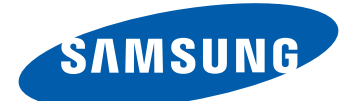

# Samsung GALAXYPro B7510 Mode d'emploi

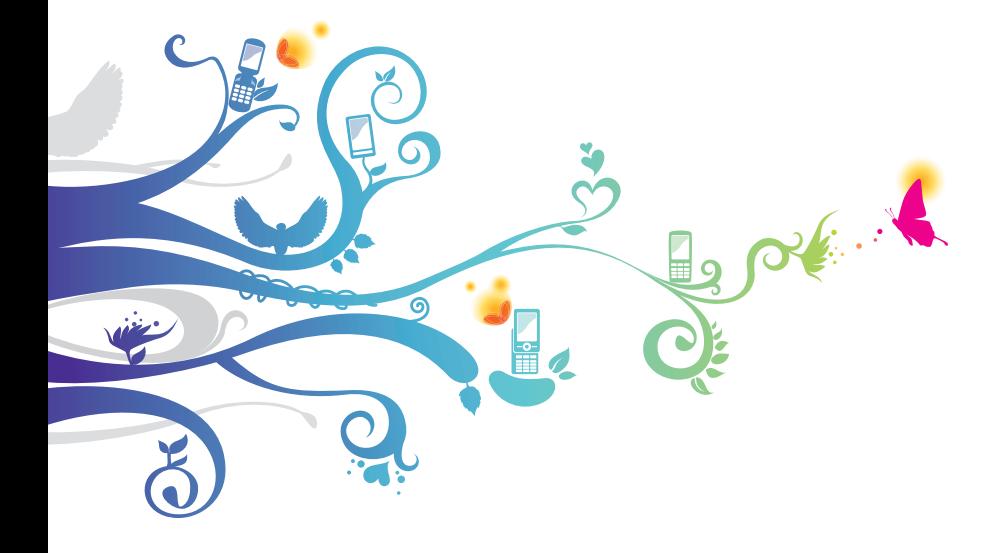

# **Utilisation de ce mode d'emploi**

Nous vous remercions de la confiance que vous nous accordez en achetant cet appareil mobile Samsung. Cet appareil vous permettra de communiquer et d'accéder à des divertissements de haute qualité, basés sur les critères de qualité et la technologie de Samsung.

Ce mode d'emploi a été spécialement conçu pour vous permettre de découvrir les fonctions et caractéristiques de votre appareil.

# **À lire avant toute utilisation**

- **●** Veuillez lire attentivement ce mode d'emploi et toutes les consignes qui y sont indiquées avant d'utiliser votre appareil, afin de pouvoir l'utiliser correctement et en toute sécurité.
- **●** Les explications fournies dans ce mode d'emploi sont basées sur les paramètres par défaut de votre appareil.
- **●** Les illustrations utilisées dans ce mode d'emploi peuvent différer par rapport à l'aspect réel du produit.
- **●** Le contenu de ce mode d'emploi peut différer en fonction du produit et de la version logicielle fournie par votre opérateur et peut faire l'objet de modifications sans préavis. Pour obtenir la version la plus récente de ce mode d'emploi, rendez-vous sur le site www.samsung.com.
- **●** Les fonctions disponibles et les services supplémentaires peuvent varier en fonction de l'appareil, de la version logicielle ou de l'opérateur.
- **●** L'élaboration de ce mode d'emploi est basée sur le système d'exploitation Google Android.
- **●** Les applications et leurs fonctions peuvent varier en fonction de votre région ou des caractéristiques du matériel. Samsung n'est pas responsable des problèmes de performance relatifs aux applications fournies par des tiers.
- **●** Samsung n'est pas responsable des problèmes de performance ou des incompatibilités découlant de la modification des paramètres de registre par l'utilisateur.

*2*

- **●** Vous pouvez mettre à jour le logiciel de votre appareil mobile en visitant le site www.samsung.com.
- **●** Les sons, fonds d'écran et images fourni(e)s avec cet appareil sont sous licence pour une utilisation limitée entre Samsung et leurs propriétaires respectifs. Extraire et utiliser ce matériel à des fins commerciales ou autres constitue une infraction au regard des lois sur les droits d'auteur. Samsung n'est pas responsable des infractions sur les droits d'auteur commises par l'utilisateur.
- **●** Veuillez conserver ce mode d'emploi pour pouvoir le consulter ultérieurement.

# **Icônes**

Avant de démarrer, familiarisez-vous d'abord avec les icônes utilisées dans ce mode d'emploi :

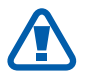

**Avertissement**—situations susceptibles de vous blesser ou de blesser d'autres personnes

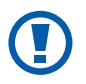

**Attention**—situations susceptibles d'endommager votre appareil ou d'autres appareils

**Remarque**—remarques, conseils d'utilisation ou informations complémentaires

- Référence—pages contenant plus d'informations. Exemple : ► p. 12 (reportez-vous à la page 12)
- → **Suivi par**—pour modifier l'ordre des options ou des menus, vous devez exécuter une action. Exemple : Depuis l'écran d'accueil, ouvrez la liste des applications et appuyez sur **Paramètres** → **A propos du téléphone** (signifie que vous devez d'abord appuyer sur **Paramètres** et ensuite sur **A propos du téléphone**)
- [ ] **Crochets**—touches de l'appareil. Exemple : [0] (symbolise la touche Marche/Arrêt/Verrouillage)

Utilisation de ce mode d'emploi

*3*

# **Droits d'auteur**

Copyright © 2011 Samsung Electronics

Ce mode d'emploi est protégé par les lois internationales relatives aux droits d'auteur.

Il est interdit de reproduire, distribuer, traduire ou transmettre sous quelque forme et par quelque moyen que ce soit, électronique ou mécanique, notamment par photocopie, enregistrement ou stockage dans un système de stockage et de recherche documentaire, tout ou partie de ce document sans le consentement préalable écrit de Samsung Electronics.

# **Marques déposées**

- **●** SAMSUNG et le logo SAMSUNG sont des marques déposées de Samsung Electronics.
- **●** Les logos Android, Google Search™, Google Maps™, Google Mail™, YouTube™, Android Market™ et Google Talk™ sont des marques déposées de Google, Inc.
- SISC et  $\text{SIS} \odot$  at  $\text{SIS} \odot$  sont des marques de SRS Labs, Inc. Les technologies CS Headphone et WOW HD sont fournies sous licence de SRS Labs, Inc.
- **●** Bluetooth® est une marque déposée de Bluetooth SIG, Inc.
- **●** Oracle et Java sont des marques déposées de Oracle et/ou de ses filiales. Les autres marques sont déposées et demeurent la propriété de leurs détenteurs respectifs.
- **●** Wi-Fi®, le logo Wi-Fi CERTIFIED et le logo Wi-Fi sont des marques déposées de Wi-Fi Alliance.
- **●** Toutes les autres marques et droits d'auteur appartiennent à leurs propriétaires respectifs.

# **CE01680**

Utilisation de ce mode d'emploi

*4*

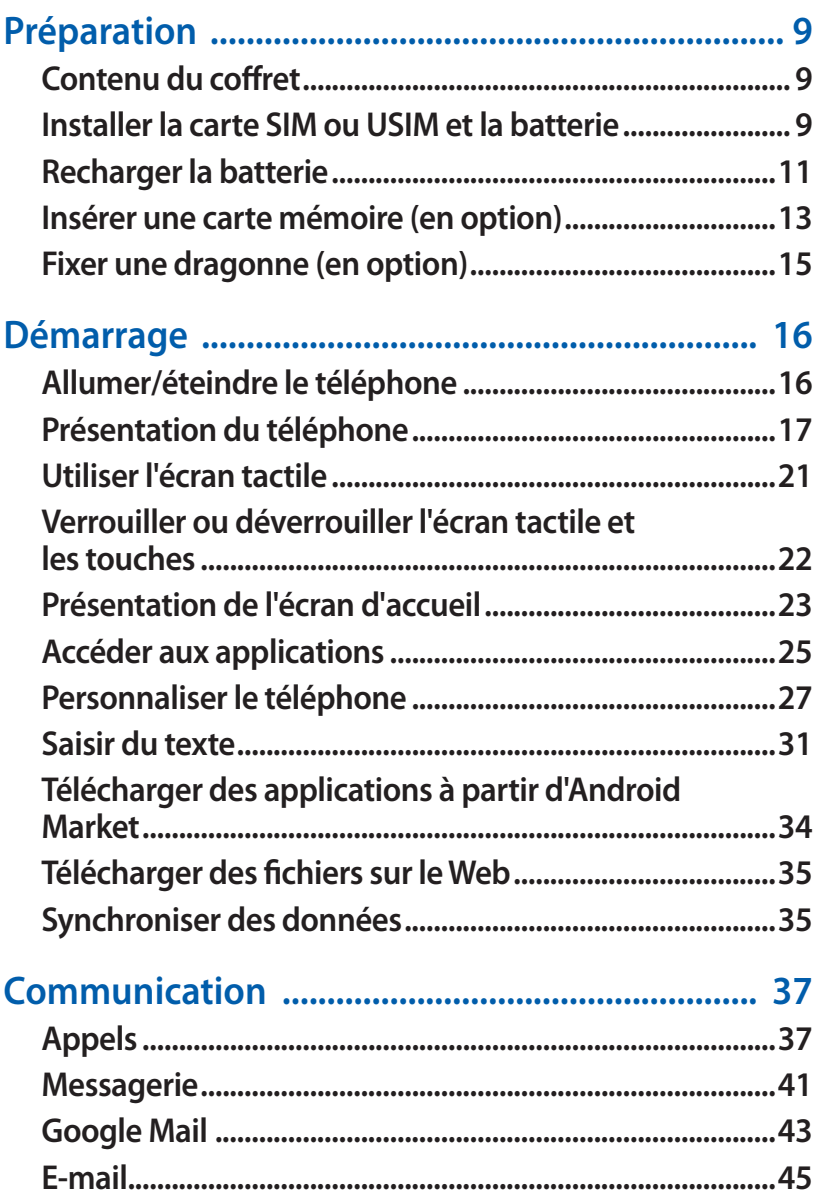

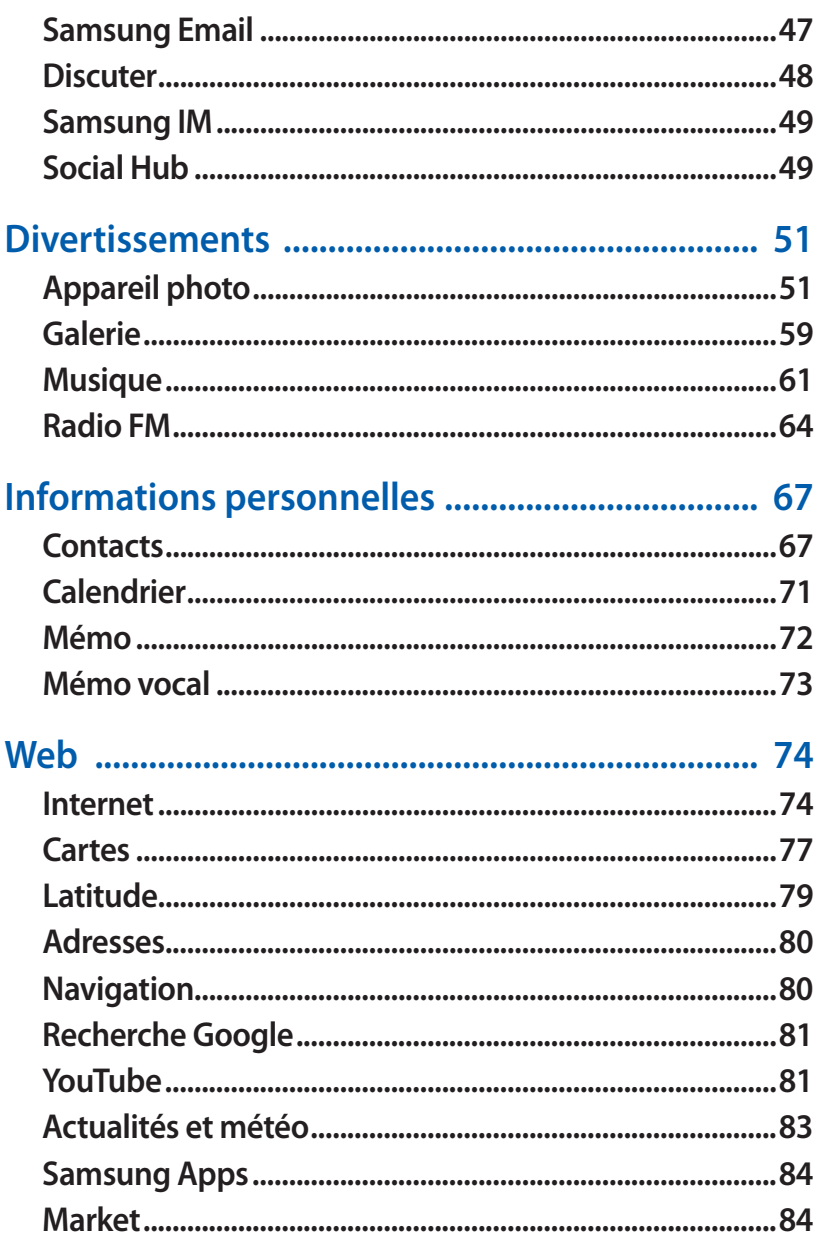

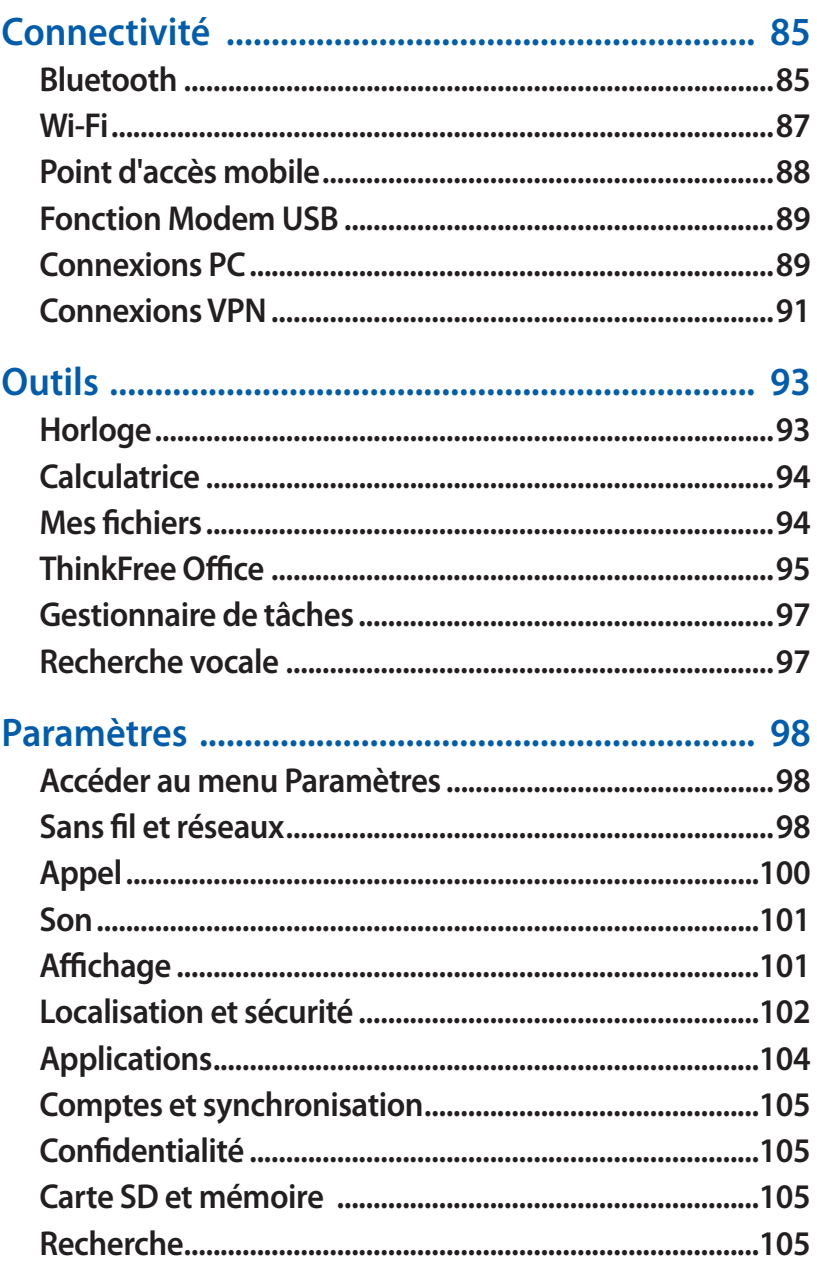

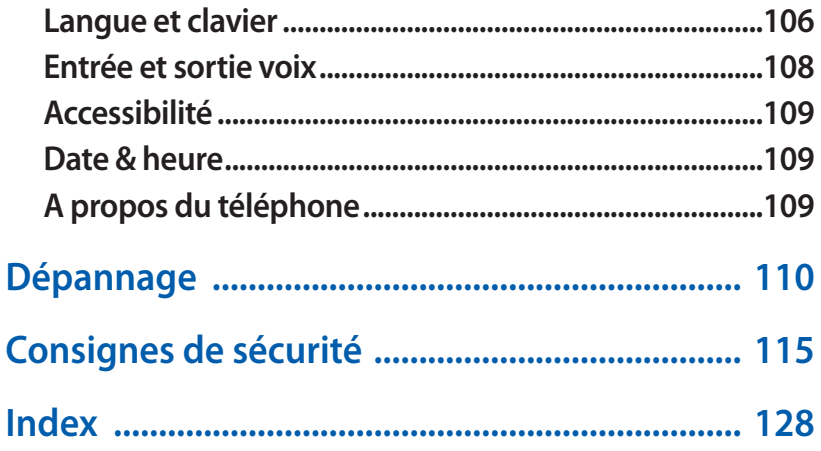

# <span id="page-8-0"></span>**Préparation**

# **Contenu du coffret**

Vérifiez le contenu du coffret et assurez-vous que tous les éléments suivants sont présents:

- **●** Téléphone portable
- **●** Batterie
- **●** Chargeur
- **●** Guide de prise en main rapide

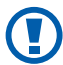

Utilisez exclusivement des logiciels homologués par Samsung. L'utilisation de logiciels piratés ou illégaux peut occasionner des dommages ou des dysfonctionnements qui ne sont pas couverts par la garantie du fabricant.

- $\overline{\mathscr{C}}$
- **●** Les éléments fournis avec votre téléphone peuvent varier en fonction des logiciels et accessoires disponibles dans votre région ou proposés par votre opérateur.
- **●** Vous pouvez acquérir d'autres accessoires auprès de votre revendeur Samsung.
- **●** Les accessoires fournis sont spécialement conçus pour votre téléphone.
- **●** Il est possible que certains accessoires, autres que ceux fournis, ne soient pas compatibles avec votre téléphone.

# **Installer la carte SIM ou USIM et la batterie**

Lorsque vous vous abonnez à un service de téléphonie mobile, une carte SIM (Subscriber Identity Module) vous est remise. Elle permet de vous identifier et contient tous les détails de votre abonnement (code PIN, services en option, etc.). Pour bénéficier des services 3G ou 3G+, vous devez vous procurer une carte USIM (Universal Subscriber Identity Module).

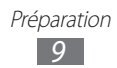

Pour installer la carte SIM ou USIM et la batterie :

- *l* Si le téléphone est allumé, maintenez la touche [**①**] enfoncée et appuyez sur **Eteindre** pour l'éteindre.
- *2* Retirez le cache de la batterie.

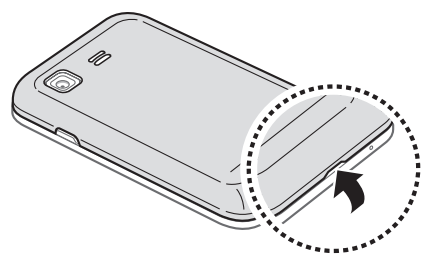

Veillez à ne pas abîmer vos ongles en retirant le cache de la batterie.

*3* Insérez la carte SIM ou USIM.

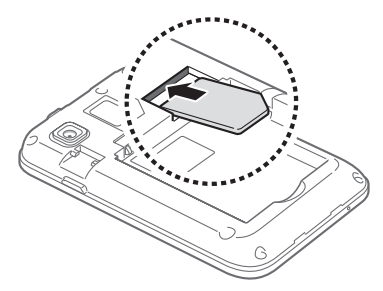

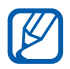

- **●** Installez la carte SIM ou USIM dans le téléphone, puce orientée vers le bas.
- **●** Lorsque l'appareil ne contient pas de carte SIM ou USIM, vous pouvez néanmoins utiliser les services hors-réseau de votre appareil, c'est-à-dire les fonctions autres que GSM et Bluetooth, ainsi que certains menus.

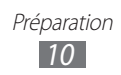

<span id="page-10-0"></span>*4* Insérez la batterie.

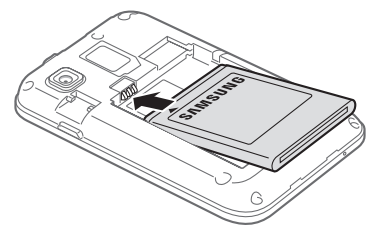

*5* Remettez le cache de la batterie en place.

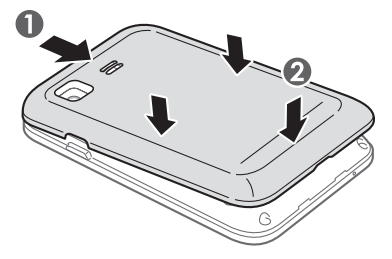

# **Recharger la batterie**

Vous devez recharger la batterie avant d'utiliser le téléphone pour la première fois.

Vous pouvez recharger le téléphone à l'aide d'un chargeur ou en le branchant sur un ordinateur à l'aide d'un câble de connexion PC.

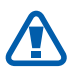

Utilisez uniquement des chargeurs et des câbles homologués par Samsung. L'utilisation de chargeurs ou de câbles non homologués peut provoquer l'explosion de la batterie ou endommager votre téléphone.

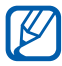

Lorsque le niveau de charge de la batterie est faible, le téléphone émet un signal sonore et affiche un message d'avertissement. L'icône de batterie et est alors vide et clignote. Lorsque le niveau de charge de la batterie est vraiment insuffisant, le téléphone s'éteint automatiquement. Rechargez la batterie pour remettre le téléphone en marche.

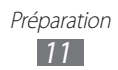

# › **Charger la batterie avec un chargeur**

- *1* Ouvrez le cache du connecteur à fonctions multiples situé en haut du téléphone.
- *2* Branchez la fiche micro-USB du chargeur sur le connecteur à fonctions multiples de l'appareil.

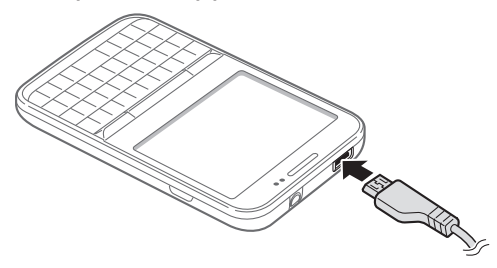

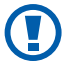

Un branchement incorrect du chargeur peut sérieusement endommager le téléphone. Les dégâts résultant d'une mauvaise utilisation ne sont pas couverts par la garantie.

*3* Branchez l'autre extrémité du chargeur sur une prise de courant.

- **●** Vous pouvez utiliser le téléphone lorsqu'il est en cours de chargement. Dans ce cas, il est possible que le rechargement complet de la batterie prenne plus de temps.
	- **●** Lorsque le téléphone est en cours de chargement, il est possible que l'écran tactile ne fonctionne pas en raison de l'instabilité de l'alimentation électrique. Dans ce cas, débranchez le chargeur du téléphone.
	- **●** Il est possible que le téléphone chauffe lorsqu'il est en cours de rechargement. Ce phénomène est normal et n'affecte pas la durée de vie ni les performances de l'appareil.
	- **●** Si le téléphone ne se charge pas correctement, apportezle, accompagné de son chargeur, dans un centre de service après-vente Samsung.

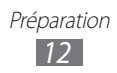

<span id="page-12-0"></span>*4* Lorsque la batterie est entièrement chargée (dans ce cas, l'icône ne clignote plus), débranchez le chargeur du téléphone, puis de la prise de courant.

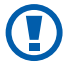

Ne retirez jamais la batterie avant d'avoir débranché le chargeur. Ceci pourrait endommager le téléphone.

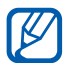

Pour économiser l'énergie, débranchez le chargeur lorsque vous ne l'utilisez pas. Le chargeur n'est pas équipé d'un bouton Marche/Arrêt. Par conséquent, vous devez le débrancher de la prise pour couper l'alimentation. En cours d'utilisation, le chargeur doit rester à proximité de la prise.

#### › **Charger la batterie avec un câble de connexion PC**

Avant de recharger le téléphone, assurez-vous que votre ordinateur est allumé.

- *1* Ouvrez le cache du connecteur à fonctions multiples situé en haut du téléphone.
- *2* Branchez la fiche micro-USB du câble de connexion PC sur le connecteur à fonctions multiples du téléphone.
- *3* Branchez l'autre extrémité du câble de connexion PC sur un port USB de l'ordinateur.

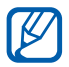

En fonction du type de câble de connexion PC que vous utilisez, il est possible que le rechargement tarde à démarrer.

*4* Lorsque la batterie est entièrement chargée (dans ce cas, l'icône ne clignote plus), débranchez le câble de connexion PC du téléphone, puis de l'ordinateur.

# **Insérer une carte mémoire (en option)**

Pour stocker des fichiers multimédia supplémentaires, vous devez utiliser une carte mémoire. Le téléphone est compatible avec les cartes mémoire microSD™ ou microSDHC™ d'une capacité allant jusqu'à 32 Go (en fonction du fabricant et du modèle de carte mémoire).

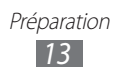

- Samsung utilise des normes industrielles standardisées pour les cartes mémoire. Néanmoins, il est possible que certaines marques de cartes mémoire ne soient pas entièrement compatibles avec votre téléphone. L'utilisation d'une carte mémoire incompatible peut endommager votre téléphone ou la carte mémoire elle-même et corrompre les données qui y sont stockées.
- 
- **●** Seule la structure de fichiers FAT est compatible avec les cartes mémoire de votre téléphone. Lorsque vous insérez une carte formatée avec une autre structure de fichiers, votre téléphone vous invite à la reformater entièrement.
- **●** Une trop grande fréquence des opérations d'effacement et d'écriture réduit la durée de vie des cartes mémoire.
- **●** Lorsque vous insérez une carte mémoire dans votre téléphone, le répertoire des fichiers de la carte mémoire apparaît dans le dossier **/sdcard**.
- *1* Retirez le cache de la batterie.
- *2* Insérez la carte en orientant la puce vers le bas.

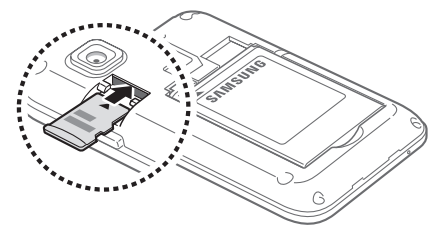

*3* Remettez le cache de la batterie en place.

## › **Retirer une carte mémoire**

Avant de retirer une carte mémoire, vous devez au préalable l'éjecter pour pouvoir la retirer en toute sécurité.

- $\frac{1}{2}$  Depuis l'écran d'accueil, appuyez sur **⊞** → **Paramètres** → **Carte SD et mémoire** → **Démonter la carte SD** → **OK**.
- *2* Retirez le cache de la batterie.
- *3* Retirez la carte de son compartiment.
- <span id="page-14-0"></span>*4* Remettez le cache de la batterie en place.
- 

Ne retirez jamais la carte mémoire lorsque le téléphone v enregistre ou lit des informations. Vous risqueriez de perdre des données et d'endommager la carte mémoire ou le téléphone lui-même.

#### › **Formater une carte mémoire**

Formater une carte mémoire sur un ordinateur peut entraîner des problèmes de compatibilité avec votre téléphone. Formatez la carte mémoire uniquement dans le téléphone.

Depuis l'écran d'accueil, appuyez sur **⊞** → **Paramètres** → Carte **SD et mémoire** → **Démonter la carte SD** → **Formater la carte SD** → **Formater la carte SD** → **Supprimertout**.

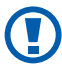

Avant de formater la carte mémoire, n'oubliez pas d'effectuer des copies de sauvegarde de toutes les données importantes stockées sur votre carte. La garantie du fabricant ne couvre pas la perte de données résultant des manipulations de l'utilisateur.

# **Fixer une dragonne (en option)**

- *1* Retirez le cache de la batterie.
- *2* Faites passer une dragonne à travers la fente et accrochez-la au point d'attache.

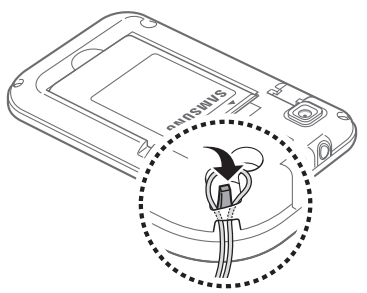

*3* Remettez le cache de la batterie en place.

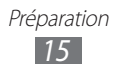

# <span id="page-15-0"></span>**Démarrage**

# **Allumer/éteindre le téléphone**

Pour allumer votre téléphone, maintenez la touche [O] enfoncée. Pour éteindre votre téléphone, maintenez la touche [<sup>O</sup>] enfoncée, puis appuyez sur **Eteindre**.

- **M**
- **●** Respectez toutes les consignes de sécurité et directives formulées par le personnel compétent dans les lieux où l'utilisation de téléphones portables est interdite, comme par exemple dans les avions et les hôpitaux.
- **●** Pour utiliser uniquement les services hors-réseau de votre téléphone, c'est-à-dire les fonctions autres que GSM et Bluetooth, activez le mode Hors-ligne. Pour ce faire, maintenez la touche [**①**] enfoncée, puis appuyez sur **Mode avion**.

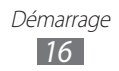

# <span id="page-16-0"></span>**Présentation du téléphone**

# › **Aspect du téléphone**

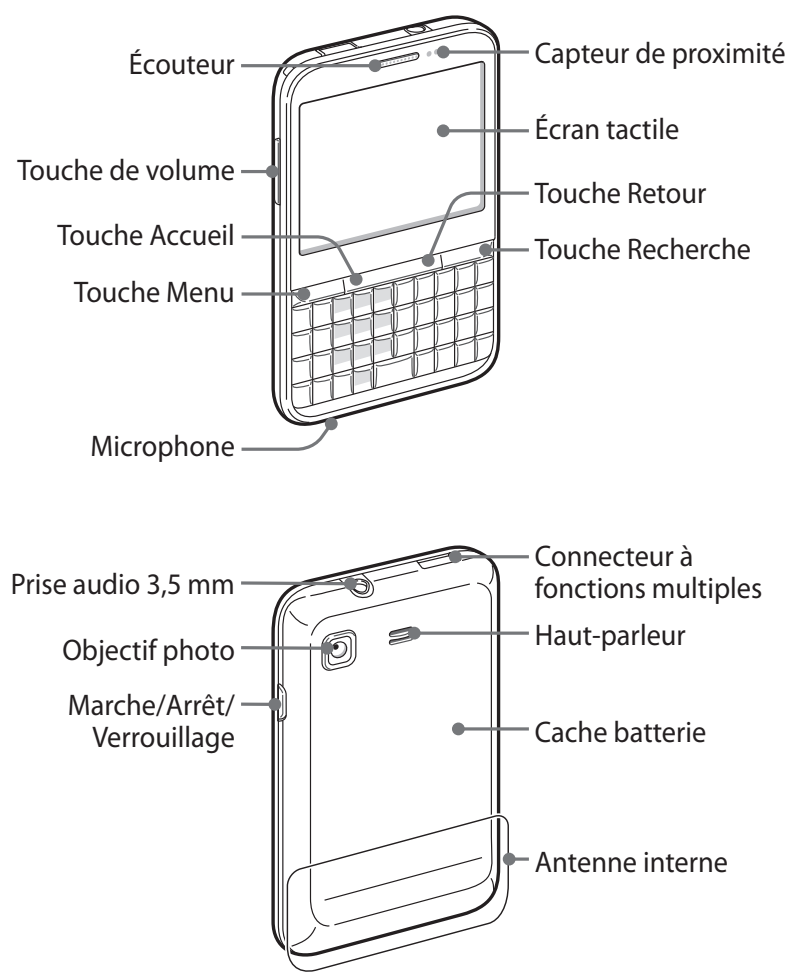

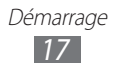

# › **Touches**

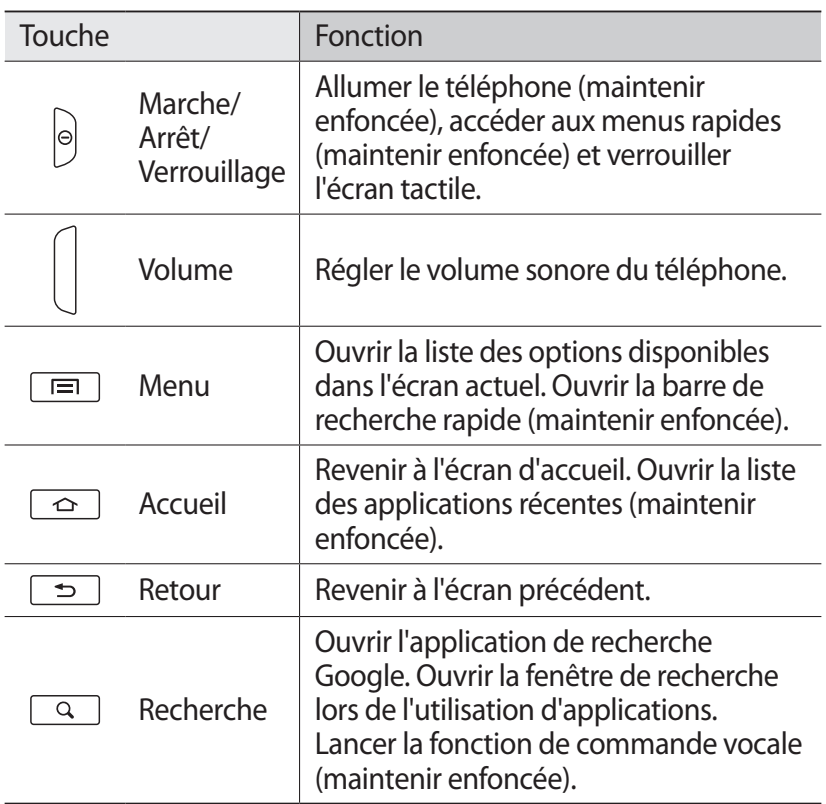

#### › **Clavier AZERTY**

La position, les illustrations et les fonctions des touches peuvent varier en fonction de votre zone géographique.

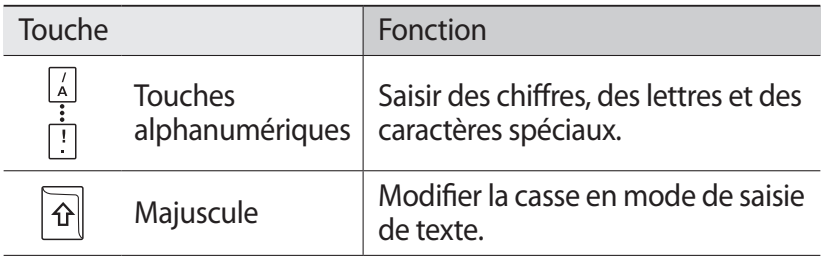

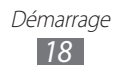

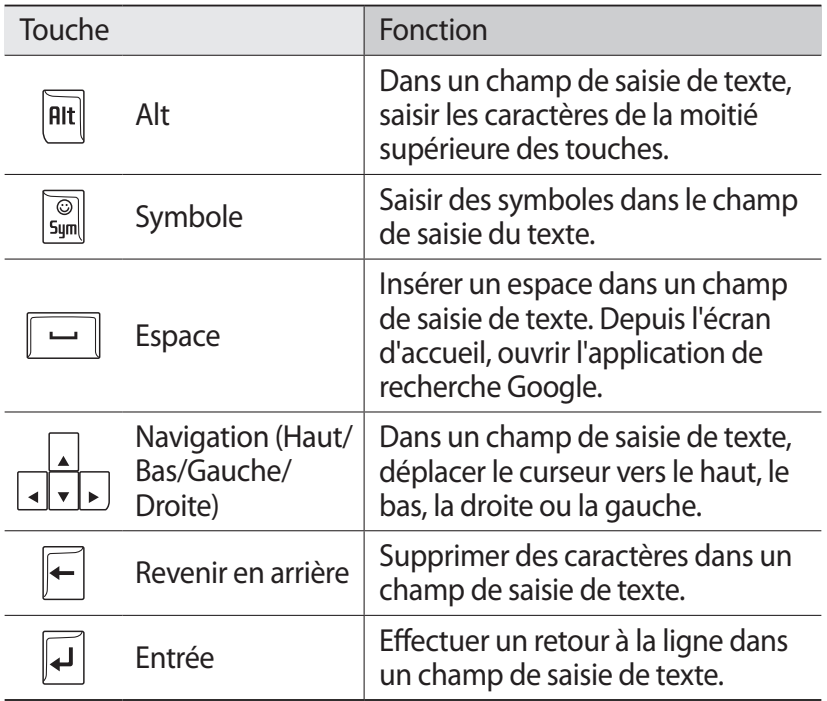

## ›**Icônes d'informations**

Les icônes qui peuvent apparaître à l'écran peuvent varier en fonction de votre zone géographique ou de votre opérateur.

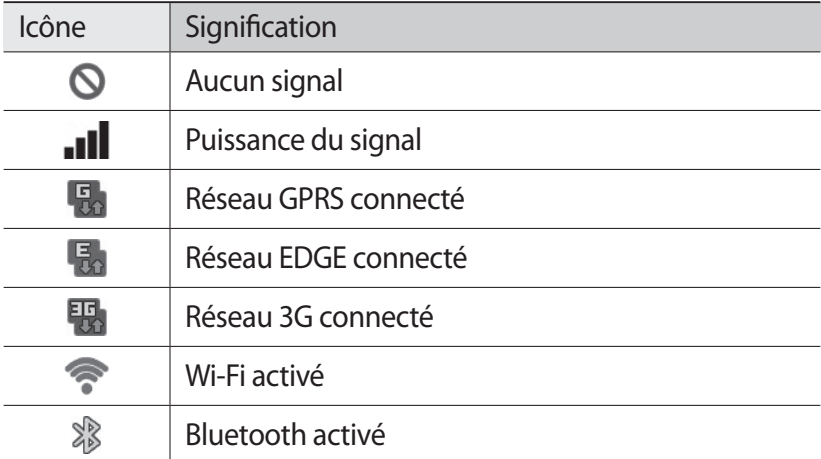

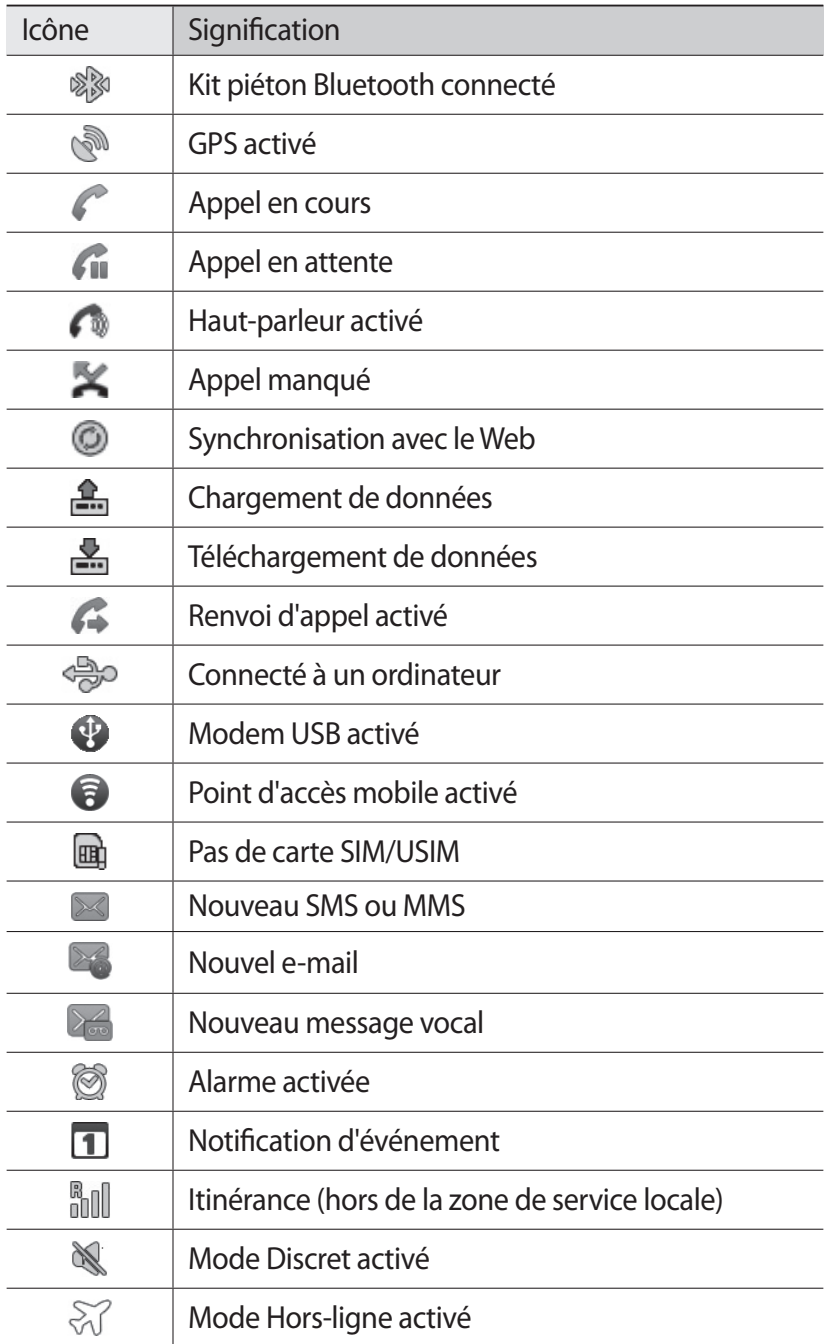

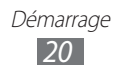

<span id="page-20-0"></span>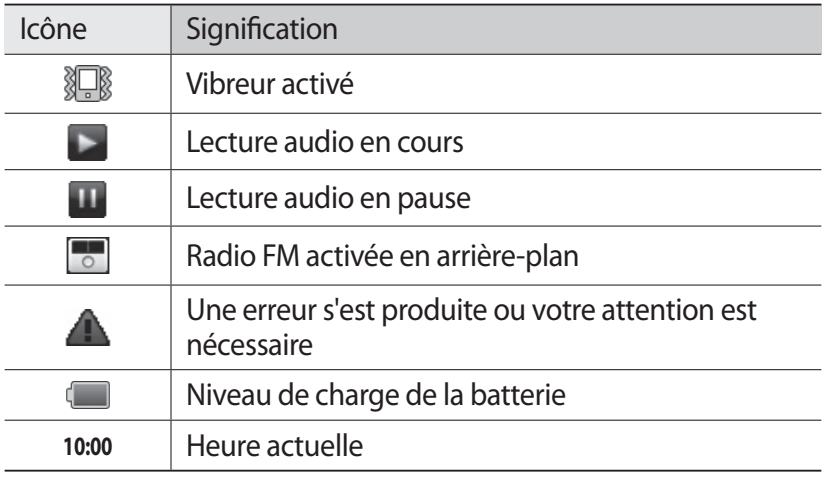

# **Utiliser l'écran tactile**

L'écran tactile de votre téléphone vous permet de sélectionner des éléments et des fonctions en toute facilité. Découvrez les manipulations de base relatives à l'utilisation de l'écran tactile.

- **●** N'utilisez pas d'objets pointus afin de ne pas rayer l'écran.
- **●** Évitez tout contact de l'écran tactile avec d'autres appareils électriques. Les décharges électrostatiques peuvent provoquer des dysfonctionnements de l'écran tactile.
- **●** Évitez de mettre l'écran tactile en contact avec de l'eau. L'humidité ou le contact avec l'eau peut provoquer des dysfonctionnements de l'écran tactile.
- 
- **●** Pour une utilisation optimale de l'écran tactile, retirez le film de protection avant d'utiliser le téléphone.
- **●** L'écran tactile comporte une couche qui détecte les petites charges électriques émises par le corps humain. Pour de meilleures performances, appuyez sur l'écran tactile du bout du doigt. L'écran tactile ne réagit pas si vous utilisez des objets pointus, tels qu'un stylet ou un stylo.

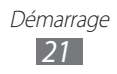

<span id="page-21-0"></span>Contrôlez le fonctionnement de l'écran tactile à l'aide des manipulations suivantes:

- **●** Appuyer : appuyez une fois sur l'écran tactile pour sélectionner ou lancer un menu, une option ou une application.
- **●** Appuyer et maintenir enfoncé : pour ouvrir une fenêtre d'options contextuelles, maintenez votre doigt appuyé sur un élément pendant plus de 2 secondes.
- **●** Faire glisser : posez votre doigt sur l'écran et faites-le glisser vers le bas, le haut, la gauche ou la droite pour atteindre les éléments des différentes listes.
- **●** Glisser/déposer : maintenez votre doigt appuyé sur un élément, puis faites-le glisser pour déplacer l'élément.
- **●** Appuyer deux fois: appuyez brièvement à deux reprises sur l'écran tactile pour effectuer un zoom avant ou arrière sur les photos ou les pages Web que vous visionnez.
	- **●** Passé un certain délai d'inactivité, votre téléphone désactive l'écran tactile automatiquement.

 ${\not\!{\!\! E}}$ 

**●** Vous pouvez régler la durée du rétroéclairage de l'écran. Depuis l'écran d'accueil, ouvrez la liste des applications et appuyez sur **Paramètres** → **Affichage** → **Mise en veille de l'écran**.

# **Verrouiller ou déverrouiller l'écran tactile et les touches**

Vous pouvez verrouiller l'écran tactile et les touches pour empêcher toute opération accidentelle du téléphone.

Pour verrouiller l'écran et les touches, appuyez sur [O]. Pour déverrouiller, allumez l'écran en appuyant sur [O] et faites glisser l'icône @ vers la droite.

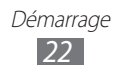

# <span id="page-22-0"></span>**Présentation de l'écran d'accueil**

Lorsque le téléphone est en mode veille, l'écran d'accueil apparaît. Dans l'écran d'accueil, vous pouvez afficher l'état de votre appareil et accéder aux applications.

L'écran d'accueil comprend plusieurs volets. Faites défiler l'écran d'accueil vers la gauche ou la droite pour atteindre l'un des volets.

#### › **Ajouter des éléments à l'écran d'accueil**

Vous pouvez personnaliser l'écran d'accueil en lui ajoutant des raccourcis pour accéder à des applications, des widgets ou des dossiers. Pour ajouter des éléments à l'écran d'accueil :

- *1* Appuyez sur [ ] → **Ajouter** ou maintenez votre doigt positionné sur une zone vide de l'écran d'accueil.
- $2$  Sélectionnez la catégorie d'éléments → un élément :
	- **● Widgets** : ajouter des widgets. Les widgets sont de petites applications qui permettent d'accéder à des fonctions et des informations pratiques sur votre écran d'accueil.
	- **● Raccourcis** : ajouter des raccourcis pour accéder, par exemple aux applications, aux favoris et aux contacts.
	- **● Dossiers** : créer un nouveau dossier ou ajouter des dossiers pour vos contacts.
	- **● Fonds d'écran** : définir une image d'arrière-plan.

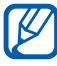

La disponibilité de certains éléments dépend du mode d'écran d'accueil en cours.

#### › **Déplacer les éléments sur l'écran d'accueil**

- *1* Maintenez votre doigt appuyé sur un élément jusqu'à ce qu'il se grise.
- *2* Faites ensuite glisser l'élément jusqu'à l'emplacement désiré.

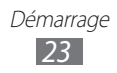

# › **Supprimer des éléments de l'écran d'accueil**

- *1* Maintenez le doigt appuyé sur l'élément à supprimer. La corbeille apparaît à droite de l'écran d'accueil.
- *2* Faites glisser l'élément jusqu'à la corbeille.
- *3* Lorsque l'élément apparaît en rouge, relâchez-le.

# › **Utiliser le volet des raccourcis**

Depuis l'écran d'accueil ou lorsque vous utilisez une application, appuyez sur la zone des icônes d'informations et faites glisser votre doigt vers le bas pour ouvrir le volet des raccourcis. Vous pouvez activer ou désactiver les fonctions de connexion sans fil, accéder aux informations de réseau et à la liste des notifications (messages reçus, appels manqués, événements etc.). Pour masquer la liste, refermez le volet des raccourcis en faisant glisser votre doigt de bas en haut.

Dans le volet des raccourcis, vous pouvez utiliser les options suivantes:

- **● Wi-Fi** : activer ou désactiver la fonction de connexion Wi-Fi. ► p. [87](#page-86-1)
- **● B/T** : activer ou désactiver la fonction sans fil Bluetooth. ► p. [85](#page-84-1)
- **● GPS** : activer ou désactiver la fonction GPS.
- **● Discret**: activer ou désactiver le son du téléphone.
- **● Rotation auto** : activer ou désactiver la rotation automatique de l'écran.

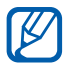

La disponibilité de certaines options dépend de votre zone géographique et de votre opérateur.

# › **Ajouter ou supprimer des volets d'écran d'accueil**

Vous pouvez ajouter de nouveaux volets à l'écran d'accueil ou bien en supprimer de façon à organiser les widgets selon vos préférences et vos besoins.

*1* Depuis l'écran d'accueil, appuyez sur [ ] → **Modifier**.

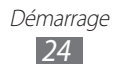

- <span id="page-24-0"></span>*2* Ajoutez ou supprimez des volets en effectuant les opérations suivantes:
	- **●** Pour supprimer un volet, maintenez votre doigt sur la miniature correspondante et faites-la glisser dans la corbeille à droite de l'écran.
	- Pour ajouter un nouveau volet, appuyez sur **●**.
	- **●** Pour changer l'ordre des volets, maintenez votre doigt sur une miniature, puis faites-la glisser à l'endroit désiré.
- $\beta$  Lorsque vous avez terminé, appuyez sur [ $\triangle$ ].

# **Accéder aux applications**

Pour accéder aux applications de votre téléphone :

- $\perp$  Depuis l'écran d'accueil, appuyez sur  $\boxplus$  pour accéder à la liste des applications.
- *2* Faites défiler vers la gauche ou la droite pour atteindre un écran de menus.
- *3* Sélectionnez une application.
- **●** Lorsque vous utilisez des applications fournies par Google,  $\cancel{\triangleright}$ vous devez disposer d'un compte Google. Si vous ne disposez pas de compte Google, inscrivez-vous vite au service.
	- **●** Vous pouvez ajouter un raccourci vers une application en maintenant le doigt sur l'icône de l'application dans la liste des applications. Vous pouvez déplacer l'icône vers l'emplacement de votre choix dans l'écran d'accueil.
- *4* Appuyez sur [∽] pour revenir à l'écran précédent. Appuyez sur la touche Accueil pour revenir à l'écran d'accueil.

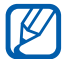

Le téléphone est équipé d'un capteur de mouvements intégré qui détecte son orientation. Si vous faites pivoter le téléphone lorsque vous utilisez des fonctions, l'interface bascule automatiquement en mode Portrait. Pour paramétrer l'interface afin de conserver l'orientation initiale .<br>lorsque vous faites pivoter le téléphone, appuyez sur **Paramètres** → **Affichage** → **Faire pivoter auto. écran**.

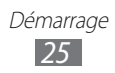

# › **Organiser les applications**

Vous pouvez réorganiser les applications du mode Menu en modifiant leur ordre ou en les regroupant par catégories, selon vos préférences et vos besoins.

- *I* Dans la liste des applications, appuyez sur  $\Box$   $\rightarrow$  **Modifier.**
- *2* Maintenez votre doigt appuyé sur une application.
- *3* Faites glisser l'icône de l'application vers l'emplacement souhaité.

Vous pouvez déplacer l'icône d'une application vers un autre écran de menus.

A Appuyez sur  $[$ **=** $]$   $\rightarrow$  **Enregistrer**.

#### › **Accéder aux applications récentes**

- *1* Maintenez la touche Accueil enfoncée pour ouvrir la liste des applications récemment utilisées.
- *2* Sélectionnez l'application désirée.

## › **Utiliser le gestionnaire de tâches**

Votre téléphone est un appareil multitâche. Il peut exécuter plusieurs applications à la fois. Toutefois, le mode multitâche peut provoquer des blocages, des problèmes de mémoire ou entraîner une consommation supplémentaire d'énergie. Pour éviter ces problèmes, arrêtez les applications inutiles en utilisant le gestionnaire de tâches.

- *1* Depuis l'écran d'accueil, ouvrez la liste des applications et appuyez sur **Gestionnaire de tâches** → **Applications actives**. La liste de toutes les applications actuellement utilisées sur votre téléphone s'affiche.
- *2* Pour fermer une application, appuyez sur **Fin** près de l'application souhaitée. Pour fermer toutes les applications actives, appuyez sur **Fin** près du nombre total d'applications actives.

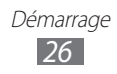

# <span id="page-26-0"></span>**Personnaliser le téléphone**

Tirez le meilleur de votre téléphone en le personnalisant pour qu'il réponde à vos envies et vos préférences.

# › **Régler la date et l'heure**

- *1* Depuis l'écran d'accueil, ouvrez la liste des applications et appuyez sur **Paramètres** → **Date & heure**.
- *2* Réglez la date et l'heure et modifiez d'autres options.

#### › **Activer ou désactiver la tonalité des touches**

Depuis l'écran d'accueil, ouvrez la liste des applications et appuyez sur **Paramètres** → **Son** → **Sélection sonore**.

#### › **Régler le volume de la sonnerie**

Appuyez sur la touche de volume Haut ou Bas pour régler le niveau de la sonnerie.

#### › **Activer le mode Discret**

Pour activer ou désactiver le mode Discret de votre téléphone, procédez à l'une des opérations suivantes:

- **●** Ouvrez le volet des raccourcis situé en haut de l'écran et appuyez sur **Discret**.
- Maintenez la touche [**①**] enfoncée, puis appuyez sur **Profil Discret**.

#### › **Changer de sonnerie**

- *1* Depuis l'écran d'accueil, ouvrez la liste des applications et appuyez sur **Paramètres** → **Son** → **Sonnerie du téléphone**.
- *2* Choisissez une sonnerie dans la liste, puis appuyez sur **OK**.

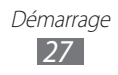

#### › **Définir des effets de transition pour passer d'une fenêtre une autre**

Depuis l'écran d'accueil, ouvrez la liste des applications et appuyez sur **Paramètres** → **Affichage** → **Animation** → **Quelques animations** ou **Toutes les animations**.

# › **Sélectionner un fond d'écran d'accueil**

- *1* Depuis l'écran d'accueil, appuyez sur [ ] → **Fond d'écran** → une option.
- *2* Sélectionnez une image.
- *3* Appuyez sur **Enreg.**, **Sélectionner** ou **Définir fond d'écran**.

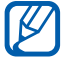

Samsung ne peut être tenu responsable de l'utilisation des images ou des fonds d'écran fourni(e)s par défaut avec votre téléphone.

#### › **Régler la luminosité de l'écran**

- *1* Depuis l'écran d'accueil, ouvrez la liste des applications et appuyez sur **Paramètres** → **Affichage** → **Luminosité**.
- *2* Pour régler la luminosité, faites glisser le curseur.
- *3* Appuyez sur **OK**.

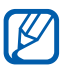

Le niveau de luminosité de l'écran influe sur la vitesse de déchargement de la batterie.

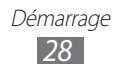

# › **Définir un verrouillage de l'écran**

Vous pouvez verrouiller l'écran tactile avec un modèle de déverrouillage, un code PIN ou un mot de passe pour éviter tout accès non autorisé.

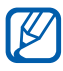

- **●** Lorsque vous avez défini un verrouillage d'écran, vous devez saisir un code de déverrouillage chaque fois que vous activez ou déverrouillez l'écran tactile.
- **●** Si vous oubliez votre code PIN de déverrouillage d'écran ou votre mot de passe, apportez votre téléphone dans un centre de service après-vente Samsung pour le réinitialiser.
- **●** Samsung ne peut être tenu responsable en cas de perte de codes de sécurité, d'informations confidentielles ou d'autres dommages résultant de l'utilisation de logiciels illégaux.

#### **Définir un modèle de déverrouillage**

- *1* Depuis l'écran d'accueil, ouvrez la liste des applications et appuyez sur **Paramètres** → **Localisation et sécurité** → **Définir verrouillage** → **Modèle**.
- *2* Prenez connaissance des instructions affichées et des exemples de modèles, puis appuyez sur **Suivant** (si nécessaire).
- *3* Dessinez un modèle en faisant glisser votre doigt sur l'écran pour relier au moins 4 points.
- *4* Appuyez sur **Continuer**.
- *5* Dessinez à nouveau le modèle pour le confirmer.
- *6* Appuyez sur **Conf.**

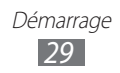

#### **Définir un code PIN de déverrouillage**

- *1* Depuis l'écran d'accueil, ouvrez la liste des applications et appuyez sur **Paramètres** → **Localisation et sécurité** → **Définir verrouillage** → **Code PIN**.
- *2* Saisissez un nouveau code PIN (numérique) et appuyez sur **Continuer**.
- *3* Saisissez de nouveau le code PIN, puis appuyez sur **OK**.

#### **Définir un mot de passe de déverrouillage**

- *1* Depuis l'écran d'accueil, ouvrez la liste des applications et appuyez sur **Paramètres** → **Localisation et sécurité** → **Définir verrouillage** → **Mot de passe**.
- *2* Saisissez un nouveau mot de passe (alphanumérique) et appuyez sur **OK**.
- *3* Confirmez le mot de passe, puis appuyez sur **OK**.

## › **Verrouiller la carte SIM ou USIM**

Vous pouvez verrouiller votre téléphone en activant le code PIN fourni avec votre carte SIM ou USIM.

- *1* Depuis l'écran d'accueil, ouvrez la liste des applications et appuyez sur **Paramètres** → **Localisation et sécurité** → **Configurer blocage SIM** → **Verrouiller carte SIM**.
- *2* Saisissez votre code PIN et appuyez sur **OK**.

Lorsque le verrouillage PIN est activé, vous devez saisir votre code PIN chaque fois que vous allumez votre téléphone.

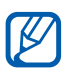

- **●** Si vous saisissez un code PIN erroné à plusieurs reprises, votre carte SIM ou USIM se bloque. Vous devez alors saisir le code PIN de déverrouillage (PUK) afin de débloquer la carte SIM ou USIM.
	- **●** Si vous bloquez votre carte SIM ou USIM en saisissant un code PUK erroné, apportez-la chez votre revendeur pour la faire débloquer.

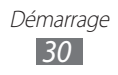

# <span id="page-30-0"></span>**Saisir du texte**

Vous pouvez saisir du texte en appuyant sur les touches du clavier AZERTY, en utilisant le clavier virtuel, ou en saisissant de façon manuscrite les caractères sur l'écran.

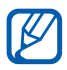

Vous ne pouvez pas saisir du texte dans certaines langues. Pour saisir du texte, vous devez utiliser une langue prise en charge. ► p. [106](#page-105-1)

#### › **Saisir du texte avec le clavier AZERTY**

Appuyez sur les touches alphanumériques appropriées pour saisir des caractères, des chiffres et des symboles.

Vous pouvez également utiliser les touches suivantes:

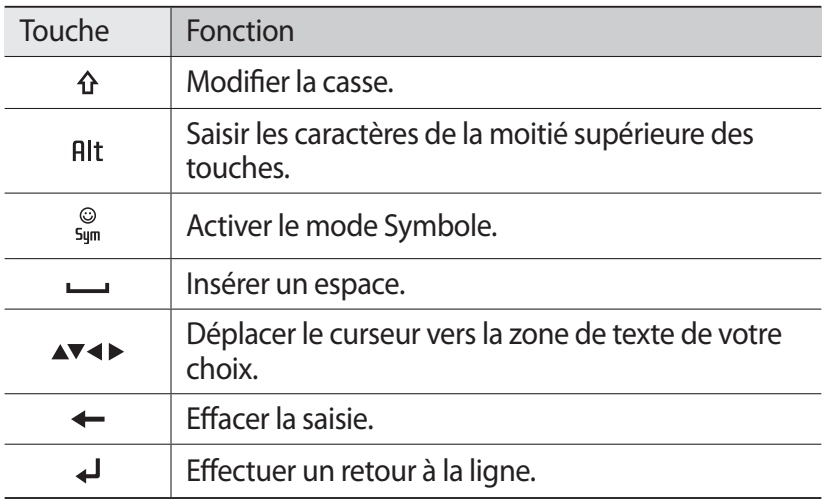

#### › **Saisir du texte avec le clavier Samsung**

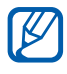

Pour utiliser le clavier Samsung, ouvrez la liste des applications et appuyez sur **Paramètres** → **Langue et clavier** → **Clavier à l'écran**.

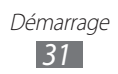

*1* Appuyez sur  $\bigcirc$  → **Types de clavier Portrait**, puis choisissez un mode de saisie.

Vous pouvez sélectionner l'un des modes de saisie à touches (AZERTY ou clavier traditionnel) ou l'écriture manuscrite.

*2* Saisissez le texte en appuyant sur les touches alphanumériques ou en écrivant sur l'écran.

Vous pouvez également utiliser les touches suivantes:

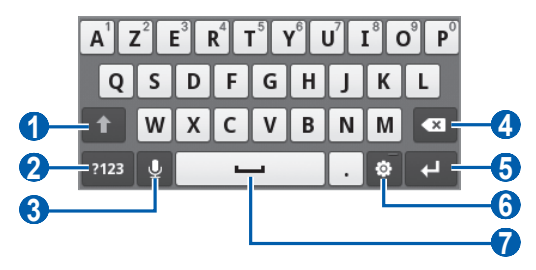

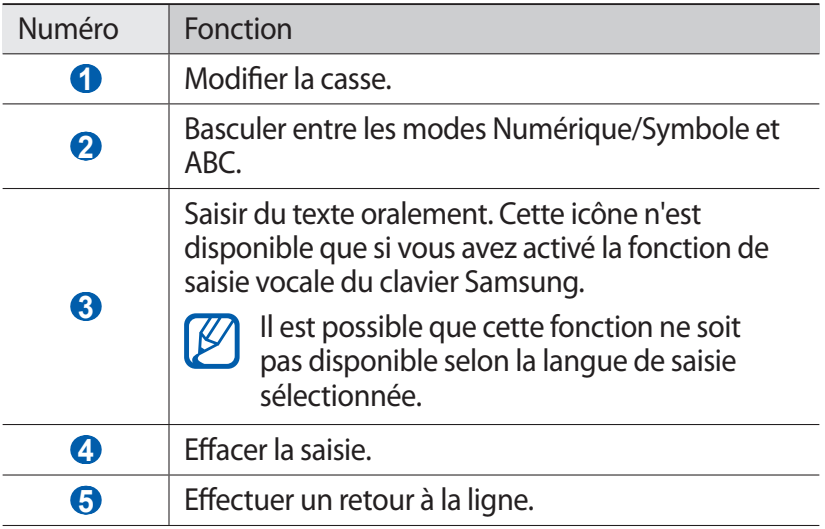

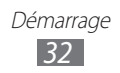

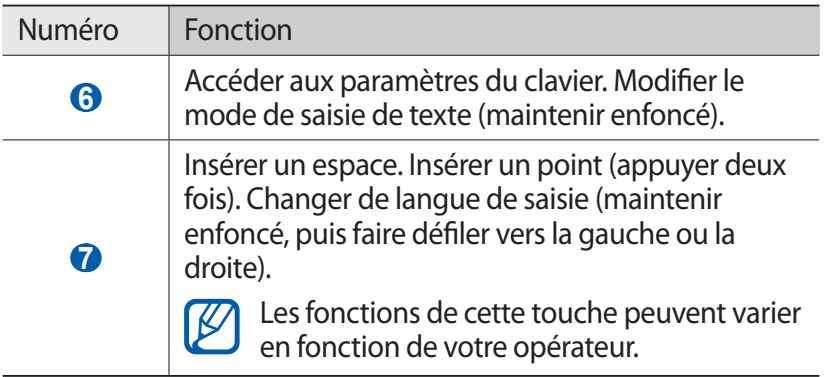

Yous pouvez changer de type de clavier si vous disposez de claviers de saisie téléchargés sur le Web. Maintenez votre doigt appuyé sur le champ de saisie de texte, puis appuyez sur **Mode de saisie** → un type de clavier.

## › **Copier et coller du texte**

Lorsque vous saisissez du texte, vous pouvez exploiter la fonction copier-coller pour utiliser le même texte dans d'autres applications.

- *1* Placez le curseur à l'endroit où vous voulez démarrer.
- *2* Maintenez votre doigt appuyé sur le champ de saisie de texte.
- *3* Appuyez sur **Sélectionner texte** dans la liste des options.
- *4* Appuyez à l'endroit où la sélection doit se terminer.
- *5* Maintenez votre doigt appuyé sur le texte mis en surbrillance.
- *6* Appuyez sur **Copier** pour copier ou **Couper** pour couper le texte vers le presse-papier.
- *7* Dans une autre application, maintenez votre doigt appuyé sur le champ de saisie.
- *8* Appuyez sur **Coller** pour insérer le texte du presse-papier dans le champ de saisie.

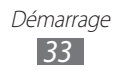

# <span id="page-33-0"></span>**Télécharger des applications à partir d'Android Market**

La plate-forme Android qui équipe votre appareil permet d'enrichir ses fonctions en installant des applications supplémentaires. Android Market vous permet d'acquérir facilement et rapidement des applications et des jeux pour mobiles.

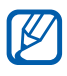

- **8 •** En fonction de votre zone géographique ou de votre opérateur, il est possible que cette fonction ne soit pas disponible.
	- **●** Votre téléphone enregistre les fichiers utilisateur des applications téléchargées dans la mémoire interne.

# ›**Installer une application**

- *1* Depuis l'écran d'accueil, ouvrez la liste des applications et appuyez sur **Market**.
- *2* Appuyez sur **Accepter** dans la fenêtre des conditions d'utilisation qui s'ouvre.
- $\beta$  Choisissez une catégorie d'éléments  $\rightarrow$  un élément.
- *4* Appuyez sur **Installer** (pour les éléments gratuits) ou **Acheter**. Si vous appuyez sur **Installer**, appuyez sur **OK** afin de télécharger immédiatement l'élément.

Si vous appuyez sur **Acheter**, vous devez saisir les informations de votre carte de crédit. Suivez les instructions qui s'affichent à l'écran.

## › **Désinstaller une application**

- *1* Dans l'écran d'accueil d'Android Market, appuyez sur [ ] → **Téléchargements**.
- *2* Sélectionnez l'élément à supprimer.
- *3* Appuyez sur **Désinstaller** → **OK**.

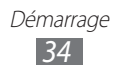

# <span id="page-34-0"></span>**Télécharger des fichiers sur le Web**

Lorsque vous téléchargez des fichiers ou des applications sur le Web, votre téléphone les enregistre sur la carte mémoire.

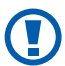

Les fichiers téléchargés sur le Web peuvent contenir des virus potentiellement dangereux pour le téléphone. Pour réduire les risques, téléchargez uniquement des fichiers provenant de sources fiables.

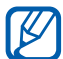

Certains fichiers multimédia intègrent le système de Gestion des droits numériques (DRM) visant à protéger les droits d'auteur. Cette protection peut empêcher le téléchargement, la copie, la modification ou le transfert de certains fichiers.

Pour télécharger des fichiers sur le Web :

- *1* Depuis l'écran d'accueil, ouvrez la liste des applications et appuyez sur **Internet**.
- *2* Recherchez un fichier ou une application, puis lancez le téléchargement.

Pour installer des applications téléchargées à partir de sites Web autres qu'Android Market, appuyez sur **Paramètres** → **Applications** → **Sources inconnues**.

# **Synchroniser des données**

Vous pouvez synchroniser des données avec différents serveurs Web et les sauvegarder ou les restaurer.

Une fois la synchronisation terminée, le téléphone reste connecté au Web. Si une modification est apportée sur le Web, les informations mises à jour s'affichent sur votre téléphone et la synchronisation débute automatiquement, et inversement.

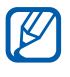

En fonction de votre zone géographique ou de votre opérateur, il est possible que cette fonction ne soit pas disponible.

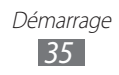

## › **Paramétrer un compte de serveur**

- *1* Depuis l'écran d'accueil, ouvrez la liste des applications et appuyez sur **Paramètres** → **Comptes et synchronisation**.
- 2 Appuyez sur **Ajouter compte**  $\rightarrow$  un type de compte.
- $\beta$  Suivez les instructions qui s'affichent à l'écran pour effectuer la configuration du compte.

Pour les services communautaires en ligne, tels que Facebook ou MySpace, saisissez votre nom d'utilisateur et votre mot de passe et appuyez sur **Connexion**.

#### › **Activer la synchronisation automatique**

- *1* Depuis l'écran d'accueil, ouvrez la liste des applications et appuyez sur **Paramètres** → **Comptes et synchronisation**.
- *2* Appuyez sur **Synchronisation auto.**
- *3* Sélectionnez un compte.
- *4* Sélectionnez les applications à synchroniser.

Pour exclure des applications de la synchronisation automatique, décochez les cases situées à côté des applications concernées.

#### › **Synchroniser des données manuellement**

- *1* Depuis l'écran d'accueil, ouvrez la liste des applications et appuyez sur **Paramètres** → **Comptes et synchronisation**.
- *2* Sélectionnez un compte.
- *3* Appuyez sur [ ] → **Sync maintenant**. Votre téléphone commence à synchroniser les données que vous avez sélectionnées.

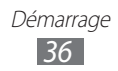
# **Communication**

# **Appels**

Découvrez comment utiliser les fonctions d'appel de votre téléphone : passer un appel, répondre à un appel, utiliser les options disponibles en cours d'appel ou personnaliser les autres fonctions.

### › **Passer un appel et y répondre**

Vous pouvez utiliser les touches du téléphone ou celles de l'écran tactile pour passer, accepter, rejeter ou terminer un appel.

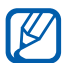

 $\mathbb Z$  Lorsque vous activez le capteur de proximité, votre téléphone s'éteint automatiquement et verrouille l'écran tactile afin d'éviter les saisies accidentelles lorsque vous tenez le téléphone près de votre visage. ► p. [100](#page-99-0)

### **Passer un appel**

- *1* Depuis l'écran d'accueil, appuyez sur → **Clavier** et saisissez le numéro de téléphone à appeler précédé de son indicatif régional.
- 2 Appuyez sur  $\leq$  pour passer un appel.
- *3* Pour raccrocher, appuyez sur **Fin**.

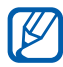

**●** Utilisez le répertoire pour enregistrer les numéros que vous composez fréquemment. ► p. [67](#page-66-0)

> Communication *37*

**●** Pour accéder rapidement au journal d'appels et composer les numéros récemment utilisés, appuyez sur → **Journaux**.

### **Répondre à un appel**

*1* Lorsque vous recevez un appel, faites glisser l'icône  $\oslash$  vers la droite pour accepter la communication.

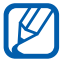

Pour désactiver la sonnerie lorsque le téléphone sonne, appuyez sur la touche Volume.

*2* Pour raccrocher, appuyez sur **Fin**.

### **Rejeter un appel**

Lorsque vous recevez un appel, faites glisser l'icône o vers la gauche pour rejeter cet appel. Votre correspondant entend alors une tonalité de ligne occupée.

### **Appeler un numéro à l'étranger**

- $1$  Depuis l'écran d'accueil, appuyez sur  $\blacksquare \rightarrow$  **Clavier**, puis maintenez la touche [**0**] enfoncée pour insérer le caractère **+**.
- *2* Saisissez le numéro de téléphone que vous souhaitez composer en entier (indicatif du pays, indicatif régional et numéro de téléphone), puis appuyez sur  $\bullet$  pour appeler ce numéro.

# › **Utiliser un kit piéton**

En branchant un casque ou un kit piéton sur le téléphone, vous pouvez répondre aux appels et les contrôler en mains libres:

- **●** Appuyez sur la touche du kit piéton pour répondre à un appel.
- **●** Pour rejeter un appel, maintenez la touche du kit piéton enfoncée.
- **●** Pour placer un appel en attente ou récupérer un appel mis en attente, maintenez la touche du kit piéton enfoncée.
- **●** Pour raccrocher, appuyez de nouveau sur la touche du kit piéton.

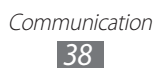

## › **Utiliser des options en cours d'appel**

En cours d'appel, vous pouvez utiliser les options suivantes:

- **●** Pour régler le niveau sonore de l'appel, appuyez sur la touche de volume Haut ou Bas.
- **●** Pour mettre un appel en attente, appuyez sur **Attente**. Pour récupérer un appel en attente, appuyez sur **Récup.**
- **●** Pour passer un appel alors qu'un autre est déjà en cours, appuyez sur <sup>[ $\equiv$ ] → **Ajouter** et composez le nouveau numéro.</sup>
- Pour répondre à un second appel, faites glisser l'icône  $\odot$  vers la droite lorsqu'un signal d'appel retentit. Le téléphone vous demande alors si vous souhaitez mettre fin au premier appel ou le mettre en attente. Pour utiliser cette fonction, vous devez d'abord souscrire au service de mise en attente des appels.
- **●** Pour ouvrir l'écran de numérotation, appuyez sur **Clavier**.
- **●** Pour communiquer avec votre correspondant par l'intermédiaire du kit piéton Bluetooth, appuyez sur [**□**] → **Bluetooth**.
- **●** Pour désactiver le microphone afin que votre correspondant ne vous entende pas, appuyez sur **Muet**.
- **●** Pour activer le haut-parleur, appuyez sur **HP**.

Dans un environnement bruyant, il vous sera difficile d'entendre clairement votre correspondant avec la fonction haut-parleur. Utilisez le mode combiné classique pour une meilleure qualité sonore.

- **●** Pour basculer d'un appel à l'autre, appuyez sur **Permuter**.
- **●** Pour établir une conférence téléphonique, répondez à un second appel ou passez un appel, puis appuyez sur  $[$   $\equiv$   $]$   $\rightarrow$ **Fusionner** lorsque vous êtes mis en communication avec le second correspondant. Pour utiliser cette fonction, vous devez d'abord souscrire au service de conférence téléphonique.

### › **Afficher les appels manqués et rappeler les numéros correspondants**

Votre téléphone affiche à l'écran les appels auxquels vous n'avez pas répondu. Pour rappeler le numéro d'un appel manqué, ouvrez le volet des raccourcis et sélectionnez le message de notification correspondant.

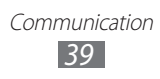

## › **Utiliser des fonctions supplémentaires**

Vous pouvez utiliser diverses fonctions d'appels supplémentaires comme le mode de numérotation fixe (FDN), le renvoi ou l'interdiction d'appels.

#### **Utiliser le mode de numérotation fixe (FDN)**

En mode FDN, votre téléphone restreint l'émission d'appels qui n'est alors possible que pour les numéros enregistrés dans la liste FDN. Pour activer le mode FDN :

- *1* Depuis l'écran d'accueil, ouvrez la liste des applications et appuyez sur **Paramètres** → **Appel** → **Numérotation fixe** → **Activer FDN**.
- *2* Saisissez le code PIN2 fourni avec votre carte SIM ou USIM et appuyez sur **OK**.
- *3* Appuyez sur **Liste FDN** et ajoutez les contacts à utiliser en mode FDN.

#### **Transférer des appels**

Le transfert d'appel est une fonction réseau qui permet de transférer les appels entrants vers un autre numéro prédéfini. Vous pouvez configurer le transfert d'appel en fonction de différentes situations, lorsque vous ne pouvez pas répondre aux appels, par exemple, lorsque vous êtes déjà en ligne ou lorsque vous n'êtes pas dans une zone couverte par le réseau.

- *1* Depuis l'écran d'accueil, ouvrez la liste des applications et appuyez sur **Paramètres** → **Appel** → **Transfert d'appel**.
- *2* Sélectionnez une condition.
- $3$  Saisissez le numéro de téléphone vers lequel vos appels doivent être transférés et appuyez sur **Activer**. Vos paramètres sont envoyés au réseau.

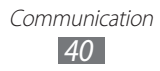

### **Configurer le signal d'appel**

Le signal d'appel est une fonction réseau vous permettant d'être averti de l'arrivée d'un second appel lorsque vous êtes déjà en liane.

Depuis l'écran d'accueil, ouvrez la liste des applications et appuyez sur **Paramètres** → **Appel** → **Paramètres supplémentaires** → **Signal d'appel**. Vos paramètres sont au réseau.

### › **Afficher les journaux d'appels**

Vous pouvez afficher le journal d'appels en effectuant un tri par catégorie.

- *1* Depuis l'écran d'accueil, appuyez sur → **Journaux**.
- 2 Appuyez sur [ $\equiv$ ] → **Afficher par** → une option pour trier les journaux d'appels.

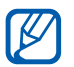

À partir du journal d'appels, vous pouvez appeler un contact ou lui envoyer un message directement en faisant glisser votre doigt vers la gauche ou la droite sur son nom.

*3* Sélectionnez l'un des journaux pour en afficher les détails.

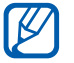

À partir des détails de l'appel, vous pouvez rappeler ce numéro, lui envoyer un message ou l'ajouter au répertoire.

# **Messagerie**

Découvrez comment créer et envoyer des messages texte (SMS) ou multimédia (MMS) et comment afficher ou gérer les messages envoyés ou reçus.

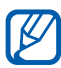

L'envoi ou la réception de messages en dehors de la zone couverte par votre opérateur peut occasionner des frais supplémentaires, en fonction de l'offre souscrite auprès de votre opérateur. Pour en savoir plus, contactez votre opérateur.

## › **Envoyer un SMS**

*1* Depuis l'écran d'accueil, ouvrez la liste des applications et appuyez sur → **Nouveau message**.

#### *2* Appuyez sur **Contacts**. Vous pouvez saisir un numéro manuellement ou le sélectionner à partir du journal d'appels, du répertoire ou d'un groupe.

- *3* Sélectionnez des contacts, puis appuyez sur **Ajouter**.
- *4* Appuyez sur **Appuyez pour rédiger** et saisissez votre SMS. Pour insérer des émoticônes, appuyez sur [**□**] → **Insérer smiley**.
- *5* Appuyez sur **Envoyer** pour envoyer le message.

### › **Envoyer un MMS**

- *1* Depuis l'écran d'accueil, ouvrez la liste des applications et appuyez sur → **Nouveau message**.
- *2* Appuyez sur **Contacts**.

Vous pouvez saisir un numéro ou une adresse e-mail manuellement ou le/la sélectionner à partir du journal d'appels, du répertoire ou d'un groupe.

Lorsque vous saisissez une adresse e-mail, le téléphone convertit le message en MMS.

- *3* Sélectionnez des contacts, puis appuyez sur **Ajouter**.
- *4* Appuyez sur **Appuyez pour rédiger** et saisissez votre SMS. Pour insérer des émoticônes, appuyez sur <sup>[</sup> **IEI** → **Insérer smiley**.
- *5* Appuyez sur  $\sqrt{\theta}$  → une option et ajoutez un élément. Vous pouvez sélectionner un fichier à partir de la liste des fichiers ou capturer une photo, une vidéo ou un enregistrement audio.
- $6$  Appuyez sur  $[\equiv]$   $\rightarrow$  **Ajouter un objet** et ajoutez l'objet du message.
- *7* Appuyez sur **Envoyer** pour envoyer le message.

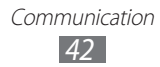

# › **Afficher un SMS ou un MMS**

*1* Depuis l'écran d'accueil, ouvrez la liste des applications et appuyez sur  $\mathbb{R}$ .

Vos messages sont regroupés sous forme de fils de discussion par contact, comme pour une messagerie instantanée.

- *2* Sélectionnez un contact.
- *3* Sélectionnez un SMS ou un MMS dans le fil des messages.

## › **Écouter la messagerie vocale**

Si vous avez configuré le téléphone pour que les appels auxquels vous ne pouvez pas répondre soient dirigés vers la boîte vocale, vos correspondants pourront vous laisser un message vocal. Pour accéder à votre messagerie vocale et écouter vos messages vocaux :

- *1* Depuis l'écran d'accueil, appuyez sur → **Clavier**, puis maintenez la touche [**1**] enfoncée.
- *2* Suivez les instructions du serveur de messagerie vocale.

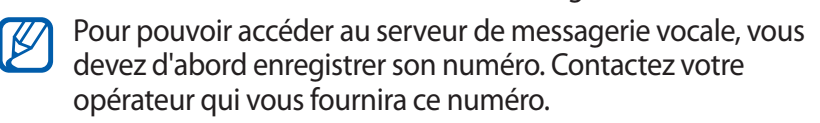

# **Google Mail**

Vous pouvez récupérer les nouveaux e-mails directement dans votre boîte de réception à partir de Google Mail™. Lorsque vous accédez à cette application, l'écran **Boîte de réception** s'affiche. Le nombre total de messages non lus s'affiche dans la barre de titre et les messages non lus apparaissent en gras. Si vous avez affecté un libellé à un message, celui-ci apparaît dans un rectangle de couleur.

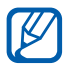

- **●** En fonction de votre zone géographique ou de votre opérateur, il est possible que cette fonction ne soit pas disponible.
- **●** Le menu Google Mail peut s'intituler différemment en fonction de votre opérateur.

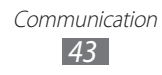

### › **Envoyer un e-mail**

- *1* Depuis l'écran d'accueil, ouvrez la liste des applications et appuyez sur **Google Mail**.
- *2* Appuyez sur  $[**F**] \rightarrow$  **Nouveau message.**
- *3* Saisissez un nom ou une adresse dans le champ du destinataire.
- *4* Saisissez l'objet, ainsi que le contenu du message.
- *5* Pour joindre un fichier image, appuyez sur [ ] → **Pièce jointe**  $\rightarrow$  un fichier.
- *b* Appuyez sur  $\approx$  pour envoyer le message.

## › **Consulter les e-mails**

- *1* Depuis l'écran d'accueil, ouvrez la liste des applications et appuyez sur **Google Mail**.
- *2* Sélectionnez un e-mail.

En mode affichage d'un e-mail, utilisez les options suivantes:

- Pour répondre à l'e-mail, appuyez sur  $\blacktriangleleft$ .
- **●** Pour répondre à tous les destinataires, appuyez sur → **Rép. à tous**.
- **●** Pour transférer le message à d'autres personnes, appuyez sur → **Transférer**.
- Pour ajouter une étoile au message, appuyez sur  $\hat{r}$ .
- **●** Pour afficher une pièce jointe, appuyez sur **Aperçu**. Pour l'enregistrer sur votre carte mémoire, appuyez sur **Télécharger**.
- **●** Pour archiver le message, appuyez sur **Archiver**.
- **●** Pour supprimer le message, appuyez sur **Suppr.**
- **●** Pour revenir au message précédent ou passer au message suivant, appuyez sur  $\leq$  ou  $\geq$  .

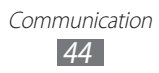

## › **Organiser les e-mails par libellé**

Vous pouvez organiser votre messagerie en affectant un libellé à vos messages ou en leur ajoutant des étoiles pour faire ressortir les messages importants. Vous pouvez ainsi trier les messages en fonction du libellé.

### **Ajouter un libellé à un message**

- *1* Dans l'écran **Boîte de réception**, maintenez le doigt appuyé sur un message.
- *2* Appuyez sur **Changer de libellés**.
- *3* Choisissez le libellé à ajouter, puis appuyez sur **OK**.

### **Ajouter une étoile à un message**

- *1* Dans l'écran **Boîte de réception**, maintenez le doigt appuyé sur un message.
- *2* Appuyez sur **Activer le suivi**. Une icône en forme d'étoile est accolée au message.

#### **Filtrer les messages**

- **Dans l'écran <b>Boîte de réception**, appuyez sur [**□**] → **Ouvrir les libellés**.
- *2* Sélectionnez le libellé des messages à afficher.

# **E-mail**

Découvrez comment envoyer ou consulter des e-mails via votre compte de messagerie électronique personnel ou professionnel.

### › **Créer un compte e-mail**

- *1* Depuis l'écran d'accueil, ouvrez la liste des applications et appuyez sur **E-mail**.
- *2* Saisissez votre adresse e-mail et votre mot de passe.

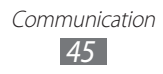

- *3* Appuyez sur **Suivant** (pour des comptes e-mail classiques) ou **Config. manuelle** (pour vos comptes e-mail professionnels).
- *4* Suivez les instructions qui s'affichent à l'écran.

Une fois le compte de messagerie créé, les e-mails sont téléchargés sur votre téléphone. Si vous avez créé plusieurs comptes, vous pouvez passer d'un compte e-mail à l'autre. Pour ce faire, appuyez [ ] → **Comptes**, puis sélectionnez celui à partir duquel vous voulez récupérer les messages.

### › **Envoyer un e-mail**

- *1* Depuis l'écran d'accueil, ouvrez la liste des applications et appuyez sur **E-mail** → un compte e-mail.
- 2 Appuyez sur  $[$  $\equiv$  $]$  $\rightarrow$ **Rédiger.**
- *3* Appuyez sur **Contacts**.

Vous pouvez saisir une adresse e-mail manuellement ou la sélectionner à partir du journal d'appels, du répertoire ou d'un groupe.

- *4* Appuyez sur le champ **Cc/Cci** pour ajouter d'autres destinataires.
- *5* Appuyez sur le champ de saisie de l'objet et entrez un objet.
- *6* Appuyez sur le champ de saisie du texte et rédigez votre message.
- *7* Appuyez sur **Joindre** et joignez un fichier. Vous pouvez sélectionner un fichier à partir de la liste des fichiers ou capturer une photo, une vidéo ou un enregistrement audio.
- *8* Appuyez sur **Envoyer** pour envoyer le message.
- 

Si vous êtes hors connexion ou en dehors de votre zone de couverture, le message est conservé dans le fil des messages jusqu'à votre prochaine connexion ou jusqu'à ce que vous vous trouviez de nouveau dans une zone couverte par votre opérateur.

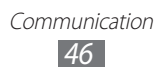

## › **Afficher un e-mail**

Lorsque vous ouvrez un compte e-mail, vous pouvez afficher hors connexion les e-mails précédemment récupérés ou vous connecter au serveur de messagerie pour consulter vos nouveaux messages. Une fois les messages récupérés, vous pouvez les lire hors connexion.

- *1* Depuis l'écran d'accueil, ouvrez la liste des applications et appuyez sur **E-mail** → un compte e-mail.
- 2 Appuyez sur [ $\equiv$ ] → **Actualiser** pour mettre à jour la liste des messages.
- *3* Sélectionnez un e-mail.

En mode affichage d'un e-mail, utilisez les options suivantes:

- **•** Pour répondre au message, appuyez sur [ $\equiv$ ] → **Répondre**.
- **●** Pour transférer le message à d'autres personnes, appuyez sur [ ] → **Transférer**.
- Pour supprimer le message, appuyez sur  $\sqrt{=}$ ]  $\rightarrow$  **Supprimer.**
- **●** Pour déplacer le message vers un autre dossier, appuyez sur  $\boxed{=}$   $\rightarrow$  **Déplacer vers.**
- Pour charger les images du message, appuyez sur [ $\equiv$ ] → **Afficher images**.
- **●** Pour afficher une pièce jointe, sélectionnez l'élément correspondant. Pour l'enregistrer sur votre carte mémoire, appuyez sur  $\blacksquare$ .

# **Samsung Email**

Samsung Email vous permet de connecter votre téléphone à vos comptes de messagerie électronique personnels ou professsionnels.

Depuis l'écran d'accueil, ouvrez la liste des applications et appuyez sur **Samsung Email**.

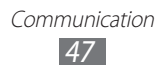

# **Discuter**

Découvrez comment discuter avec votre famille ou vos amis par l'intermédiaire de Google Talk™.

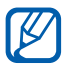

En fonction de votre zone géographique ou de votre opérateur, il est possible que cette fonction ne soit pas disponible.

## › **Ajouter des amis à votre liste d'amis**

*1* Depuis l'écran d'accueil, ouvrez la liste des applications et appuyez sur **Talk**.

La liste des amis vous permet de voir tous vos contacts Google Talk en un seul coup d'œil.

- *2* Appuyez sur  $[=] \rightarrow$  **Ajouter un ami.**
- *3* Saisissez l'adresse e-mail d'un ami et appuyez sur **Envoyer une invitation**.

Lorsque votre ami accepte l'invitation, ce dernier est ajouté à votre liste d'amis.

### › **Démarrer une session de discussion**

- *1* Depuis l'écran d'accueil, ouvrez la liste des applications et appuyez sur **Talk**.
- *2* Sélectionnez un nom dans la liste de vos amis. L'écran de discussion s'ouvre.
- *3* Saisissez votre message et appuyez sur **Envoyer**. Pour insérer des émoticônes, appuyez sur [**□**] → **Plus** → **Insérer une émoticône**.
- *4* Pour basculer d'une discussion à une autre, appuyez sur  $F=1$ → **Changer de chat**.
- $\bar{5}$  Pour clôturer une session de discussion, appuyez sur [ $\equiv$ ] → **Arrêter le chat**.

# **Samsung IM**

Samsung IM vous fournit des comptes de messagerie vous permettant de discuter avec vos amis ou votre famille.

Depuis l'écran d'accueil, ouvrez la liste des applications et appuyez sur **IM Samsung**.

# **Social Hub**

Social Hub™ est un service de messagerie unique qui rassemble tous vos comptes (e-mails et réseaux sociaux) au sein d'une solution unifiée et intégrée au répertoire.

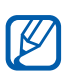

- **EZ •** Certains services Social Hub<sup>™</sup> pourraient ne pas être disponibles en fonction de votre opérateur et/ou de la version logicielle de votre téléphone.
	- **●** L'accès aux services Social Hub™ peut entraîner des coûts de connexion supplémentaires en fonction de l'offre souscrite auprès de votre opérateur. Pour plus d'informations, renseignez-vous auprès de votre opérateur.

### › **Bienvenue dans le Social Hub**™

### **Les 3 avantages de votre Social Hub**™

*1* Tous vos contacts :

Synchronisez vos répertoires en ligne (mails et réseaux sociaux) avec votre téléphone.

- *2* Boîte de réception Social Hub™: Gérez vos messages et conversations en une seule application.
- *3* Calendrier unifié :

Synchronisez l'ensemble de vos calendriers en ligne et consultez votre emploi du temps d'un seul coup d'oeil.

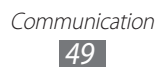

### **Communiquer avec vos contacts**

Grâce à Social Hub™ retrouvez toutes les informations de vos contacts pour une meilleure communication.

- *1* Accédez à votre répertoire à partir de l'écran d'accueil.
- *2* Retrouvez en un clin d'oeil vos contacts ainsi que leur statut de connexion.
- *3* Sélectionnez un contact et choisissez le moyen de communication souhaité : SMS, MMS, e-mail, messagerie instantannée.

### **Consulter vos messages**

Avec Social Hub™, gérez vos messages et vos conversations en toute simplicité grâce à un système de notifications intégré.

- *1* En mode Menu, appuyez sur **Social Hub**.
- *2* Vous n'avez qu'une seule boîte de réception pour tous vos SMS/MMS, e-mails et actualités communautaires.
- *3* Appuyez sur l'enveloppe pour consulter vos messages ou sur la bulle pour lancer une discussion instantanée.

### **Gérer votre calendrier unifié**

Le calendrier unifié de Social Hub™ vous permet de gérer votre agenda en y intégrant vos évènements communautaires. Les évènements associés à un de vos comptes seront synchronisés, que vous les modifiiez en ligne ou sur votre mobile.

- *1* En mode Menu, appuyez sur **Calendrier**.
- *2* Affichez/modifiez les évènements qui ont été synchronisés à partir de vos différents comptes.
- *3* Créez de nouveaux évènements et synchronisez-les avec votre compte favori.

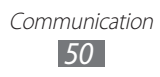

# **Divertissements**

# **Appareil photo**

Découvrez comment capturer et visionner des photos et des vidéos. Vous pouvez prendre des photos d'une résolution allant jusqu'à 2048 x 1536 pixels (3,2 méga pixels) et des vidéos d'une résolution allant jusqu'à 320 x 240 pixels.

Pour utiliser l'appareil photo, vous devez d'abord insérer une carte mémoire.

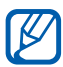

- **●** Appuyez sur l'écran pour afficher ou masquer les icônes qui apparaissent sur l'objectif.
- **●** L'appareil photo s'éteint automatiquement lorsque vous ne l'utilisez pas pendant un certain temps.
- **●** Il est possible que les capacités de la mémoire diffèrent en fonction de la scène photographiée ou des conditions de prise de vue.

### › **Capturer une photo**

- *1* Depuis l'écran d'accueil, ouvrez la liste des applications et appuyez sur **Appareil photo**.
- *2* Pointez l'objectif vers le sujet et procédez aux réglages nécessaires.

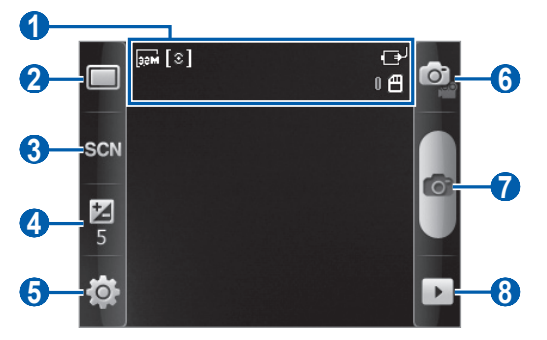

Divertissements *51*

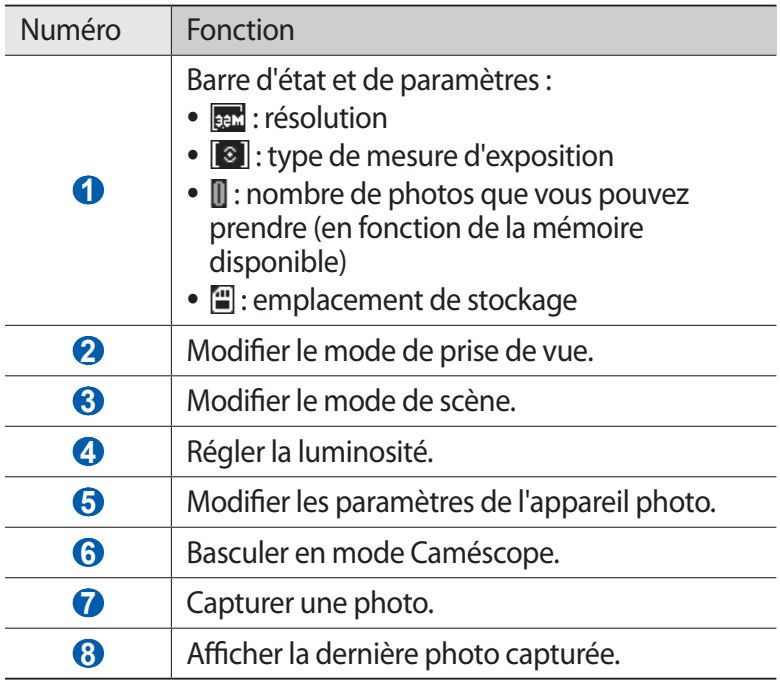

- *3* Appuyez sur la touche de volume pour effectuer un zoom avant ou arrière.
- A ppuyez sur **o** ou sur  $\Box$  pour prendre une photo. La photo est enregistrée automatiquement.

Après avoir pris des photos, appuyez sur  $\triangleright$  pour les visionner.

- **●** Faites défiler vers la gauche ou la droite pour afficher plus de photos.
- **●** Pour effectuer un zoom avant ou arrière, appuyez sur l'écran et appuyez sur  $\bigoplus$  ou  $\bigoplus$ . Pour effectuer un zoom avant ou arrière, vous pouvez également appuyer deux fois sur l'écran.
- **●** Pour envoyer la photo à d'autres personnes, appuyez sur **Partager**.
- **●** Pour définir la photo en tant que fond d'écran ou l'attribuer à un correspondant, appuyez sur **Définir comme**.
- **●** Pour supprimer la photo, appuyez sur **Supprimer**.

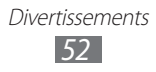

### › **Prendre des photos à l'aide des options prédéfinies**

Votre appareil photo propose des paramètres prédéfinis pour différents types de scènes. Il vous suffit simplement de sélectionner le mode approprié aux conditions et aux sujets de vos prises de vue.

Par exemple, si vous prenez des photos la nuit, sélectionnez le mode Nuit dont l'exposition sera supérieure à une photo prise de jour.

- *1* Depuis l'écran d'accueil, ouvrez la liste des applications et appuyez sur **Appareil photo**.
- 2 Appuyez sur  $\mathbb{S} \mathbb{C} \mathbb{N}$   $\rightarrow$  une scène.
- *3* Procédez aux réglages nécessaires.
- A ppuyez sur **o** ou sur  $[\bigstar]$  pour prendre une photo.

### › **Prendre une photo en mode Sourire**

Votre appareil photo peut reconnaître les visages et vous aider à prendre des photos lorsque vos sujets sourient.

- *1* Depuis l'écran d'accueil, ouvrez la liste des applications et appuyez sur **Appareil photo**.
- 2 Appuyez sur  $\Box \rightarrow$  **Sourire**.
- *3* Procédez aux réglages nécessaires.
- A ppuyez sur  $\bullet$  ou sur  $\Box$ .
- *5* Pointez l'objectif de l'appareil photo vers le sujet. Votre appareil reconnaît les visages sur une photo et détecte les sourires. Lorsque le sujet sourit, l'appareil prend automatiquement une photo.

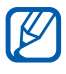

 $\mathbb Z$  L'appareil peut reconnaître jusqu'à trois personnes et prendre une photo lorsque ces dernières sourient.

> Divertissements *53*

# › **Capturer une photo en mode Continu** Vous pouvez facilement capturer une série de photos de sujets

en mouvement. Ceci est utile lorsque vous réalisez des photos d'enfants en train de jouer ou d'évènements sportifs par exemple.

- *1* Depuis l'écran d'accueil, ouvrez la liste des applications et appuyez sur **Appareil photo**.
- 2 Appuyez sur  $\Box \rightarrow$  **Continu**.
- *3* Procédez aux réglages nécessaires.
- *4* Maintenez la touche **o** ou [J] enfoncée. L'appareil photo multiplie les prises de vue jusqu'à ce que vous relâchiez la touche.

### › **Capturer une photo en mode Panorama**

Vous pouvez prendre de larges photos panoramiques en utilisant le mode Panorama. Ce mode est conseillé pour photographier les paysages.

- *1* Depuis l'écran d'accueil, ouvrez la liste des applications et appuyez sur **Appareil photo**.
- 2 Appuyez sur  $\Box \rightarrow$  **Panorama.**
- *3* Procédez aux réglages nécessaires.
- *4* Appuyez sur ou sur [ $\downarrow$ ] pour prendre la première photo.
- *5* Déplacez lentement le téléphone dans une direction et alignez le cadre vert avec l'objectif.

Lorsque le cadre vert est aligné avec l'objectif, l'appareil photo prend automatiquement la photo suivante.

*6* Répétez l'étape 5 pour terminer la photo panoramique.

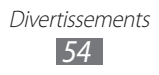

## › **Capturer une photo assemblée**

Vous pouvez capturer deux photos avec le même arrière-plan, puis assembler les moitiés gauche et droite de chaque photo pour ne former qu'un seul cliché. Cette fonction est utile lorsque vous voulez prendre une photo de vous-même avec un ami, mais que personne d'autre n'est là pour effectuer la prise de vue à votre place.

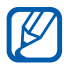

Dans ce mode, l'image prévisualisée apparaît agrandie, mais les fichiers sont sauvegardés et maintenus à un niveau de qualité normal.

- *1* Depuis l'écran d'accueil, ouvrez la liste des applications et appuyez sur **Appareil photo**.
- 2 Appuyez sur  $\Box \rightarrow$  **Ajoutez-moi**.
- *3* Procédez aux réglages nécessaires.
- *4* Appuyez à droite ou à gauche, à l'endroit où vous souhaitez prendre la première photo.
- *5* Appuyez sur **o**u sur  $\left[\bigcup_{n=1}^{\infty} \right]$  pour prendre la première photo.
- *6* Appuyez sur **o** ou sur [J] pour prendre la deuxième photo. Le téléphone assemble automatiquement la moitié de la première photo et la moitié de la seconde photo pour ne former qu'un seul cliché.

### › **Personnaliser les paramètres de l'appareil photo**

Avant de prendre une photo, appuyez sur ۞ → ⊙ pour accéder aux options suivantes:

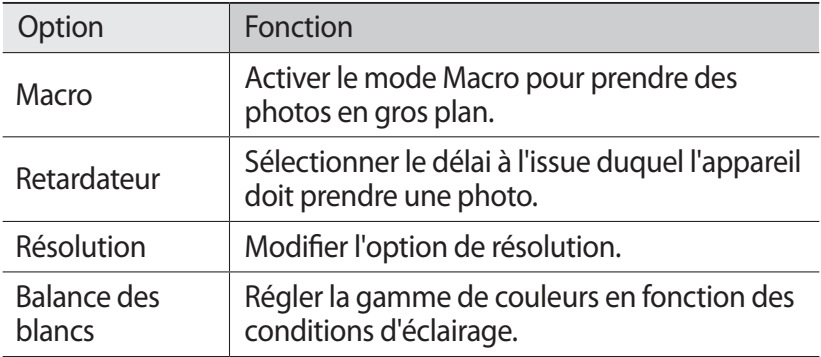

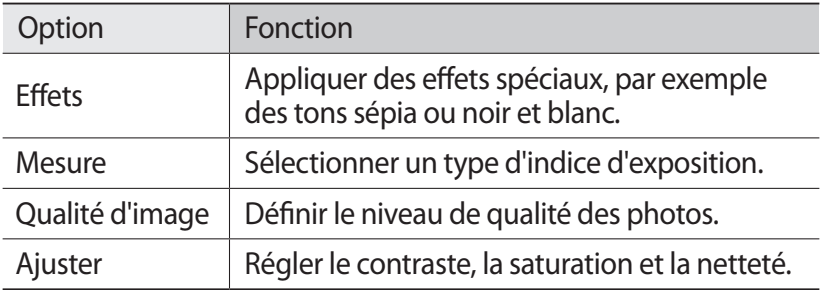

Avant de prendre une photo, appuyez sur  $\tilde{\otimes} \rightarrow \tilde{\mathbb{Y}}$  pour accéder aux paramètres suivants:

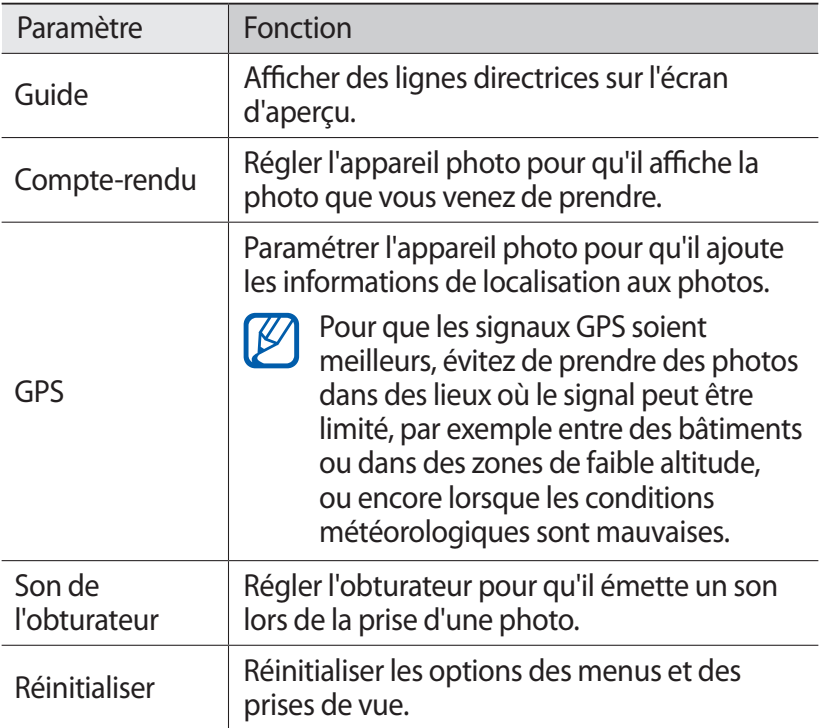

## › **Enregistrer une vidéo**

- *1* Depuis l'écran d'accueil, ouvrez la liste des applications et appuyez sur **Appareil photo**.
- 2 Appuyez sur  $\odot$  pour basculer en mode Caméscope.
- *3* Pointez l'objectif vers le sujet et procédez aux réglages nécessaires.

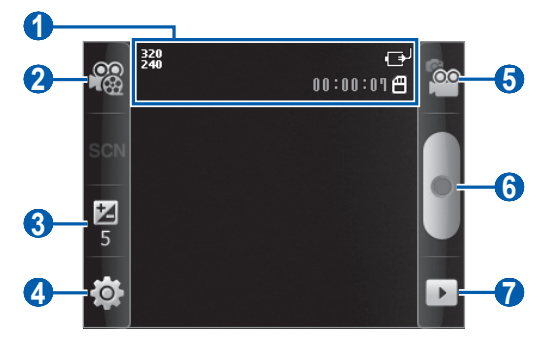

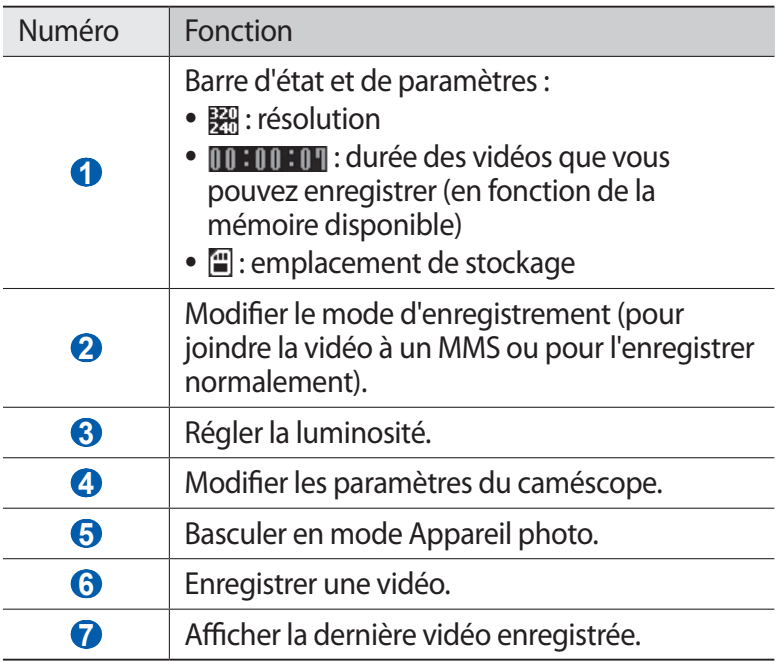

- *4* Appuyez sur la touche de volume pour effectuer un zoom avant ou arrière.
- *5* Appuyez sur  $\bullet$  ou sur [ $\downarrow$ ] pour commencer à enregistrer.
- $6$  Appuyez sur pour arrêter l'enregistrement. La vidéo est enregistrée automatiquement.

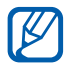

Il est possible que l'appareil photo ne puisse pas enregistrer les vidéos correctement sur une carte mémoire dont le taux de transfert est lent.

Après avoir enregistré des vidéos, appuyez sur **P** pour les visionner.

- **●** Faites défiler vers la gauche ou la droite pour afficher plus de vidéos.
- **●** Pour envoyer la vidéo à d'autres personnes, appuyez sur **Partager**.
- **●** Pour lire la vidéo, appuyez sur **Lire**.
- **●** Pour supprimer la vidéo, appuyez sur **Supprimer**.

### › **Personnaliser les paramètres du caméscope**

Avant de commencer à enregistrer une vidéo, appuyez sur  $\{\hat{\mathcal{O}}\}\rightarrow$  $e^{i\omega}$  pour accéder aux options suivantes:

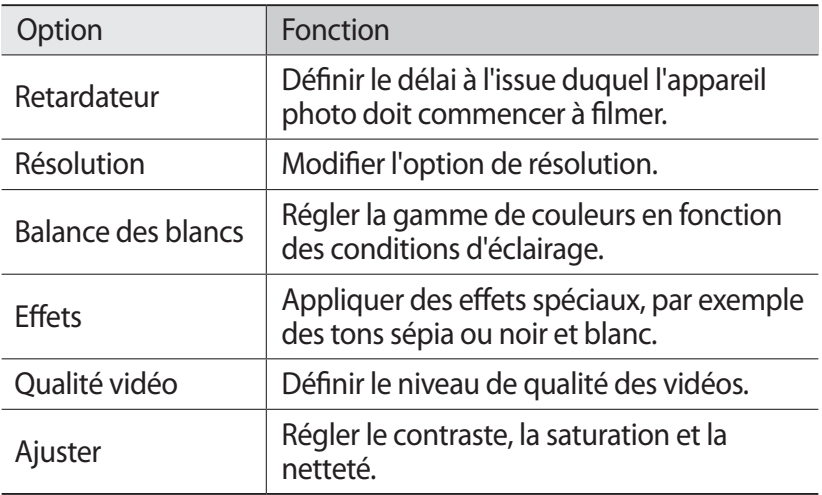

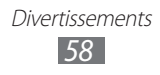

Avant de commencer à enregistrer une vidéo, appuyez sur  $\{\hat{Q}^1_i\rightarrow\hat{P}^0_i\}$ pour accéder aux paramètres suivants:

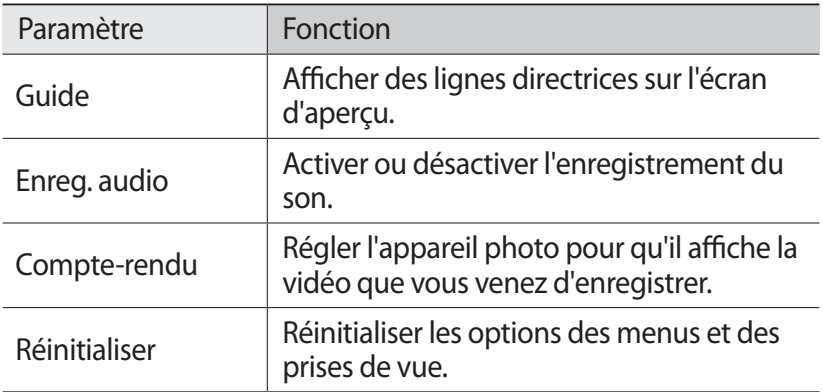

## **Galerie**

Découvrez comment afficher les photos et lire les vidéos enregistrées sur la carte mémoire.

### › **Formats de fichiers compatibles**

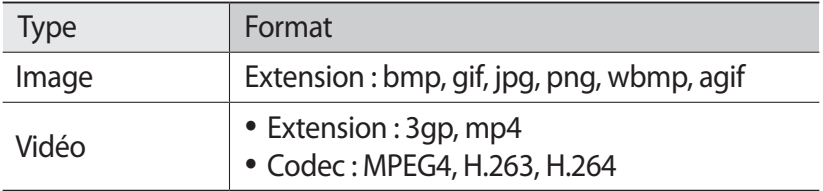

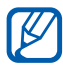

- <sup>1</sup> En fonction de la version logicielle de votre téléphone, certains formats ne sont pas compatibles.
	- **●** Une erreur peut se produire à l'ouverture d'un fichier si la taille de celui-ci dépasse la quantité de mémoire disponible.

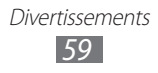

# › **Afficher une photo**

- *1* Depuis l'écran d'accueil, ouvrez la liste des applications et appuyez sur **Galerie**.
- *2* Choisissez un dossier.
- $\beta$  Pour modifier le mode d'affichage, appuyez sur  $\boxplus$  ou  $\Box$  en haut à droite de l'écran.
- *4* Sélectionnez une photo (sans icône de lecture) à afficher.

En mode affichage d'une photo, les options suivantes sont disponibles:

- **●** Faites défiler vers la gauche ou la droite pour afficher plus de photos.
- Appuyez sur  $\oplus$  ou  $\ominus$  pour effectuer un zoom avant ou arrière. Pour effectuer un zoom avant ou arrière, vous pouvez également appuyer deux fois sur l'écran.
- **●** Pour démarrer un diaporama en utilisant les photos enregistrées dans le dossier sélectionné, appuyez sur **Diaporama**. Pour arrêter le diaporama, appuyez sur l'écran.

## › **Lire une vidéo**

- *1* Depuis l'écran d'accueil, ouvrez la liste des applications et appuyez sur **Galerie**.
- *2* Choisissez un dossier.
- $\beta$  Pour modifier le mode d'affichage, appuyez sur  $\boxplus$  ou  $\Box$  en haut à droite de l'écran.
- $4$  Sélectionnez une vidéo (avec l'icône  $\odot$ ) à lire.
- *5* Pour contrôler la lecture, servez-vous des touches virtuelles.

## › **Partager des photos ou des vidéos**

- *1* Depuis l'écran d'accueil, ouvrez la liste des applications et appuyez sur **Galerie**.
- *2* Choisissez un dossier.
- *3* Appuyez sur [ $\equiv$ ] et sélectionnez une image ou un fichier.
- $4$  Appuyez sur **Partager** → une option de partage.

# **Musique**

Découvrez comment écouter vos morceaux de musique favoris à tout moment grâce au lecteur MP3. Le lecteur MP3 est compatible avec les formats de fichiers suivants: mp3, ogg, aac.

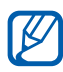

- **●** Si vous ouvrez des fichiers audio à partir de **Mes fichiers**, de MMS ou du navigateur Web, vous pouvez les écouter dans les formats suivants: mid, xmf, rtttl, imy, rtx, ota, amr, wav, mxmf.
- **●** En fonction de la version logicielle de votre téléphone, certains formats ne sont pas compatibles.
- **●** Une erreur peut se produire à l'ouverture d'un fichier si la taille de celui-ci dépasse la quantité de mémoire disponible.

## › **Ajouter des fichiers audio dans le téléphone**

Commencez par transférer des fichiers dans votre téléphone ou sur une carte mémoire :

- **●** Téléchargez sur le Web. ► p. [74](#page-73-0)
- **●** Téléchargez depuis un ordinateur à l'aide du logiciel Samsung Kies. ► p. [90](#page-89-0)
- **●** Recevez des fichiers via Bluetooth. ► p. [86](#page-85-0)
- **●** Copiez des fichiers sur une carte mémoire. ► p. [90](#page-89-1)

## › **Écouter de la musique**

Après avoir transféré des fichiers audio dans votre téléphone ou sur une carte mémoire :

- *1* Depuis l'écran d'accueil, ouvrez la liste des applications et appuyez sur **Musique**.
- 2 Sélectionnez une catégorie de musique → un fichier audio.

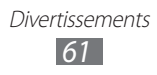

Les touches suivantes permettent de contrôler la lecture :

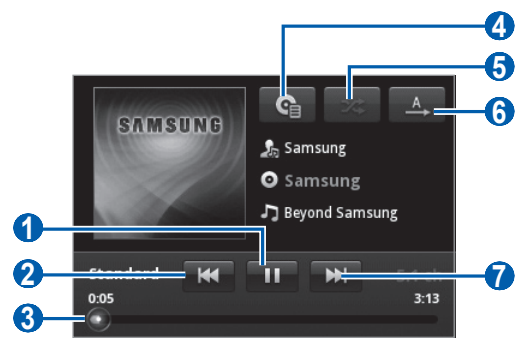

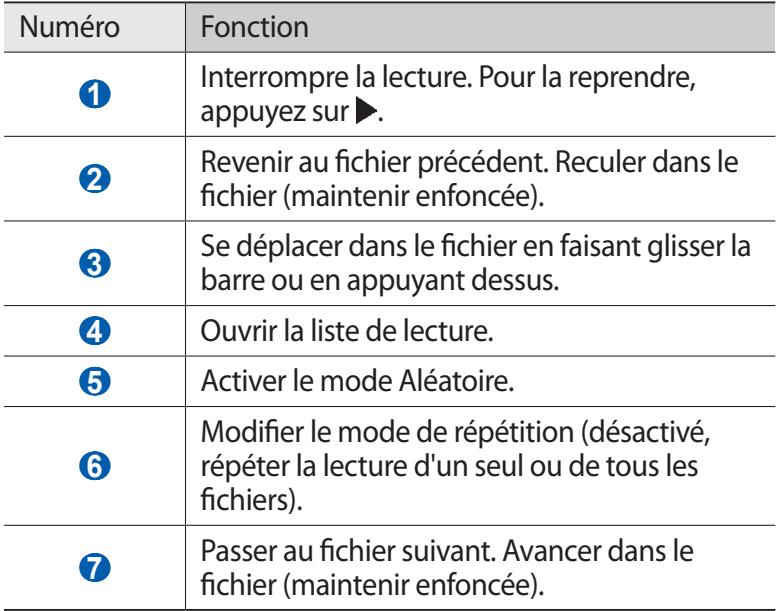

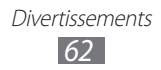

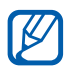

- **●** Vous pouvez contrôler la lecture avec un casque : appuyez sur la touche du casque pour lancer ou interrompre la lecture. Vous pouvez également maintenir la touche du casque enfoncée pour démarrer le lecteur MP3.
- **●** Le casque SRS CS Headphone™ offre une qualité d'écoute Surround 5.1, bien meilleure que celle des oreillettes ou des casques standard, notamment lorsque vous écoutez du contenu multicanal, tel que des films en DVD.
- **●** La technologie WOW HD™ améliore significativement la qualité audio de la lecture en offrant des divertissements 3D dynamiques et une profondeur de son saisissante, alternant entre basses et hautes fréquences, pour une fidélité encore plus réaliste.

## › **Créer une liste de lecture**

- *1* Depuis l'écran d'accueil, ouvrez la liste des applications et appuyez sur **Musique**.
- 2 Sélectionnez une catégorie → un fichier audio.
- $\beta$  Appuyez sur  $[$  $\equiv$  $]$  $\rightarrow$  **Ajouter à liste de lecture**  $\rightarrow$  **Nouveau**.
- *4* Saisissez le titre de votre nouvelle liste de lecture, puis appuyez sur **Sauveg.**
- *5* Pour ajouter plus de fichiers audio à la liste de lecture, lancez la lecture d'un fichier et appuyez sur [□] → **Ajouter à liste de lecture** → la nouvelle liste de lecture.

## › **Utiliser la fonction de lecture aléatoire**

Lorsque vous activez la fonction de lecture aléatoire, votre téléphone sélectionne et lit les fichiers de musique au hasard.

- *1* Depuis l'écran d'accueil, ouvrez la liste des applications et appuyez sur **Musique**.
- $2$  Appuyez sur [ $\equiv$ ] → **Lecture personnalisée**.
- *3* Pour désactiver la fonction de lecture aléatoire, appuyez sur [ ] → **Désactiver lecture personnalisée**.

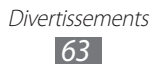

## › **Personnaliser les paramètres du lecteur MP3**

- *1* Depuis l'écran d'accueil, ouvrez la liste des applications et appuyez sur **Musique**.
- 2 Sélectionnez une catégorie → un fichier audio.
- $\beta$  Appuyez sur [ $\equiv$ ]  $\rightarrow$  **Paramètres**.
- *4* Pour personnaliser votre lecteur MP3, définissez les paramètres suivants:

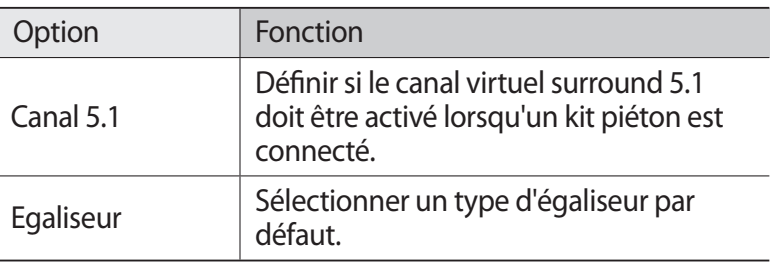

# **Radio FM**

Découvrez comment écouter de la musique et les actualités en utilisant la radio FM. Pour écouter la radio FM, vous devez brancher un casque ou des écouteurs faisant office d'antenne radio.

# › **Écouter la radio FM**

- *1* Branchez un casque ou des écouteurs sur le téléphone.
- *2* Depuis l'écran d'accueil, ouvrez la liste des applications et appuyez sur **Radio FM**.

La radio FM recherche et mémorise automatiquement les stations disponibles.

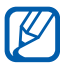

Lorsque vous utilisez la radio FM pour la première fois, le téléphone vous invite à démarrer une recherche automatique des stations.

> Divertissements *64*

*3* Les touches suivantes permettent de contrôler la radio FM :

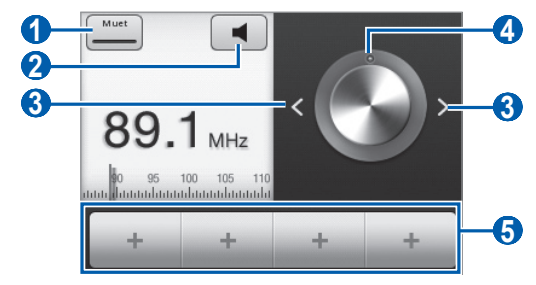

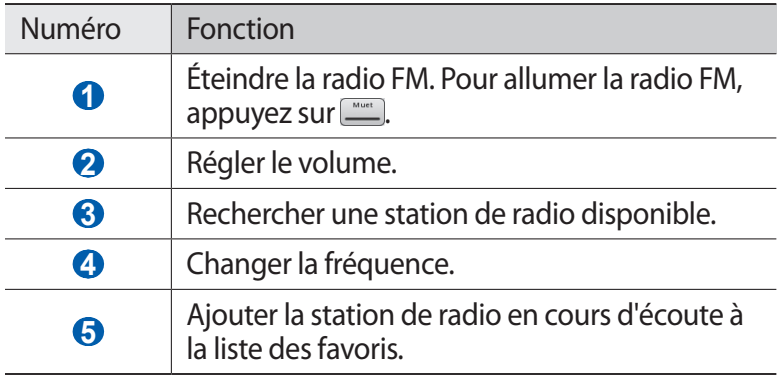

### › **Enregistrer automatiquement une station de radio**

- *1* Branchez un casque ou des écouteurs sur le téléphone.
- *2* Depuis l'écran d'accueil, ouvrez la liste des applications et appuyez sur **Radio FM**.
- *3* Appuyez sur  $[ \equiv ] \rightarrow$  **Analyser**  $\rightarrow$  une option de recherche. La radio FM recherche et mémorise automatiquement les stations disponibles.

## › **Ajouter une station de radio à la liste des favoris**

- *1* Branchez un casque ou des écouteurs sur le téléphone.
- *2* Depuis l'écran d'accueil, ouvrez la liste des applications et appuyez sur **Radio FM**.

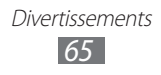

- *3* Faites défiler l'écran jusqu'à la station de radio désirée.
- $4$  Pour ajouter la station à la liste des favoris, appuyez sur  $\overline{a}$ .

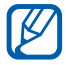

Vous pouvez renommer ou supprimer le nom des stations. Dans la liste des favoris, maintenez votre doigt appuyé sur une station de radio, puis appuyez sur **Suppr.** ou **Nouveau nom**.

### › **Personnaliser les paramètres de la radio FM**

- *1* Depuis l'écran d'accueil, ouvrez la liste des applications et appuyez sur **Radio FM**.
- 2 Appuyez sur  $[=] \rightarrow$  **Paramètres.**
- *3* Pour personnaliser votre radio FM, réglez les paramètres suivants:

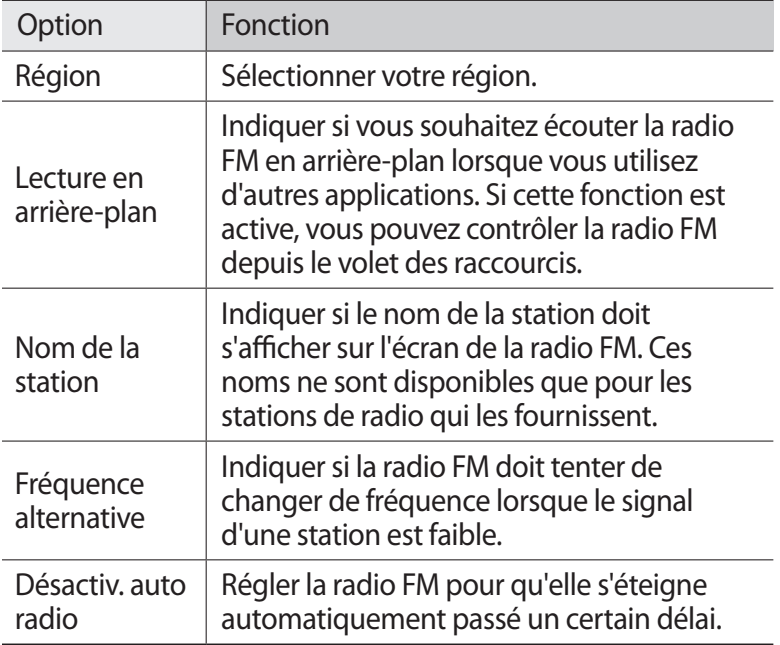

# **Informations personnelles**

# **Contacts**

Découvrez comment créer et gérer la liste de vos contacts personnels ou professionnels. Pour tous vos contacts, vous pouvez enregistrer des noms, des numéros de téléphone mobile ou fixe, des adresses e-mail, des dates d'anniversaire et plus encore.

### <span id="page-66-0"></span>› **Ajouter un nouveau contact**

- **1** Depuis l'écran d'accueil, appuyez sur **1**.
- $2$  Appuyez sur  $[$  $\equiv$  $]$  $\rightarrow$  **Nouveau contact**. En mode Portrait, appuyez sur ...
- *3* Sélectionnez un emplacement mémoire. Si vous possédez plusieurs comptes, sélectionnez le compte auquel vous souhaitez ajouter le contact.
- *4* Saisissez les coordonnées du contact.
- *5* Appuyez sur **Enreg.** pour ajouter ce contact dans la mémoire.

Vous pouvez également créer un contact à partir de l'écran de numérotation.

- *1* Depuis l'écran d'accueil, appuyez sur → **Clavier**.
- *2* Saisissez un numéro de téléphone.
- $\beta$  Appuyez sur **Ajouter aux contacts**  $\rightarrow$   $\bullet$ .
- *4* Sélectionnez un emplacement mémoire. Si vous possédez plusieurs comptes, sélectionnez le compte auquel vous souhaitez ajouter le contact.
- *5* Saisissez les coordonnées du contact.
- *6* Appuyez sur **Enreg.** pour ajouter ce contact dans la mémoire.

Informations personnelles *67*

## › **Rechercher un contact**

- 1 Depuis l'écran d'accueil, appuyez sur  $\blacksquare$ .
- *2* Faites défiler la liste de contacts vers le haut ou vers le bas.
- *3* Sélectionnez un contact.

Une fois le contact localisé, vous pouvez :

- **●** l'appeler en sélectionnant un numéro ;
- **●** lui envoyer un message en appuyant sur **Message** ;
- **●** lui envoyer un e-mail en sélectionnant une adresse e-mail ;
- modifier ses coordonnées en appuyant sur [**□**] → **Modifier**.

## › **Définir un numéro d'appel abrégé**

- *1* Depuis l'écran d'accueil, appuyez sur .
- 2 Appuyez sur [**□**] → **Plus** → **Numérotation rapide**.
- $\beta$  Sélectionnez un numéro d'emplacement  $\rightarrow$  un contact.

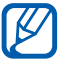

Depuis l'écran de numérotation, vous pouvez composer rapidement ce numéro en maintenant votre doigt appuyé sur le chiffre associé.

## › **Créer une carte de visite**

- *1* Depuis l'écran d'accueil, appuyez sur .
- *2* Appuyez sur  $[**F**] \rightarrow$  **Mon profil.**
- *3* Saisissez vos coordonnées personnelles.
- *4* Appuyez sur **Enreg.**

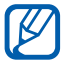

Vous pouvez envoyer votre carte de visite en la joignant à un message ou à un e-mail, ou en la transférant à l'aide de la fonction sans fil Bluetooth.

> Informations personnelles *68*

### › **Récupérer des contacts à partir de vos comptes communautaires**

Vous pouvez afficher la liste des comptes de sites Web communautaires et en sélectionner un pour ajouter un contact du site Web au répertoire de votre téléphone.

- **1** Depuis l'écran d'accueil, appuyez sur **1**.
- $2$  Appuyez sur  $[ \equiv ] \rightarrow$  **Plus**  $\rightarrow$  **Lier à mes comptes.**
- *3* Sélectionnez un compte.

## › **Créer un groupe de contacts**

En créant des groupes de contacts, vous pouvez gérer plusieurs contacts simultanément et envoyer des messages ou des e-mails à tous les membres d'un groupe. Commencez par créer un groupe.

- $1$  Depuis l'écran d'accueil, appuyez sur  $\blacksquare \rightarrow$  **Groupes**.
- $2$  Appuyez sur [ $\equiv$ ]  $\rightarrow$  **Créer**.
- $\beta$  Saisissez le nom du groupe, puis sélectionnez la sonnerie associée.
- *4* Appuyez sur **Enreg.**

### › **Copier des contacts**

Pour copier des contacts à partir de la carte SIM ou USIM dans le téléphone :

- $1$  Depuis l'écran d'accueil, appuyez sur  $\blacksquare \rightarrow$  **Contacts**.
- 2 Appuyez sur  $\sqrt{=}$  **Import/Export** → **Importer depuis la carte SIM**.
- *3* Sélectionnez les contacts à copier et appuyez sur **Importer**.

Pour copier des contacts à partir du téléphone sur la carte SIM ou USIM :

- $1$  Depuis l'écran d'accueil, appuyez sur  $\blacksquare \rightarrow$  **Contacts**.
- *2* Appuyez sur [ ] → **Import/Export** → **Exporter vers la carte SIM**.
- *3* Sélectionnez les contacts à copier et appuyez sur **Exporter** → **Oui**.

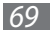

## ›**Importer ou exporter des contacts**

Pour importer des contacts (au format vcf) sur votre téléphone à partir d'une carte mémoire :

- $\frac{1}{2}$  Depuis l'écran d'accueil, appuyez sur  $\blacksquare \rightarrow$  **Contacts.**
- *2* Appuyez sur [ ] → **Import/Export** → **Importer depuis la carte SD**.
- *3* Sélectionnez un emplacement mémoire. Si vous possédez plusieurs comptes, sélectionnez le compte auquel vous souhaitez ajouter le contact.
- *4* Choisissez entre importer un seul contact, plusieurs contacts ou l'ensemble des contacts, puis appuyez sur **OK**.
- *5* Sélectionnez les contacts à importer, puis appuyez sur **OK**.

Pour exporter des contacts de votre téléphone vers une carte mémoire :

- $\frac{1}{2}$  Depuis l'écran d'accueil, appuyez sur  $\mathbb{R} \rightarrow$  **Contacts.**
- *2* Appuyez sur [ ] → **Import/Export** → **Exporter vers la carte SD**.
- *3* Appuyez sur **Oui** pour confirmer.

### › **Consulter le journal des communications**

Vous pouvez afficher le journal des communications pour consulter les appels, les messages, les e-mails ou les fils de discussion des sites de réseaux sociaux.

- *1* Depuis l'écran d'accueil, appuyez sur → **Historique**.
- *2* Sélectionnez l'élément à afficher.

### › **Consulter les activités du réseau social**

Vous pouvez consulter les dernières activités de contacts sur les sites de réseau social tels que Facebook, MySpace et Twitter.

- $\overline{l}$  Depuis l'écran d'accueil, appuyez sur  $\overline{I}$   $\rightarrow$  **Activités.**
- *2* Sélectionnez l'élément à afficher.

Informations personnelles *70*

# **Calendrier**

Découvrez comment créer et gérer les événements quotidiens, hebdomadaires ou mensuels et définir des alarmes pour vous souvenir des événements importants.

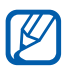

**I** Vous devez vous connecter à votre compte Google pour utiliser le calendrier.

### › **Créer des événements**

- *1* Depuis l'écran d'accueil, ouvrez la liste des applications et appuyez sur **Calendrier**.
- $2$  Appuyez sur  $\sqrt{=}$   $\rightarrow$  **Plus**  $\rightarrow$  **Créer**.
- *3* Saisissez les détails de l'événement comme indiqué.
- *4* Appuyez sur **Terminé**.

### › **Afficher des événements**

Pour modifier l'affichage du calendrier :

- *1* Depuis l'écran d'accueil, ouvrez la liste des applications et appuyez sur **Calendrier**.
- 2 Appuyez sur  $F=1$ , puis sur **Jour, Hebdo.** ou **Mois.**

Pour afficher les événements d'une date spécifique :

- *1* Depuis l'écran d'accueil, ouvrez la liste des applications et appuyez sur **Calendrier**.
- *2* Sélectionnez une date dans le calendrier. Pour sélectionner la date du jour, appuyez sur  $[$   $\equiv$   $]$   $\rightarrow$ **Aujourd'hui**.
- *3* Sélectionnez un événement pour en afficher les détails.

### › **Arrêter l'alarme d'un événement**

Si vous définissez une alarme pour un événement, l'icône de l'alarme s'affichera à l'heure spécifiée.

*1* Ouvrez le volet de raccourcis situé en haut de l'écran.

- *2* Sélectionnez un rappel pour afficher plus de détails sur l'événement.
- *3* Pour répéter ou annuler le rappel, appuyez sur **Répéter tout** ou **Ignorer tout**.

# **Mémo**

Découvrez comment enregistrer une information importante pour la consulter ultérieurement.

# › **Créer un mémo**

- *1* Depuis l'écran d'accueil, ouvrez la liste des applications et appuyez sur **Mémo**.
- *2* Appuyez sur **Nv mémo** ou  $[$  $\equiv$  $]$  $\rightarrow$  **Créer**.
- *3* Saisissez votre mémo.
- *4* Sélectionnez une couleur pour modifier l'arrière-plan.
- *5* Appuyez sur **Enreg.**

### › **Afficher des mémos**

- *1* Depuis l'écran d'accueil, ouvrez la liste des applications et appuyez sur **Mémo**.
- *2* Sélectionnez un mémo pour en afficher les détails.

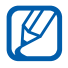

Vous pouvez envoyer le mémo à d'autres personnes en y maintenant votre doigt appuyé et en sélectionnant une option d'envoi.

Informations personnelles

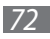
## **Mémo vocal**

Découvrez comment utiliser le dictaphone de votre téléphone. Pour utiliser le dictaphone, vous devez d'abord insérer une carte mémoire.

#### › **Enregistrer un mémo vocal**

- *1* Depuis l'écran d'accueil, ouvrez la liste des applications et appuyez sur **Mémo vocal**.
- *2* Appuyez sur **Enreg.** pour commencer à enregistrer.
- *3* Parlez dans le microphone.
- *4* Lorsque vous avez terminé d'enregistrer, appuyez sur **Arrêt**. Le mémo est enregistré automatiquement.
- *5* Pour enregistrer des mémos supplémentaires, appuyez sur **Enreg.** au bas de l'écran.

#### › **Écouter un mémo vocal**

- *1* Depuis l'écran d'accueil, ouvrez la liste des applications et appuyez sur **Mémo vocal**.
- *2* Appuyez sur **Liste**.
- *3* Sélectionnez un mémo vocal à lire.

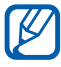

Vous pouvez envoyer le mémo vocal à d'autres en appuyant sur [**□**] → **Partager**.

> Informations personnelles *73*

## **Web**

Les services Web nécessitent une connexion de données. Pour choisir le meilleur forfait de connexion, contactez votre opérateur.

#### **Internet**

Découvrez comment accéder à des pages Web et enregistrer des favoris.

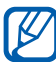

- **●** L'accès au Web et le téléchargement de contenu multimédia peuvent entraîner des frais supplémentaires. Pour en savoir plus, contactez votre opérateur.
- **●** Le menu du navigateur peut s'intituler différemment selon votre opérateur.
- **●** La disponibilité de certaines icônes dépend de votre zone géographique ou de votre opérateur.

## › **Surfer sur le Web**

- *1* Depuis l'écran d'accueil, ouvrez la liste des applications et appuyez sur **Internet** pour ouvrir la page d'accueil spécifiée. Pour accéder à une page Web spécifique, appuyez sur le champ de saisie de l'adresse (URL), saisissez l'adresse de la page Web, puis appuyez sur  $\rightarrow$ .
- *2* Utilisez les touches suivantes pour naviguer dans les pages Web :

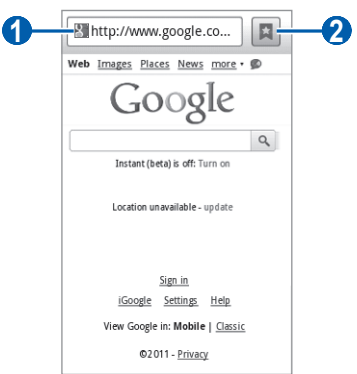

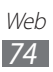

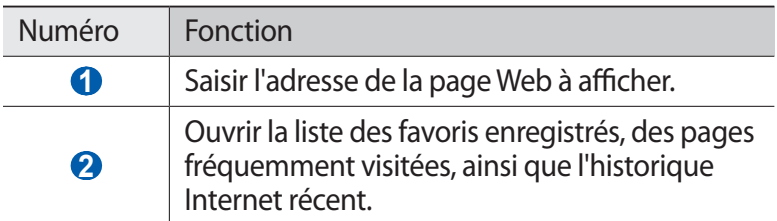

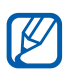

L'écran peut varier en fonction de votre zone géographique ou de votre opérateur.

En cours de navigation sur une page Web, utilisez les options suivantes:

- **●** Pour effectuer un zoom avant ou arrière, appuyez deux fois sur l'écran ou servez-vous des icônes en forme de loupe.
- **•** Pour ouvrir une nouvelle fenêtre, appuyez sur [ $\equiv$ ] → **Nylle fenêtre**.
- **•** Pour afficher les fenêtres actives, appuyez sur [ $\equiv$ ] → **Fenêtres**. Vous pouvez ouvrir plusieurs pages et passer de l'une à l'autre aisément.
- **•** Pour recharger une page Web, appuyez sur [ $\equiv$ ] → **Actualiser**.
- **•** Pour aller à la page suivante de l'historique, appuyez sur [ $\equiv$ ]  $\rightarrow$ **Page suivante**.
- **•** Pour ajouter la page aux favoris, appuyez sur [□] → **Ajouter un favori**.
- **●** Pour ajouter un raccourci vers la page Web affichée sur l'écran d'accueil, appuyez sur [**□**] → **Plus** → **Ajout raccourci à accueil**.
- **•** Pour ajouter un flux RSS, appuyez sur  $[⊫] \rightarrow$  **Plus**  $\rightarrow$  **Ajouter des flux RSS**.
- Pour rechercher du texte sur une page Web, appuyez sur [ $\equiv$ ]  $\rightarrow$ **Plus** → **Rech. sur page**.
- Pour afficher les détails de la page Web, appuyez sur [**□**] → **Plus** → **Info page**.
- **●** Pour envoyer l'adresse Web (URL) de la page Web, appuyez sur [ ] → **Plus** → **Partager page**.

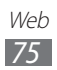

- **●** Pour afficher l'historique de téléchargement, appuyez sur [ $\equiv$ ] → **Plus** → **Téléch.**
- **●** Pour personnaliser les paramètres du navigateur, appuyez sur [ ] → **Plus** → **Paramètres**.

#### › **Créer des favoris de pages Web**

Vous pouvez ajouter un favori manuellement si vous connaissez l'adresse de la page Web correspondante. Pour ajouter un favori :

- *1* Depuis l'écran d'accueil, ouvrez la liste des applications et appuyez sur **Internet**.
- 2 Appuyez sur  $\Box \rightarrow$  **Favoris.**
- *3* Appuyez sur **Ajouter** ou [ ] → **Dernière page favorite consultée**.
- *4* Saisissez le titre d'une page Web et son adresse (URL).
- *5* Appuyez sur **OK**.

Dans la liste des favoris, maintenez votre doigt appuyé sur un favori et utilisez les options suivantes:

- **●** Pour ouvrir la page Web dans la fenêtre affichée, appuyez sur **Ouvrir**.
- **●** Pour ouvrir la page Web dans une nouvelle fenêtre, appuyez sur **Ouvrir nvlle fenêtre**.
- **●** Pour modifier les détails du favori, appuyez sur **Modifier le favori**.
- **●** Pour ajouter le raccourci du favori sur l'écran d'accueil, appuyez sur **Ajout raccourci à accueil**.
- **●** Pour envoyer l'adresse Web (URL) de la page Web à d'autres personnes, appuyez sur **Partager lien**
- **●** Pour copier l'adresse Web (URL) de la page Web, appuyez sur **Copier URL lien**.
- **●** Pour supprimer le favori, appuyez sur **Supprimer favori**.
- **●** Pour utiliser la page Web en tant que page d'accueil du navigateur, appuyez sur **Définir comme page d'accueil**.

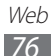

#### › **Accéder aux pages régulièrement consultées ou à l'historique récent**

- *1* Depuis l'écran d'accueil, ouvrez la liste des applications et appuyez sur **Internet**.
- *2* Appuyez sur → **Les plus visités** ou **Historique**.
- *3* Sélectionnez une page Web à ouvrir.

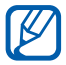

Vous pouvez ajouter une page Web à la liste des favoris en sélectionnant l'icône en forme d'étoile à droite de l'écran.

## **Cartes**

Découvrez comment utiliser Google Maps™ pour localiser votre position géographique, parcourir la carte en ligne pour afficher une rue, une ville ou un pays et calculer un itinéraire.

Pour améliorer la qualité de réception GPS, évitez d'utiliser votre téléphone dans les conditions suivantes:

- **●** entre des immeubles, dans des tunnels ou des passages souterrains ou à l'intérieur des bâtiments :
- **●** en cas de mauvaises conditions météorologiques;
- **●** à proximité de champs magnétiques ou de lignes à haute tension.

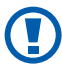

Ne touchez et ne couvrez pas la zone de l'antenne interne avec vos mains ou tout autre objet lorsque vous utilisez les fonctions GPS.

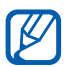

En fonction de votre zone géographique ou de votre opérateur, il est possible que cette fonction ne soit pas disponible.

#### › **Activer des services de localisation avec Google Maps**

Pour trouver votre position et effectuer une recherche sur la carte, vous devez activer les services de localisation.

*1* Depuis l'écran d'accueil, ouvrez la liste des applications et appuyez sur **Paramètres** → **Localisation et sécurité**.

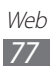

*2* Pour activer les services de localisation, définissez les paramètres suivants:

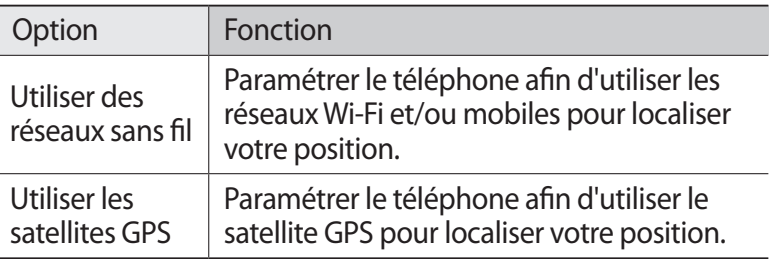

#### › **Rechercher un lieu spécifique**

*1* Depuis l'écran d'accueil, ouvrez la liste des applications et appuyez sur **Maps**.

La carte affiche votre position actuelle.

- *2* Si vous lancez cette application pour la première fois, appuyez sur **OK** pour confirmer.
- *3* Appuyez sur  $[=] \rightarrow$  **Rechercher** ou sur  $Q$ .
- 4 Saisissez un mot-clé pour la localisation, puis appuyez sur  $\alpha$ .
	- Appuyez sur **Q** ou **Q** pour effectuer un zoom avant ou arrière.
	- **●** Pour ajouter des données à la carte, appuyez sur [ ] → .
	- Pour afficher votre position actuelle, appuyez sur  $\Box \rightarrow \bullet$ .

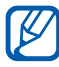

Pour ajouter une étoile à la position, appuyez sur la position  $\rightarrow$  ...

#### › **Calculer un itinéraire vers une destination spécifique**

- *1* Depuis l'écran d'accueil, ouvrez la liste des applications et appuyez sur **Maps**.
- 2 Appuyez sur  $[=] \rightarrow$  **Itinéraire.**

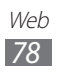

- *3* Saisissez les adresses du lieu de départ et du lieu d'arrivée. Pour saisir une adresse à partir de votre liste de contacts ou indiquer un lieu sur la carte, appuyez sur **□** → **Contacts** ou **Point sur la carte**.
- *4* Sélectionnez un mode de déplacement (voiture, bus ou à pied) et appuyez sur **OK**.
- *5* Sélectionnez un trajet pour afficher les détails de votre voyage (si nécessaire).
- *6* Appuyez sur **Afficher sur le plan**.
- *7* Lorsque vous avez terminé, appuyez sur  $F=$ ]  $\rightarrow$  **Plus**  $\rightarrow$ **Effacer les résultats**.

## **Latitude**

Découvrez comment partager votre position avec vos amis et afficher leur position à l'aide de Google Latitude™.

*1* Depuis l'écran d'accueil, ouvrez la liste des applications et appuyez sur **Latitude**.

Le téléphone se connecte automatiquement à Google Latitude.

- 2 Appuyez sur [**□**] → **Ajouter des amis** → Sélectionner dans **mes contacts** ou **Ajouter en indiquant l'adresse e-mail**.
- *3* Sélectionnez les amis à ajouter ou saisissez une adresse e-mail, puis appuyez sur **Ajouter des amis** → **Oui**. Lorsque votre ami accepte votre invitation, vous pouvez partager des positions.
- *4* Appuyez sur  $[ \equiv ] \rightarrow$  **Plan**. Les positions de vos amis sont marquées avec leurs photos sur la carte.

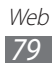

## **Adresses**

Découvrez comment rechercher un lieu à proximité de votre position.

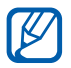

Selon votre zone géographique ou votre opérateur, il est possible que cette fonction ne soit pas disponible.

- *1* Depuis l'écran d'accueil, ouvrez la liste des applications et appuyez sur **Adresses**.
- *2* Choisissez une catégorie. Le téléphone recherche des lieux à proximité de votre position actuelle reliés à la catégorie sélectionnée.
- *3* Sélectionnez le nom d'un lieu pour en afficher les détails. Pour afficher le lieu sur une carte, appuyez sur  $\Box$ .

## **Navigation**

Découvrez comment utiliser le système de navigation GPS pour rechercher et afficher votre destination avec des instructions vocales.

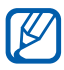

En fonction de votre zone géographique ou de votre opérateur, il est possible que cette fonction ne soit pas disponible.

- *1* Depuis l'écran d'accueil, ouvrez la liste des applications et appuyez sur **Navigation**.
- *2* Si vous lancez cette application pour la première fois, appuyez sur **Accepter** pour confirmer.
- *3* Saisissez votre destination en utilisant l'une des méthodes suivantes:
	- **● Énoncer destination** : prononcer le nom de votre destination en disant par exemple « Naviguer vers destination ».
	- **● Saisir destination** : saisir la destination à l'aide du clavier virtuel.
	- **● Contacts** : sélectionner votre destination à partir des adresses de vos contacts.

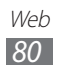

- **● Adresses enregistrées** : sélectionner votre destination à partir de la liste de vos lieux favoris.
- *4* Appuyez sur **Installer** pour utiliser la navigation audio.
- $\overline{5}$  Pour arrêter la navigation, appuyez sur  $[ \equiv ] \rightarrow$  **Quitter la navigation**.

## **Recherche Google**

Vous pouvez rechercher des applications sur votre téléphone et des données spécifiques sur le Web.

- *1* Depuis l'écran d'accueil, ouvrez la liste des applications et appuyez sur **Recherche**.
- *2* Si vous lancez cette application pour la première fois, appuyez sur **Accepter** pour confirmer.
- *3* Saisissez un mot ou une lettre du mot à rechercher.
- *4* Sélectionnez les données auxquelles vous souhaitez accéder.

## **YouTube**

Découvrez comment visionner et partager des vidéos sur YouTube.

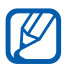

En fonction de votre zone géographique ou de votre opérateur, il est possible que cette fonction ne soit pas disponible.

#### › **Visionner des vidéos**

- *1* Depuis l'écran d'accueil, ouvrez la liste des applications et appuyez sur **YouTube**.
- *2* Si vous lancez cette application pour la première fois, appuyez sur **Accepter** pour confirmer.
- *3* Sélectionnez une vidéo dans la liste.

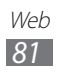

*4* Les touches suivantes permettent de contrôler la lecture :

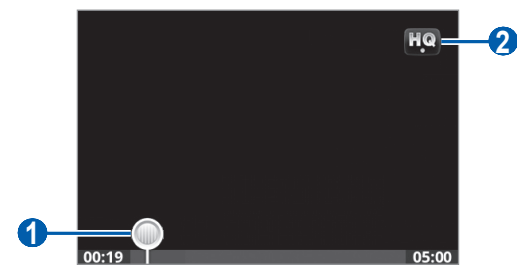

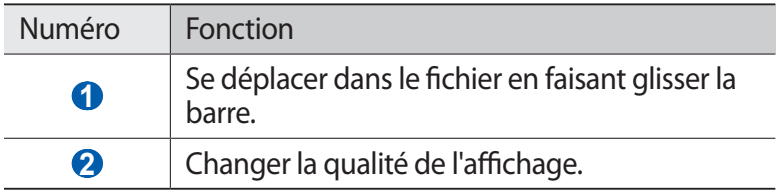

#### › **Mettre des vidéos en ligne**

- *1* Depuis l'écran d'accueil, ouvrez la liste des applications et appuyez sur **YouTube**.
- 2 Appuyez sur [ $\equiv$ ] → **Ajouter** et sélectionnez une vidéo. Passez à l'étape 8.

Si vous souhaitez mettre en ligne de nouvelles vidéos, appuyez sur **pour allumer l'appareil photo.** 

- *3* Pointez l'objectif vers le sujet et procédez aux réglages nécessaires.
- *4* Appuyez sur  $\bullet$  ou sur  $[ \rightleftarrow ]$  pour commencer à enregistrer.
- $5$  Appuyez sur pour arrêter l'enregistrement.
- *6* Appuyez sur **Sauveg.** pour mettre en ligne la vidéo que vous venez d'enregistrer.
- *7* Saisissez votre nom d'utilisateur et votre mot de passe et appuyez sur **Connexion**.

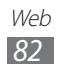

## **Actualités et météo**

Découvrez comment afficher la météo et lire les actualités à la une ainsi que d'autres articles.

### › **Afficher la météo**

- *1* Depuis l'écran d'accueil, ouvrez la liste des applications et appuyez sur **Actualités et météo**.
- *2* Appuyez sur **Météo** en haut de l'écran. Votre téléphone recherche votre position actuelle et affiche la météo correspondante.

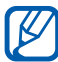

Vous pouvez modifier la position pour afficher la météo dans une autre région. Appuyez sur [**□**] → **Paramètres** → **Paramètres pour la météo** et décochez la case située près de **Utiliser ma position**. Appuyez ensuite sur une position dans **Définir un lieu**.

#### › **Lire les articles de presse**

- *1* Depuis l'écran d'accueil, ouvrez la liste des applications et appuyez sur **Actualités et météo**.
- *2* Sélectionnez un sujet d'actualité en haut de l'écran.
- *3* Sélectionnez un article à ouvrir.

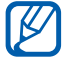

Pour ajouter des sujets d'actualité, appuyez sur  $[$   $\equiv$   $]$   $\rightarrow$ **Paramètres** → **Paramètres pour l'actualité** → **Sélectionner des sujets**.

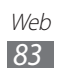

## **Samsung Apps**

Samsung Apps vous permet de télécharger facilement et rapidement une quantité incroyable d'applications directement dans votre téléphone. Avec un nombre considérable de jeux et d'innombrables applications diverses et variées (actualités, références, réseaux sociaux, navigation, santé, etc.), Samsung Apps vous offre un accès instantané à un choix pléthorique d'applications mobiles.

Grâce aux applications parfaitement optimisées de Samsung Apps, votre téléphone devient plus intelligent. Découvrez des applications époustouflantes et profitez pleinement de la vie avec un mobile.

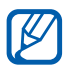

- **•** En fonction de votre zone géographique ou de votre opérateur, il est possible que cette fonction ne soit pas disponible.
	- **●** Pour plus d'informations, visitez le site www.samsungapps.com.
- *1* Depuis l'écran d'accueil, ouvrez la liste des applications et appuyez sur **Samsung Apps**.
- *2* Recherchez et téléchargez des applications en fonction de vos besoins.

## **Market**

Vous pouvez télécharger des jeux, des sonneries ou d'autres applications à partir d'Android Market.

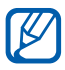

En fonction de votre zone géographique ou de votre opérateur, il est possible que cette fonction ne soit pas disponible.

- *1* Depuis l'écran d'accueil, ouvrez la liste des applications et appuyez sur **Market**.
- *2* Localisez un fichier et téléchargez-le sur le téléphone. ► p. [34](#page-33-0)

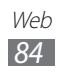

# **Connectivité**

## **Bluetooth**

Bluetooth est une technologie de communication sans fil à courte portée, capable d'échanger des informations dans un rayon d'environ 10 mètres sans nécessiter de connexion matérielle.

Il est inutile d'aligner les appareils pour envoyer des données via Bluetooth. Si les appareils sont à portée l'un de l'autre, vous pouvez échanger des informations, même si les deux appareils ne sont pas dans la même pièce.

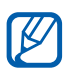

- **●** Samsung n'est pas responsable de la perte, de l'interception ou du mauvais usage des données envoyées ou reçues via la fonction sans fil Bluetooth.
- **●** Assurez-vous de toujours utiliser des appareils dignes de confiance et correctement protégés avant de partager ou de recevoir des données. La présence d'obstacles entre les deux appareils peut réduire le rayon d'action.
- **●** Il est possible que votre appareil ne fonctionne pas avec certains autres, en particulier ceux qui n'ont pas été testés ou approuvés par Bluetooth SIG.

#### <span id="page-84-0"></span>› **Activer la fonction sans fil Bluetooth**

- *1* Depuis l'écran d'accueil, ouvrez la liste des applications et appuyez sur **Paramètres** → **Sans fil et réseaux** → **Paramètres Bluetooth**.
- *2* Pour activer la fonction sans fil Bluetooth, appuyez sur **Bluetooth**.

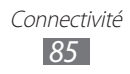

#### › **Rechercher d'autres appareils Bluetooth et s'y connecter**

- *1* Depuis l'écran d'accueil, ouvrez la liste des applications et appuyez sur **Paramètres** → **Sans fil et réseaux** → **Paramètres Bluetooth** → **Rechercher des périphériques**.
- *2* Sélectionnez un appareil.
- $\beta$  Saisissez le code PIN Bluetooth de votre téléphone ou celui de l'autre appareil si celui-ci en possède un, puis appuyez sur **OK**. Sinon, appuyez sur **Accepter** pour que votre code PIN corresponde à celui de l'autre appareil.

Lorsque l'utilisateur de l'autre appareil saisit le même code PIN ou accepte la connexion, la connexion entre les deux appareils est effective. Lorsque la connexion est établie avec succès, votre téléphone recherche automatiquement les services disponibles.

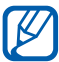

 $\mathbb{Z}$  Il est possible que certains appareils, notamment les kits piéton et les kits mains-libres pour voiture, possèdent un code PIN Bluetooth fixe, par exemple 0000. Si tel est le cas, vous devez saisir ce code.

#### › **Envoyer des données par Bluetooth**

- *1* Sélectionnez un fichier ou un élément, par exemple un contact, un mémo ou un fichier multimédia à partir d'une application correspondante ou à partir de **Mes fichiers**.
- 2 Appuyez sur [**□**] → **Partager, Envoyer via** ou **Envoyer la carte de visite via** → **Bluetooth**.
- *3* Recherchez un appareil Bluetooth à associer au vôtre.

#### › **Recevoir des données par Bluetooth**

*1* Depuis l'écran d'accueil, ouvrez la liste des applications et appuyez sur **Paramètres** → **Sans fil et réseaux** → **Paramètres Bluetooth** → **Visible**.

Votre appareil est visible par les autres appareils Bluetooth pendant 2 minutes.

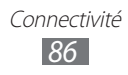

- *2* Lorsque vous y êtes invité(e), saisissez le code PIN Bluetooth et appuyez sur **OK** (si nécessaire).
- *3* Appuyez sur **Accepter** pour confirmer que vous autorisez la réception des données provenant de l'autre appareil (si nécessaire).

Les données reçues sont enregistrées dans le dossier bluetooth.

## **Wi-Fi**

Découvrez comment exploiter les capacités de réseau sans fil de votre téléphone pour vous connecter à tout réseau local sans fil (Wi-Fi) compatible avec la norme IEEE 802.11 b/g/n.

Vous pouvez vous connecter à Internet ou à d'autres appareils réseau dès qu'un point d'accès sans fil est disponible.

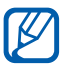

Votre téléphone utilise une fréquence non harmonisée. Il est conçu pour fonctionner dans tous les pays européens. Au sein de l'Union Européenne, le réseau Wi-Fi peut fonctionner sans restriction en intérieur, mais pas en extérieur en France.

#### <span id="page-86-0"></span>› **Activer la fonction Wi-Fi**

Depuis l'écran d'accueil, ouvrez la liste des applications et appuyez sur **Paramètres** → **Sans fil et réseaux** → **Paramètres Wi-Fi** → **Wi-Fi**.

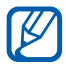

Le réseau Wi-Fi activé et fonctionnant en arrière-plan consomme de l'énergie. Pour économiser votre batterie, activez la fonction Wi-Fi seulement lorsque vous en avez besoin.

#### › **Rechercher un réseau Wi-Fi et s'y connecter**

*1* Depuis l'écran d'accueil, ouvrez la liste des applications et appuyez sur **Paramètres** → **Sans fil et réseaux** → **Paramètres Wi-Fi**.

Le téléphone recherche automatiquement les réseaux Wi-Fi disponibles.

*2* Sélectionnez un réseau sous **Réseaux Wi-Fi**.

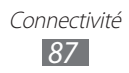

- *3* Saisissez un mot de passe pour vous connecter au réseau (si nécessaire).
- *4* Appuyez sur **Connex.**

#### › **Ajouter un réseau Wi-Fi manuellement**

- *1* Depuis l'écran d'accueil, ouvrez la liste des applications et appuyez sur **Paramètres** → **Sans fil et réseaux** → **Paramètres Wi-Fi** → **Ajouter un réseau Wi-Fi**.
- *2* Saisissez le SSID du réseau et choisissez le type de sécurité.
- *3* Définissez les paramètres de sécurité en fonction du type de sécurité choisi.
- *4* Appuyez sur **Enregistrer**.

## <span id="page-87-0"></span>**Point d'accès mobile**

Vous pouvez configurer votre téléphone comme point d'accès sans fil pour les PC et autres périphériques, puis partager votre connexion de réseau mobile grâce à la fonction Wi-Fi.

#### › **Activer la fonction Point d'accès mobile**

- *1* Depuis l'écran d'accueil, ouvrez la liste des applications et appuyez sur **Paramètres** → **Sans fil et réseaux** → **Point d'accès et modem**.
- *2* Appuyez sur **Point d'accès mobile** pour activer cette fonction.
- $\beta$  Pour personnaliser la fonction Point d'accès mobile, appuyez sur **Paramètres Point d'accès** → **Configurer le point d'accès mobile** :

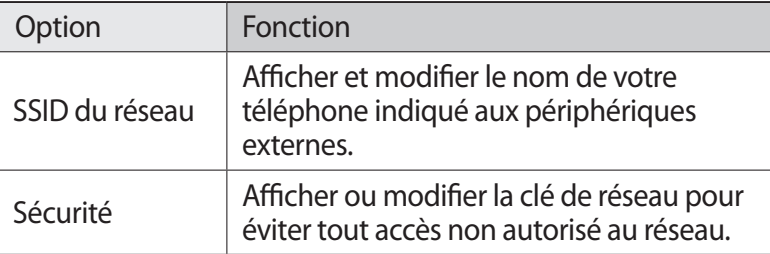

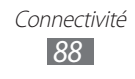

- *4* Lorsque vous avez terminé, appuyez sur **Enregistrer**.
- *5* À partir d'un autre téléphone, recherchez le nom de votre téléphone dans la liste des connexions disponibles et connectez-vous au réseau.

## <span id="page-88-0"></span>**Fonction Modem USB**

Vous pouvez configurer votre téléphone en tant que modem sans fil pour les ordinateurs et partager la connexion réseau de votre téléphone via USB.

- *1* Branchez un câble de connexion PC sur le connecteur à fonctions multiples de votre téléphone et reliez-le à un ordinateur.
- *2* Depuis l'écran d'accueil, ouvrez la liste des applications et appuyez sur **Paramètres** → **Sans fil et réseaux** → **Point d'accès et modem**.
- *3* Appuyez sur **Modem USB** pour activer la fonction modem USB.

Votre téléphone partage la connexion réseau mobile avec votre ordinateur.

Pour cesser de partager la connexion réseau, décochez la case située à côté de **Modem USB**.

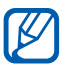

La méthode de partage de la connexion réseau peut différer en fonction du système d'exploitation de l'ordinateur.

## **Connexions PC**

Découvrez comment connecter votre téléphone à un ordinateur à l'aide d'un câble de connexion PC, et cela dans divers modes USB. En connectant le téléphone à un ordinateur, vous pouvez transférer directement des données depuis et vers votre téléphone et utiliser le logiciel Samsung Kies.

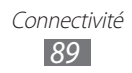

## › **Se connecter avec Samsung Kies**

Assurez-vous que le logiciel Samsung Kies est bien installé sur votre ordinateur. Vous pouvez le télécharger à partir du site Web de Samsung (www.samsung.com).

*1* Branchez un câble de connexion PC sur le connecteur à fonctions multiples de votre téléphone et reliez-le à un ordinateur.

Samsung Kies démarre automatiquement.

Si Samsung Kies ne démarre pas automatiquement, doublecliquez sur l'icône Samsung Kies sur votre ordinateur.

*2* Copiez des fichiers depuis l'ordinateur vers le téléphone. Pour plus d'informations, consultez l'aide de Samsung Kies.

#### › **Connecter le téléphone en tant que périphérique de stockage de masse**

Vous pouvez connecter votre téléphone à un ordinateur en tant que disque amovible et accéder à son répertoire de fichiers. Si vous insérez une carte mémoire, vous pouvez également accéder à son répertoire de fichiers en utilisant le téléphone en tant que lecteur de carte mémoire.

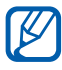

Le répertoire des fichiers de la carte mémoire apparaît en tant que disque amovible, indépendamment de la mémoire interne.

- *1* Si vous souhaitez transférer des fichiers vers ou à partir d'une carte mémoire, insérez la carte dans le téléphone.
- *2* Branchez un câble de connexion PC sur le connecteur à fonctions multiples de votre téléphone et reliez-le à un ordinateur.
- *3* Utilisez le volet des raccourcis.
- *4* Appuyez sur **USB branché** → **Connecter le stockage USB** → **OK**.

Connectivité *90*

- *5* Ouvrez le dossier pour afficher les fichiers.
- *6* Copiez les fichiers de l'ordinateur vers la carte mémoire.

#### *7* Lorsque vous avez terminé, appuyez sur **Désactiverle stockage USB**.

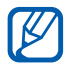

Pour déconnecter le téléphone de l'ordinateur, cliquez sur l'icône de périphérique USB dans la barre des tâches Windows, puis sur l'option **Retirer le périphérique de stockage de masse en toute sécurité**. Débranchez ensuite le câble de connexion PC. Si vous n'effectuez pas cette manipulation, vous risquez de perdre les données stockées sur la carte mémoire ou de l'endommager.

## <span id="page-90-0"></span>**Connexions VPN**

Vous pouvez créer des réseaux virtuels privés (VPN) et vous y connecter de façon sécurisée via un réseau public, par exemple Internet.

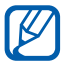

Votre téléphone doit déjà être configuré avec un accès Internet. Vous devez modifier les connexions si vous rencontrez des problèmes d'accès à Internet. Si vous n'êtes pas certain des informations de connexion à saisir, consultez votre opérateur.

#### › **Paramétrer les connexions VPN**

- *1* Depuis l'écran d'accueil, ouvrez la liste des applications et appuyez sur **Paramètres** → **Sans fil et réseaux** → **Paramètres VPN** → **Ajouter VPN**.
- *2* Sélectionnez un type de VPN.
- *3* Personnalisez le profil de connexion.

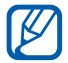

La disponibilité des options dépend du type de VPN.

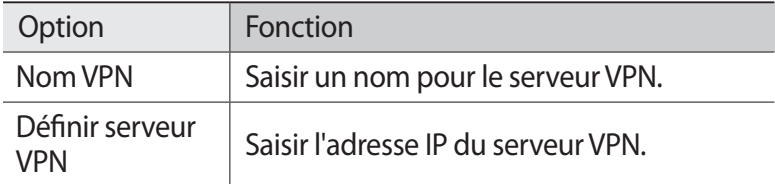

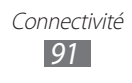

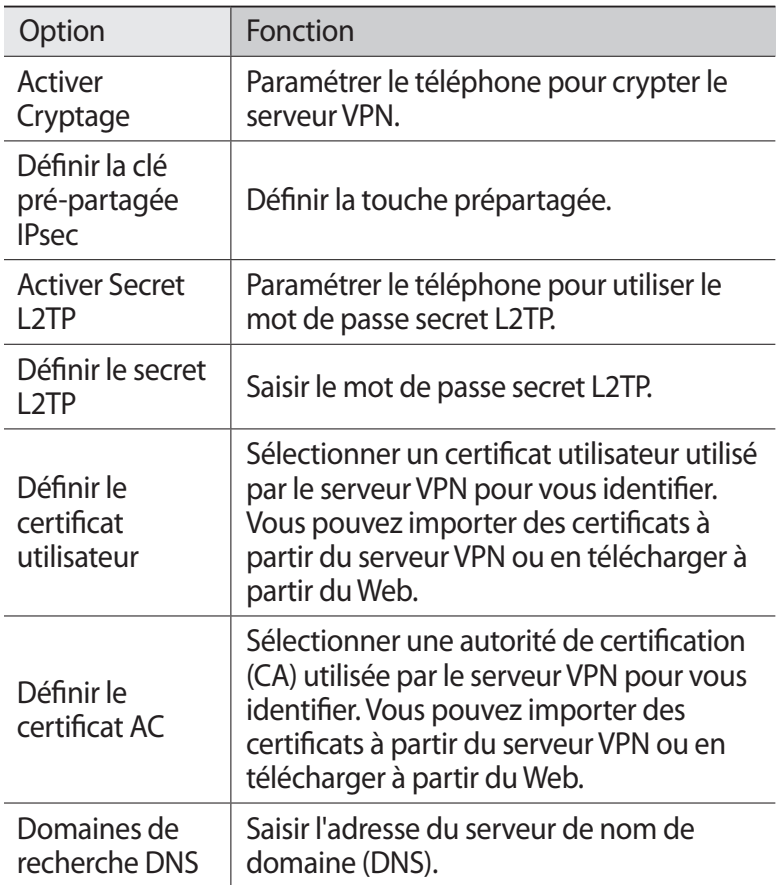

#### › **Se connecter à un réseau privé**

- *1* Depuis l'écran d'accueil, ouvrez la liste des applications et appuyez sur **Paramètres** → **Sans fil et réseaux** → **Paramètres VPN**.
- *2* Sélectionnez un réseau privé pour vous y connecter.
- $3$  Saisissez votre nom d'utilisateur et votre mot de passe, puis appuyez sur **Connex.**

Connectivité *92*

# **Outils**

## **Horloge**

Découvrez comment utiliser l'horloge sur l'écran d'accueil et comment régler et contrôler les alarmes pour les événements importants.

### › **Utiliser l'horloge**

- *1* Depuis l'écran d'accueil, ouvrez la liste des applications et appuyez sur **Horloge**.
- *2* Lorsque vous utilisez l'horloge, vous pouvez également utiliser les fonctions suivantes:
	- Pour créer ou supprimer une alarme, appuyez sur **.**
	- **●** Pour accéder à la galerie, appuyez sur .
	- **●** Pour lancer le lecteur MP3, appuyez sur .
	- **●** Pour revenir à l'écran d'accueil, appuyez sur .

#### › **Créer une nouvelle alarme**

- *1* Depuis l'écran d'accueil, ouvrez la liste des applications et appuyez sur **Horloge**.
- *2* Appuyez sur  $[**1**] \rightarrow$  **Ajouter une alarme.**
- *3* Définissez les détails de l'alarme.
- *4* Lorsque vous avez terminé, appuyez sur **OK**.

#### › **Arrêter une alarme**

Lorsque l'alarme sonne :

- **●** Appuyez sur **Ignorer** pour arrêter l'alarme.
- **●** Appuyez sur **Répéter** pour que l'alarme sonne de nouveau après un laps de temps spécifié.

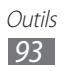

## **Calculatrice**

Découvrez comment effectuer des calculs mathématiques sur votre téléphone, comme avec une calculatrice portable ou de bureau.

- *1* Depuis l'écran d'accueil, ouvrez la liste des applications et appuyez sur **Calculatrice**.
- *2* Utilisez les touches de la calculatrice affichées à l'écran pour réaliser des opérations mathématiques de base.

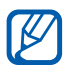

Pour utiliser la calculatrice scientifique, appuyez sur  $[$   $\equiv$   $]$   $\rightarrow$ **Fonctions avancées**.

*3* Pour effectuer un nouveau calcul, appuyez sur [ ] → **Effacer l'historique**.

## **Mes fichiers**

Découvrez comment accéder rapidement et facilement à vos photos, vos vidéos, votre musique, vos mémos vocaux et autres types de fichiers enregistrés sur une carte mémoire.

- *1* Depuis l'écran d'accueil, ouvrez la liste des applications et appuyez sur **Mes fichiers**.
- *2* Choisissez un dossier.
	- **●** Pour accéder au niveau supérieur du répertoire de fichiers, appuyez sur **Haut**.
	- **●** Pour revenir au répertoire principal, appuyez sur **Accueil**.
- *3* Sélectionnez un fichier à ouvrir.

Dans un dossier, appuyez sur  $[$   $\equiv$   $]$  pour utiliser les options suivantes:

- **●** Pour envoyer un fichier par MMS, e-mail ou via la fonction sans fil Bluetooth, appuyez sur **Partager**.
- **●** Pour créer un nouveau dossier, appuyez sur **Créer dossier**.
- **●** Pour supprimer des fichiers ou des dossiers, appuyez sur **Supprimer**.

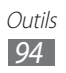

- **●** Pour modifier le mode d'affichage, appuyez sur **Aff. par**.
- **●** Pour trier des fichiers ou des dossiers, appuyez sur **Trier par**.
- **●** Pour utiliser d'autres fonctions avec un fichier, par exemple les options de déplacement, de copie ou de changement de nom, appuyez sur **Plus**.

## **ThinkFree Office**

Découvrez comment créer et visualiser des documents sur votre téléphone. Si vous disposez d'un compte auprès du service Web ThinkFree, vous pouvez gérer vos documents en ligne. Cette application est compatible avec les formats de fichiers suivants: txt, doc, docx, xls, xlsx, ppt, pptx, pdf.

#### › **Créer un nouveau document**

- *1* Depuis l'écran d'accueil, ouvrez la liste des applications et appuyez sur **ThinkFree Office**.
- *2* Si vous lancez cette application pour la première fois, appuyez sur **Accepter** pour confirmer.
- *3* Appuyez sur **Activer maintenant** → **Fermer** pour activer ThinkFree Office.
- *4* Appuyez sur **Mes documents**.
- $\int$  Appuyez sur [ $\equiv$ ]  $\rightarrow$  **Nouveau**  $\rightarrow$  un type de document.
- *6* Saisissez le nom du document, puis appuyez sur **OK**.
- *7* Pour ajouter du contenu au document, servez-vous des outils situés au bas de l'écran.
- $8$  Lorsque vos modifications sont terminées, appuyez sur  $\blacksquare$  dans la barre d'outils ou appuyez sur [**□**] → **Fichier** → **Enregistrer**.

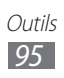

#### › **Afficher et modifier un document sur votre téléphone**

- *1* Depuis l'écran d'accueil, ouvrez la liste des applications et appuyez sur **ThinkFree Office**.
- 2 Appuyez sur **Mes documents**  $\rightarrow$  un document.
- *3* Affichez et modifiez le document selon vos besoins.
	- **●** Pour ouvrir la barre d'outils et modifier le document (fichier texte, Word ou Excel), appuyez sur [**□**] → **Modifier**.
	- **●** Pour rechercher du texte dans le document, appuyez sur [ ] → **Rechercher**.
	- Pour modifier le mode d'affichage, appuyez sur [ $\equiv$ ] → **Mode affichage**. Pour un fichier Acrobat PDF, appuyez sur [ ] → **Vue lecture** pour changer de mode de vue pour une lecture facile, ou sur **Vue page** pour revenir au mode de vue normal.
	- **●** Pour effectuer un zoom avant ou arrière dans le document, appuyez sur  $[=] \rightarrow$  **Zoom.**
	- **●** Pour personnaliser les paramètres de visualisation ou d'édition des documents, appuyez sur [ $\equiv$ ] → **Plus** → **Préférences**.
- *4* Lorsque vos modifications sont terminées, enregistrez le document.

#### › **Gérer des documents en ligne**

- *1* Depuis l'écran d'accueil, ouvrez la liste des applications et appuyez sur **ThinkFree Office**.
- *2* Appuyez sur **En ligne**.
- *3* Saisissez votre nom d'utilisateur et votre mot de passe pour accéder à votre compte, puis appuyez sur **Se connecter**.
- *4* Affichez et gérez vos documents sur le serveur selon vos besoins.

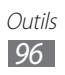

## **Gestionnaire de tâches**

Grâce au gestionnaire de tâches, vous pouvez afficher toutes les applications en cours d'exécution, la taille des applications et des informations sur la mémoire. Vous pouvez également surveiller l'utilisation de la mémoire RAM.

- *1* Depuis l'écran d'accueil, ouvrez la liste des applications et appuyez sur **Gestionnaire de tâches**.
- *2* Vous pouvez utiliser les options suivantes:
	- **● Applications actives** : afficher la liste des applications en cours d'exécution sur le téléphone.
	- **● Ensemble** : afficher la taille des applications installées sur le téléphone.
	- **● RAM** : vérifier et gérer la mémoire vive de votre téléphone.
	- **● Résumé** : afficher la quantité de mémoire disponible et utilisée sur votre téléphone et sur la carte mémoire.
	- **● Aide** : afficher des informations d'aide sur la prolongation de la durée de vie de la batterie.

## **Recherche vocale**

Apprenez à utiliser la fonction de commande vocale pour composer un numéro, envoyer un message ou rechercher des lieux et des informations oralement.

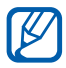

En fonction de votre zone géographique ou de votre opérateur, il est possible que cette fonction ne soit pas disponible.

- *1* Depuis l'écran d'accueil, ouvrez la liste des applications et appuyez sur **Recherche vocale**.
- *2* Appuyez sur **Parlez maintenant**.
- *3* Prononcez une commande dans le microphone.

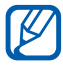

Pour regarder le didacticiel vidéo, appuyez sur **Regarder une vidéo** depuis l'écran d'aide.

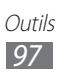

## **Paramètres**

## **Accéder au menu Paramètres**

- *1* Depuis l'écran d'accueil, ouvrez la liste des applications et appuyez sur **Paramètres**.
- *2* Sélectionnez une catégorie de paramètres, puis une option.

## **Sans fil et réseaux**

Modifiez les paramètres des connexions au réseau sans fil.

#### › **Mode Hors-ligne**

Désactivez toutes les fonctions sans fil de votre téléphone. Vous pouvez uniquement utiliser les services hors réseau, c'est-à-dire les fonctions autres que GSM et Bluetooth.

#### › **Paramètres Wi-Fi**

- **● Wi-Fi** : activer ou désactiver la fonction Wi-Fi. ► p. [87](#page-86-0)
- **● Notification réseau** : configurer le téléphone pour qu'il vous avertisse lorsqu'un réseau ouvert est disponible.
- **● Ajouter un réseau Wi-Fi** : ajouter des points d'accès Wi-Fi manuellement.

#### › **Paramètres Bluetooth**

- **● Bluetooth** : activer ou désactiver la fonction sans fil Bluetooth. ► p. [85](#page-84-0)
- **● Nom de l'appareil** : définir un nom Bluetooth pour le téléphone.
- **● Visible** : paramétrer le téléphone pour qu'il soit visible par d'autres appareils Bluetooth.
- **● Rechercher des périphériques** : rechercher les appareils Bluetooth disponibles.

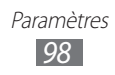

#### › **Point d'accès et modem**

- **● Modem USB** : activer la fonction modem USB pour partager la connexion de réseau mobile du téléphone avec les ordinateurs via USB. Lorsqu'il est connecté à un ordinateur, votre téléphone sert de modem sans fil pour celui-ci. ► p. [89](#page-88-0)
- **● Point d'accès mobile** : activer la fonction Point d'accès mobile pour partager la connexion réseau mobile du téléphone avec des ordinateurs ou d'autres appareils via la fonction Wi-Fi. ► p. [88](#page-87-0)
- **● Paramètres Point d'accès** : modifier les paramètres pour personnaliser la fonction Point d'accès mobile.

#### › **Paramètres VPN**

Paramétrez des réseaux privés virtuels (VPN) pour vous y connecter. ► p. [91](#page-90-0)

#### › **Réseaux mobiles**

- **● Autoriser connexions données** : autoriser les connexions aux réseaux de données à commutation de paquets.
- **● Itinérance** : paramétrer le téléphone pour qu'il se connecte à un autre réseau lorsque vous changez de zone de couverture ou que votre réseau d'origine n'est pas disponible.
- **● Nom des points d'accès** : définir des noms de point d'accès (APN).
- **● Réseaux 2G uniquement**: paramétrer le téléphone pour qu'il se connecte uniquement à un réseau 2G.
- **● Opérateurs réseau** : rechercher les réseaux disponibles et sélectionner un réseau d'itinérance.

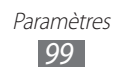

## **Appel**

Personnalisez les paramètres des fonctions d'appel :

#### › **Numérotation fixe**

- **● Activer FDN** : activer ou désactiver le mode de numérotation fixe pour limiter les appels aux numéros de la liste de numérotation fixe. Saisissez le code PIN2 fourni avec votre carte SIM/USIM.
- **● Changer PIN2** : modifier le code PIN2 utilisé pour protéger le code PIN principal.
- **● Liste FDN** : définir la liste des contacts activés pour la numérotation fixe.

#### › **Service messagerie vocale**

Sélectionnez le numéro d'accès au service de messagerie vocale. Vous pouvez également sélectionner d'autres services de messagerie vocale si vous avez téléchargé les applications correspondantes.

#### › **N° messagerie vocale**

Saisissez le numéro d'accès au service de messagerie vocale. Contactez votre opérateur pour obtenir ce numéro.

#### › **Transfert d'appel**

Transférez les appels entrants vers un autre numéro.

#### › **Paramètres supplémentaires**

- **● ID appelant**: présenter votre numéro de téléphone portable à vos destinataires lorsque vous passez un appel.
- **● Signal d'appel** : activer ou désactiver les alertes d'appel entrant en cours d'appel.
- **● Act. capteur de proximité** : paramétrer le téléphone pour activer le capteur de proximité en cours d'appel.

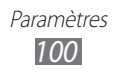

## **Son**

Modifiez les paramètres de différents sons sur votre téléphone.

- **● Profil Discret**: activer le mode discret afin de couper tous les sons à l'exception des sons multimédias et de la sonnerie d'alarme.
- **● Vibreur**: régler le téléphone pour qu'il vibre afin de signaler différents événements.
- **● Volume** : régler le niveau sonore des sonneries d'appel, d'alarme ou de notifications ainsi que celui des fichiers audio/vidéo et des sons du téléphone.
- **● Sonnerie du téléphone** : sélectionner une sonnerie pour les appels entrants.
- **● Sonnerie de notification** : sélectionner une sonnerie pour les événements, tels que les messages entrants et les appels manqués.
- **● Sélection sonore** : paramétrer le téléphone pour qu'il sonne lorsque vous sélectionnez une application ou une option.
- **● Sons verrouillage de l'écran** : paramétrer le téléphone pour qu'il émette un son lorsque vous verrouillez ou déverrouillez l'écran tactile.

## **Affichage**

Modifiez les paramètres d'affichage.

- **● Fonds d'écran**
	- **Fond écran d'accueil** : sélectionner l'image d'arrière-plan de l'écran d'accueil.
	- **Fond écran verrouil.** : sélectionner l'image d'arrière-plan de l'écran de verrouillage.
- **● Police** : modifiez le type de police des textes affichés. Vous pouvez télécharger des polices depuis Android Market en sélectionnant **Obtenir des polices en ligne**.
- **● Luminosité** : régler la luminosité de l'écran.

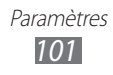

- **● Rotation auto. écran** : indiquer si le contenu doit automatiquement pivoter en même temps que le téléphone.
- **● Animation** : paramétrer le téléphone pour qu'il affiche une animation lorsque vous changez de fenêtre.
- **● Mise en veille de l'écran** : définir le délai de désactivation automatique du rétroéclairage.
- **● Calibrage horizontal** : calibrer le capteur géomagnétique lorsque la boussole ou l'application de réalité augmentée affiche des informations incorrectes.

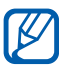

- **●** Conservez l'écran tactile ou le clavier vers vous pendant le calibrage.
- **●** Le calibrage peut prendre quelques temps, selon votre emplacement ou d'autres paramètres.
- **●** Il se peut que le calibrage ne soit pas possible dans des zones avec des champs magnétiques forts. Si le calibrage échoue, déplacez-vous ailleurs et recommencez.
- **●** Si vous entrez dans une zone avec des champs magnétiques forts après le calibrage, votre téléphone essaiera automatiquement de repositionner le capteur géomagnétique.
- **●** Le capteur géomagnétique de votre téléphone ne prend pas en charge la vue d'œil d'oiseau, qui fixe les directions. Par conséquent, une petite erreur peut se produire dans la mesure des angles et provoquer l'inversion de la carte.

## **Localisation et sécurité**

Modifiez les paramètres de sécurité de votre téléphone, de la carte SIM/USIM et de la fonction GPS.

- **● Utiliser des réseaux sans fil** : paramétrer le téléphone afin d'utiliser les réseaux Wi-Fi et/ou mobiles pour localiser votre position.
- **● Utiliser les satellites GPS** : paramétrer le téléphone afin d'utiliser le satellite GPS pour localiser votre position.

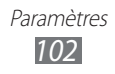

- **● Définir verrouillage** : définir le code de sécurité de déverrouillage. Lorsque vous avez défini votre code de déverrouillage, cette option devient **Modif. verrouillage écran**.
	- **Aucun(e)** : désactiver le verrouillage de l'écran.
	- **Modèle** : définir un modèle de déverrouillage pour déverrouiller l'écran.
	- **Code PIN** : définir un code PIN (numérique) pour déverrouiller l'écran.
	- **Mot de passe** : définir un mot de passe (alphanumérique) pour déverrouiller l'écran.
- **● Configurer blocage SIM** :
	- **Verrouiller carte SIM** : activer ou désactiver la fonction de verrouillage PIN du téléphone pour qu'un mot de passe PIN soit demandé lors du démarrage.
	- **Modifier code PIN SIM** : modifier le code PIN utilisé pour accéder aux données de la carte SIM ou USIM.
- **● Mots de passe visibles** : paramétrer le téléphone pour qu'il affiche votre mot de passe à mesure que vous le saisissez.
- **● Sélect. admin. de périphérique** : afficher les administrateurs de périphérique installés sur votre téléphone. Vous pouvez activer les administrateurs de périphérique afin d'appliquer de nouvelles règles à votre téléphone.
- **● Utiliser des informations d'identification sécurisées** : utiliser les certificats et les identifiants pour sécuriser l'utilisation des diverses applications.
- **● Installer depuis carte SD** : installer les certificats cryptés qui sont stockés dans une carte mémoire.
- **● Définir un mot de passe** : créer et confirmer un mot de passe pour accéder aux identifiants de sécurité.
- **● Supprimer le stockage** : effacer les identifiants de sécurité contenus dans le téléphone et réinitialiser le mot de passe.

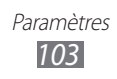

## **Applications**

Modifiez les paramètres de gestion des applications installées.

- **● Sources inconnues** : sélectionner cette option pour télécharger des applications à partir de n'importe quelle source. Si vous ne sélectionnez pas cette option, vous pouvez uniquement télécharger des applications à partir d'Android Market.
- **● Lancement rapide** : assigner une lettre à une application pour localiser rapidement l'application en saisissant la lettre dans Recherche Google.
- **● Gérer les applications** : accéder à la liste des applications installées dans le téléphone et consulter les informations relatives aux applications.
- **● Services en cours d'exécution** : visualiser les services en cours d'utilisation et y accéder afin de les gérer.
- **● Développement**:
	- **Débogage USB** : cette option est utilisée pour le développement d'applications. Lorsque votre téléphone est connecté à un ordinateur à l'aide d'un câble de connexion PC, le mode Débogage USB est activé et le programme Samsung Kies démarre automatiquement.
	- **Actif en chargement**: paramétrer l'appareil pour que l'écran reste allumé pendant le chargement de la batterie.
	- **Positions fictives** : autoriser l'envoi de fausses informations de service et de localisation à un service de Gestionnaire de localisation à des fins de test. Cette option est utilisée pour le développement d'applications.
- **● Samsung Apps** : sélectionner une connexion réseau (Wi-Fi ou cellulaire) pour obtenir les mises à jour des applications à partir de Samsung Apps.

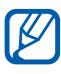

En fonction de votre zone géographique ou de votre opérateur, il est possible que cette fonction ne soit pas disponible.

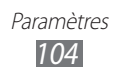

## **Comptes et synchronisation**

Modifiez les paramètres de la fonction de synchronisation automatique ou gérez les comptes de synchronisation.

- **● Données d'arrière-plan** : sélectionner ce paramètre pour utiliser la fonction de synchronisation automatique. La synchronisation automatique fonctionne alors en arrière plan sans ouvrir les applications et synchronise les données.
- **● Synchronisation auto.** : paramétrer le téléphone afin de synchroniser automatiquement les contacts, le calendrier et les e-mails.

## **Confidentialité**

Modifiez les paramètres pour gérer vos propres paramètres et données.

- **● Sauvegarder mes données** : sauvegarder les paramètres de votre téléphone sur le serveur Google.
- **● Restaurer automatiquement**: configurer le téléphone pour qu'il restaure les données des applications que vous avez sauvegardées lorsqu'elles sont installées sur votre téléphone.
- **● Rétablir param. par défaut**: réinitialiser les paramètres par défaut et supprimer toutes les données.

## **Carte SD et mémoire**

Consultez les informations à propos des cartes mémoire et de votre téléphone, puis formatez une carte mémoire.

## **Recherche**

Modifiez les paramètres de l'outil de recherche Google.

- **● Paramètres de recherche Google** :
	- **Afficher les suggestions** : paramétrer le téléphone pour afficher des suggestions lorsque vous saisissez un mot-clé.
	- **Partager avec Google** : paramétrer le téléphone pour qu'il utilise votre emplacement actuel pour la recherche Google et les autres services Google.

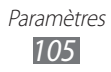

- **Historique des recherches** : paramétrer le téléphone pour afficher l'historique de recherche de votre compte Google.
- **Gérer l'historique des recherches** : gérer l'historique de recherche de votre compte Google.
- **● Sources** : sélectionner les différents types d'éléments à inclure dans votre recherche.
- **● Effacer les raccourcis** : effacer les informations relatives aux recherches récentes.

## **Langue et clavier**

Modifiez les paramètres de saisie de texte.

#### › **Sélectionner la langue**

Sélectionnez une langue d'affichage pour tous les menus et applications.

#### › **Clavier à l'écran**

Paramétrez votre téléphone pour utiliser le clavier Samsung lors de la saisie de texte.

#### › **Méthode saisie**

Sélectionnez le type de clavier à utiliser par défaut pour la saisie de texte.

#### › **Clavier Samsung**

- **● Types de clavier Portrait**: sélectionner le mode de saisie par défaut, par exemple le clavier AZERTY, le clavier traditionnel ou l'écriture manuscrite.
- **● Langues de saisie** : sélectionner les langues de saisie.

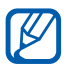

Vous ne pouvez pas saisir du texte dans certaines langues. Pour saisir du texte, vous devez utiliser une langue prise en charge.

**● XT9** : activer le mode XT9 pour rédiger du texte avec la saisie prédictive.

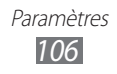

- **● Paramètres XT9 avancés** : activer les fonctions avancées du mode XT9, par exemple l'achèvement automatique, la correction ou la substitution automatique, et définir sa propre liste de mots.
- **● Modification du clavier**: activer ou désactiver la fonction de modification du clavier pour le mode de saisie du texte. Vous pouvez sélectionner différents modes de saisie en faisant défiler le clavier vers la gauche ou vers la droite.
- **● Mise en majuscules automatique** : paramétrer le téléphone pour qu'il mette automatiquement en majuscule la première lettre qui suit un signe de ponctuation final : le point, le point d'interrogation ou le point d'exclamation.
- **● Paramètres de saisie manuscrite** : personnaliser la durée de la reconnaissance en mode manuscrit.
- **● Entrée voix** : pour saisir du texte oralement avec le clavier Samsung, activer la fonction d'entrée de voix.
- **● Point automatique** : paramétrer le téléphone pour qu'il insère un point lorsque vous appuyez deux fois sur la barre d'espace.
- **● Didacticiel** : découvrir comment saisir du texte avec le clavier Samsung.

#### › **Clavier du périphérique**

- **● Remplacement automatique** : paramétrer le téléphone pour corriger automatiquement les mots mal orthographiés.
- **● Mise en majuscules automatique** : paramétrer le téléphone pour qu'il mette automatiquement en majuscule la première lettre qui suit un signe de ponctuation final : le point, le point d'interrogation ou le point d'exclamation.
- **● Ponctuation automatique** : paramétrer le téléphone pour qu'il insère un point lorsque vous appuyez deux fois sur la barre d'espace.

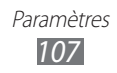

### **Entrée et sortie voix**

Modifiez les paramètres des fonctions de reconnaissance et de synthèse vocale.

#### › **Paramètres de reconnaissance vocale**

- **● Langue** : sélectionner la langue pour la reconnaissance de voix Google.
- **● SafeSearch** : paramétrer le téléphone pour qu'il filtre les images ou les textes au contenu explicite dans les résultats de la recherche vocale.
- **● Termes choquants** : paramétrer le téléphone pour qu'il reconnaisse et bloque les termes choquants dans les résultats de la recherche vocale.
- **● Afficher les astuces** : paramétrer le téléphone pour qu'il affiche une proposition de mot ou de phrase pour la fonction de recherche vocale.

#### › **Paramètres de synthèse vocale**

- **● Ecouter un exemple** : écouter un exemple de texte parlé. Installez des données vocales pour l'utilisation de la fonction de synthèse vocale.
- **● Toujours utiliser mes paramètres** : paramétrer le téléphone afin qu'il utilise les paramètres que vous avez spécifiés et non ceux par défaut.
- **● Moteur par défaut**: configurer le moteur de synthèse vocale à utiliser pour le texte parlé.
- **● Installer les données vocales** : télécharger et installer des données vocales pour la fonction de synthèse vocale.
- **● Vitesse d'élocution** : sélectionner la vitesse de la fonction de synthèse vocale.
- **● Langue** : sélectionner la langue pour la fonction de synthèse vocale.
- **● Moteurs** : afficher les moteurs de synthèse vocale téléchargés depuis Android Market.

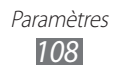
# <span id="page-108-0"></span>**Accessibilité**

Modifiez les paramètres des fonctions d'accessibilité.

- **● Accessibilité** : activer une application d'accessibilité que vous avez téléchargée, par exemple Talkback ou Kickback, qui fournit un retour audio, une mélodie ou une vibration.
- **● Tche Marche pr fin appels** : paramétrer le téléphone pour mettre fin à un appel en appuyant sur la touche  $[ $\Phi$ ].$

# **Date & heure**

Accédez aux paramètres suivants et modifiez-les pour contrôler la façon dont l'heure et la date s'affichent sur le téléphone :

- **● Automatique** : actualiser automatiquement l'heure du téléphone lors des changements de fuseau horaire.
- **● Définir la date** : régler manuellement la date du jour.
- **● Sélectionner le fuseau horaire** : définir votre fuseau horaire local.
- **● Définir l'heure** : régler l'heure manuellement.
- **● Utiliser le format 24 heures** : définir l'affichage de l'heure sur le format 24 heures.
- **● Sélectionner un format de date** : sélectionner un format de date.

# **A propos du téléphone**

Accédez à des informations concernant votre téléphone, vérifiez son état et découvrez comment l'utiliser.

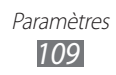

# <span id="page-109-0"></span>**Dépannage**

#### **Lorsque vous allumez ou utilisez votre téléphone, un message vous invite à saisir l'un des codes suivants :**

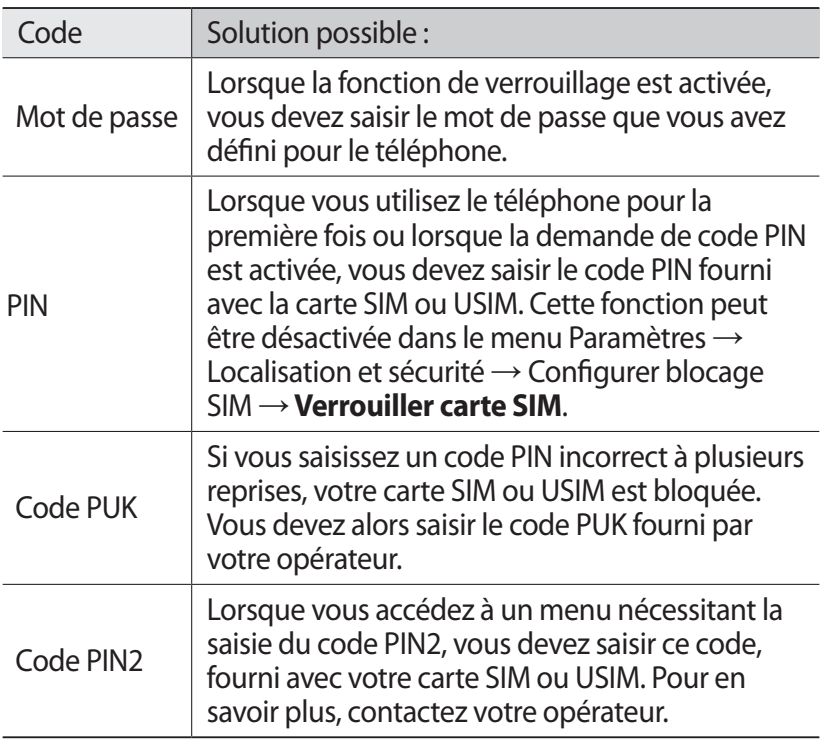

### **Message « Service non disponible » ou « Aucun service »**

- **●** Vous êtes peut-être dans une zone de mauvaise réception. Déplacez-vous et réessayez.
- **●** Certaines options ne sont pas accessibles sans abonnement. Contactez votre opérateur pour obtenir des informations complémentaires.

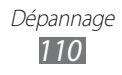

# **Mauvaise réaction ou lenteur de l'écran tactile**

Si votre téléphone dispose d'un écran tactile et que cet écran réagit de manière erronée, tentez les manipulations suivantes:

- **●** Retirez les éventuelles protections de l'écran tactile. Les films de protection peuvent empêcher le téléphone de reconnaître vos saisies et ne sont pas recommandés pour les écrans tactiles.
- **●** Vos mains doivent être propres et sèches lorsque vous touchez l'écran tactile.
- **●** Redémarrez votre téléphone afin de mettre fin à d'éventuels dysfonctionnements logiciels temporaires.
- **●** Assurez-vous que le logiciel de votre téléphone est mis à jour avec la dernière version.
- **●** Si l'écran tactile est endommagé ou rayé, confiez votre téléphone à un centre de service après-vente Samsung.

# **Votre appareil se bloque ou est sujet à des erreurs fatales**

Si votre appareil ne répond pas ou se bloque, vous devez éventuellement fermer les programmes ou le réinitialiser afin de retrouver ses fonctionnalités. Si votre appareil se bloque et ne répond plus, maintenez le doigt sur [<sup>O</sup>] pendant 8 à 10 secondes. L'appareil redémarre automatiquement.

Si vous ne parvenez pas à résoudre ce problème à la suite de ces manipulations, procédez à la réinitialisation des paramètres par défaut. Depuis l'écran d'accueil, ouvrez la liste des applications et appuyez sur **Paramètres** → **Confidentialité** → **Rétablir param. par défaut** → **Réinitialiser le téléphone** → **Supprimer tout**.

# **Interruption inopinée des appels**

Vous êtes peut-être dans une zone de mauvaise réception. Déplacez-vous et réessayez.

# **Impossible d'appeler**

- **●** Assurez-vous d'avoir appuyé sur la touche d'appel.
- **●** Assurez-vous d'être connecté au réseau cellulaire approprié.
- **●** Vérifiez que vous n'avez pas activé la fonction d'interdiction d'appels pour ce numéro de téléphone.

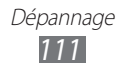

# **Impossible de recevoir des appels**

- **●** Vérifiez que votre téléphone est bien allumé.
- **●** Assurez-vous d'être connecté au réseau cellulaire approprié.
- **●** Vérifiez que vous n'avez pas activé la fonction d'interdiction d'appels pour ce numéro de téléphone.

# **Problèmes d'écoute de vos interlocuteurs**

- **●** Vérifiez que le microphone intégré n'est pas recouvert.
- **●** Le microphone doit être placé suffisamment près de votre bouche.
- **●** Si vous utilisez un kit mains-libres ou un casque, vérifiez qu'il est correctement branché.

# **Mauvaise qualité d'écoute**

- **●** Assurez-vous que rien n'entrave l'antenne intégrée au téléphone.
- **●** Vous êtes peut-être dans une zone de mauvaise réception. Déplacez-vous et réessayez.

# **Impossible d'appeler des contacts enregistrés**

- **●** Vérifiez que le bon numéro a été enregistré dans la liste de contacts.
- **●** Si nécessaire, saisissez et enregistrez le numéro à nouveau.
- **●** Vérifiez que vous n'avez pas activé la fonction d'interdiction d'appels pour ce numéro de téléphone.

#### **Tonalités inopinées et clignotements de l'icône de la batterie**

Le niveau de charge de la batterie est faible. Rechargez la batterie ou remplacez-la pour continuer à utiliser le téléphone.

#### **Problèmes pour recharger la batterie et désactivation du téléphone**

- **●** Les fiches de la batterie sont peut-être sales. Nettoyez les fiches dorées à l'aide d'un chiffon doux et propre, puis réessayez de recharger la batterie.
- **●** Si la batterie ne se recharge plus complètement, remplacezla par une neuve et recyclez l'ancienne conformément à la législation en vigueur dans votre pays.

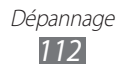

# **L'appareil est chaud au toucher**

Lorsque vous utilisez plusieurs applications en même temps ou sur une période prolongée, votre téléphone peut sembler chaud au toucher. Ce phénomène est normal et n'affecte pas la durée de vie ni les performances du téléphone.

# **Messages d'erreur à l'ouverture de l'appareil photo**

Pour utiliser l'appareil photo, votre appareil mobile Samsung doit avoir suffisamment de mémoire disponible et sa batterie doit être suffisamment chargée.

Si vous obtenez des messages d'erreur lors de l'ouverture de l'appareil photo, tentez les manipulations suivantes:

- **●** Chargez la batterie ou remplacez-la par une autre entièrement chargée.
- **●** Libérez de la mémoire en transférant des fichiers sur un PC ou en supprimant des éléments de votre appareil.
- **●** Redémarrez l'appareil. Si les problèmes persistent, contactez votre Centre de service après-vente Samsung.

# **Messages d'erreur à l'ouverture de la radio FM**

L'application Radio FM de votre téléphone mobile Samsung utilise le casque ou les écouteurs comme antenne radio. Si le casque n'est pas branché, la radio FM sera dans l'incapacité de capter les stations. Pour utiliser la radio FM, commencez par vérifier que le casque est branché correctement. Ensuite, recherchez et enregistrez les fréquences des stations disponibles.

Si les problèmes persistent après ces manipulations, tentez d'accéder à la station désirée avec un autre récepteur radio. Si vous captez la station avec un autre récepteur, votre téléphone a peutêtre besoin d'être réparé. Contactez votre Centre de service aprèsvente Samsung.

# **Messages d'erreur à l'ouverture de fichiers audio**

Certains fichiers audio risquent de ne pas fonctionner sur votre appareil mobile Samsung pour plusieurs raisons. Si vous obtenez des messages d'erreur lors de l'ouverture de fichiers audio, tentez les manipulations suivantes:

**●** Libérez de la mémoire en transférant des fichiers sur un PC ou en supprimant des éléments de votre appareil.

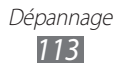

- **●** Assurez-vous que le fichier audio n'est pas protégé par des droits DRM (Gestion des droits d'auteur). Si c'est le cas, vous devez posséder une licence appropriée ou une clé pour lire le fichier.
- **●** Vérifiez que votre appareil prend en charge le type du fichier audio.

# **Impossible de localiser un autre appareil Bluetooth**

- **●** Vérifiez que la fonction sans fil Bluetooth est activée sur votre téléphone.
- **●** Vérifiez que la fonction Bluetooth est activée également sur l'autre appareil, si nécessaire.
- **●** Vérifiez que les deux appareils Bluetooth sont bien à l'intérieur du rayon d'action Bluetooth (10 mètres maximum).

Si le problème persiste après ces manipulations, contactez votre Centre de service après-vente Samsung.

# **Problème de connexion avec un PC**

- **●** Assurez-vous que le câble de connexion PC que vous utilisez est compatible avec votre téléphone.
- **●** Vérifiez que les pilotes nécessaires sont bien installés sur votre PC et mis à jour.

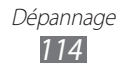

# **Consignes de sécurité**

Afin d'éviter de blesser votre entourage ou vous-même, ou bien d'endommager votre téléphone, veuillez lire toutes les informations suivantes avant d'utiliser votre téléphone.

# **Avertissement : Évitez les chocs électriques, le feu et les explosions**

**N'utilisez pas de prises et de cordons d'alimentation endommagé(e)s ou de prises électriques mal fixées**

**Ne touchez pas le cordon d'alimentation lorsque vos mains sont mouillées et ne tirez pas sur le chargeur pour le débrancher**

**Ne tordez pas ou n'endommagez pas le cordon d'alimentation**

**N'utilisez et ne touchez pas votre téléphone avec les mains mouillées lorsque celui-ci est en cours de chargement**

**Ne provoquez pas de court-circuit avec le chargeur ou la batterie**

**Ne laissez pas tomber le chargeur ou la batterie et ne les exposez pas aux chocs**

**Ne rechargez pas la batterie en utilisant un chargeur non homologué par Samsung**

#### **N'utilisez pas votre téléphone pendant un orage**

Le téléphone peut mal fonctionner et les risques de choc électrique peuvent augmenter.

#### **Ne manipulez pas la batterie Lithium Ion (Li-Ion) lorsque celleci coule ou est endommagée**

Contactez le centre de traitement agréé le plus proche de chez vous afin de vous séparer de vos batteries Li-Ion en toute sécurité.

#### **Manipulez et jetez les batteries et les chargeurs avec précaution**

**●** N'utilisez que les batteries et les chargeurs homologués par Samsung et spécialement conçus pour votre téléphone. L'utilisation de batteries et de chargeurs incompatibles peut provoquer des blessures graves ou endommager votre téléphone.

- **●** Ne jetez jamais une batterie ou un téléphone au feu. Respectez la réglementation en vigueur dans votre pays concernant l'élimination des batteries et des téléphone usagé(e)s.
- **●** Ne posez jamais une batterie ou un téléphone à l'intérieur ou audessus d'appareils chauffants, tels que des fours à micro-ondes, des cuisinières ou des radiateurs. En cas de surchauffe, la batterie peut exploser.
- **●** N'écrasez ou ne perforez jamais la batterie. Évitez d'exposer la batterie à une pression externe élevée qui risquerait d'entraîner un courtcircuit interne et une surchauffe.

#### **Protégez le téléphone, la batterie et le chargeur contre toute détérioration**

- **●** Évitez d'exposer votre téléphone et la batterie à des températures très basses ou très élevées.
- **●** Des températures extrêmes peuvent déformer le téléphone et réduire la capacité de chargement, ainsi que sa durée de vie et celle de la batterie.
- **●** Évitez tout contact de la batterie avec des objets métalliques, car cela risquerait de provoquer un court-circuit entre les bornes + et – de la batterie et de l'endommager de manière temporaire ou permanente.
- **●** N'utilisez jamais une batterie ou un chargeur endommagé(e).

## **Attention : Respectez tous les avertissements de sécurité et les réglementations en vigueur lorsque vous utilisez votre téléphone dans un endroit où son utilisation est réglementée**

#### **Éteignez votre téléphone lorsque son utilisation est interdite**

Respectez toutes les réglementations interdisant l'utilisation des téléphones mobiles dans certaines zones spécifiques.

#### **N'utilisez pas votre téléphone à proximité d'autres appareils électroniques**

La plupart des appareils électroniques utilisent des signaux de radiofréquence radiofréquence. Il est possible que votre téléphone cause des interférences avec d'autres appareils électroniques.

#### **N'utilisez pas votre téléphone à proximité d'un stimulateur cardiaque**

**●** Maintenez une distance minimale de 15 cm entre votre téléphone et le stimulateur cardiaque pour éviter toute interférence.

- **●** Il est fortement conseillé, lors d'un appel, de positionner le téléphone sur le côté opposé à l'implant.
- **●** Si vous pensez que votre téléphone vient perturber le fonctionnement d'un stimulateur cardiaque ou d'un appareil médical, éteignez-le immédiatement et contactez le fabricant du stimulateur ou de l'appareil médical.

#### **N'utilisez pas votre téléphone dans un hôpital ou à proximité d'équipements médicaux en raison des interférences qu'il pourrait produire**

Si vous utilisez vous-même des équipements médicaux, contactez votre fabriquant afin d'éviter toute interférence de radiofréquence.

#### **Si vous utilisez un appareil auditif, contactez votre fabriquant afin d'obtenir plus d'informations sur les interférences**

Il est possible que certains appareils auditifs subissent des interférences causées par la radiofréquence de votre téléphone. Afin de vous assurer d'une utilisation de votre appareil auditif en toute sécurité, contactez votre fabriquant.

#### **Éteignez le téléphone dans les lieux présentant des risques d'explosion**

- **●** Éteignez le téléphone dans les lieux présentant des risques d'explosion.
- **●** Respectez toujours les consignes, les instructions et la signalétique d'utilisation dans un environnement explosif.
- **●** N'utilisez pas votre téléphone dans une station-service, dans les zones potentiellement explosives ou à proximité de produits combustibles ou chimiques.
- **●** Ne transportez et ne stockez jamais de liquides inflammables, de gaz ou de matériaux explosifs dans le même habitacle que le téléphone, ses composants ou ses accessoires.

#### **Éteignez votre téléphone lorsque vous voyagez en avion**

Les téléphones portables peuvent engendrer des interférences avec les équipements aéronautiques. Conformez-vous aux réglementations en vigueur et éteignez votre téléphone.

#### **Il est possible que les appareils électroniques se trouvant à bord d'un véhicule motorisé subissent des dysfonctionnements provoqués par la radiofréquence de votre propre téléphone**

### **Respectez toutes les consignes de sécurité et réglementations relatives à l'utilisation de votre téléphone lorsque vous vous trouvez au volant d'un véhicule**

Votre responsabilité principale est avant tout de conduire votre véhicule sans prendre de risques. N'utilisez jamais votre téléphone au volant, si cela est interdit par la loi. Pour votre sécurité et celle des autres, faites preuve de bon sens et gardez à l'esprit les conseils suivants :

- **●** Utilisez un kit mains-libres.
- **●** Apprenez à connaître les fonctions pratiques de votre téléphone, comme par exemple la numérotation rapide et la fonction de rappel automatique. Ces fonctions vous permettent de gagner du temps et de rester concentré lorsque vous passez ou recevez des appels sur votre téléphone.
- **●** Gardez votre téléphone à portée de main. Soyez en mesure d'atteindre votre téléphone mobile sans quitter la route des yeux. Si vous recevez un appel entrant à un moment inopportun, laissez votre messagerie vocale répondre à votre place.
- **●** Informez votre interlocuteur que vous êtes au volant. Interrompez tout appel en cas d'embouteillages ou de conditions météorologiques dangereuses. La pluie, la neige, le verglas et une circulation dense sont des facteurs dangereux.
- **●** Ne prenez pas de notes ou ne recherchez pas de numéros de téléphone. Noter une liste de tâches à effectuer ou parcourir votre répertoire détourne votre attention de votre responsabilité principale qui consiste à conduire sans prendre de risques.
- **●** Composez des numéros de manière raisonnable et évaluez l'état de la circulation. Passez vos appels lorsque vous êtes immobile ou avant de vous insérer dans la circulation. Essayez de passer vos appels de préférence lorsque votre véhicule est stationné. Si vous devez absolument passer un appel, composez les chiffres un à un, regardez la route et dans vos rétroviseurs, puis reprenez la numérotation.
- **●** Ne poursuivez pas de conversations stressantes ou émotionnelles qui pourraient vous distraire. Informez vos interlocuteurs que vous êtes au volant et interrompez toute conversation susceptible d'altérer votre attention sur la route.
- **●** Utilisez votre téléphone pour demander de l'aide. En cas d'incendie, d'accident de la route ou d'urgence médicale, composez le numéro d'urgence local.

- **●** Utilisez votre téléphone pour aider d'autres personnes en situation d'urgence. Si vous êtes témoin d'un accident, d'une agression ou de toute autre situation d'urgence mettant des vies en jeu, contactez les services d'urgence locaux.
- **●** Appelez un service d'assistance dépannage ou un service spécial d'assistance, si cela s'avère nécessaire. Si vous croisez un véhicule endommagé ne présentant pas de danger immédiat, si vous constatez un feu rouge cassé, un accident de la route sans gravité où personne ne semble blessé ou encore un véhicule que vous savez volé, appelez un service d'assistance dépannage ou un service spécial d'assistance autre que les services d'urgence.

# **Pour entretenir et bien utiliser votre téléphone**

#### **Conservez votre téléphone au sec**

- **●** L'humidité et tous types de liquides peuvent endommager les pièces ou les circuits électroniques de votre téléphone.
- **●** En cas de contact avec un liquide, retirez la batterie sans allumer votre téléphone. Séchez votre téléphone avec un chiffon et confiez-le à un service de réparation.
- **●** Les liquides modifient la couleur de l'étiquette indiquant que l'intérieur du téléphone a été endommagé. L'eau peut endommager votre téléphone et entraîner l'annulation de la garantie du fabricant.

#### **N'utilisez pas ou ne rangez pas votre téléphone dans des endroits poussiéreux ou sales**

La poussière peut causer des dysfonctionnements de votre téléphone.

#### **Ne posez pas votre téléphone sur des surfaces inclinées**

Si votre téléphone tombe, il peut être endommagé.

#### **Ne conservez pas votre téléphone dans des endroits chauds ou froids. Utilisez votre téléphone à des températures comprises entre -20° C et 50° C**

- **●** Votre téléphone peut exploser si vous le laissez dans un véhicule fermé, la température intérieure pouvant monter jusqu'à 80° C.
- **●** N'exposez pas votre téléphone à la lumière directe du soleil de manière prolongée (comme par exemple sur le tableau de bord d'une voiture).
- **●** Conservez la batterie à des températures allant de 0° C à 40° C.

#### **Ne conservez pas votre téléphone à proximité d'objets métalliques, comme par exemple des pièces, des clés ou des colliers**

- **●** Votre téléphone pourrait être déformé ou subir des dysfonctionnements.
- **●** Les bornes de la batterie peuvent causer des incendies si elles sont mises en contact avec des objets métalliques.

#### **Ne conservez pas votre téléphone à proximité de champs magnétiques**

- **●** Lorsqu'il est exposé à des champs magnétiques, votre téléphone peut subir des dysfonctionnements ou la batterie peut se décharger.
- **●** Les cartes à piste, comme par exemple les cartes de crédit, les cartes de téléphone et les cartes d'embarquement peuvent être endommagées par des champs magnétiques.
- **●** N'utilisez pas de housses ou d'accessoires équipés de fermetures aimantées et évitez toute exposition prolongée de votre téléphone à des champs magnétiques.

#### **Ne conservez pas votre téléphone à proximité ou à l'intérieur de radiateurs, de fours à micro-ondes, d'équipements de cuisine chauffants ou de conteneurs à haute pression**

- **●** La batterie peut couler.
- **●** Votre téléphone peut surchauffer et causer un incendie.

#### **Ne laissez pas tomber votre téléphone et ne l'exposez pas aux chocs**

- **●** L'écran de votre téléphone pourrait être endommagé.
- **●** Votre téléphone peut être endommagé ou certaines pièces peuvent subir des dysfonctionnements si vous le tordez ou le déformez.

#### **Si l'appareil photo de votre téléphone possède un flash, ne l'utilisez pas à proximité des yeux des personnes ou des animaux**

Utiliser un flash à proximité des yeux peut causer des lésions oculaires ou une perte temporaire de la vue.

#### **Préservez la durée de vie de la batterie et du chargeur**

- **●** Ne laissez pas la batterie en charge pendant plus d'une semaine, car une surcharge risque de réduire sa durée de vie.
- **●** Lorsqu'elle n'est pas utilisée pendant une période prolongée, une batterie pleine se décharge progressivement et doit être rechargée avant utilisation.

- **●** Lorsque le chargeur n'est pas utilisé, ne le laissez pas branché à une prise de courant.
- **●** Utilisez la batterie pour votre téléphone uniquement.

#### **N'utilisez que des batteries, chargeurs, accessoires et fournitures homologué(e)s par Samsung**

- **●** Utiliser des batteries ou des chargeurs génériques peut réduire la durée de vie de votre téléphone ou provoquer des dysfonctionnements.
- **●** Samsung ne peut être tenu responsable de la sécurité de l'utilisateur si celui-ci utilise des accessoires ou des éléments non homologués par Samsung.

#### **Ne mordez et ne portez pas à votre bouche le téléphone ou la batterie**

- **●** Mordre ou porter le téléphone ou la batterie à votre bouche pourrait endommager votre téléphone ou provoquer une explosion.
- **●** Assurez-vous que les enfants manipulent le téléphone de façon appropriée s'ils doivent l'utiliser.

#### **Pour parler dans le téléphone :**

- **●** Tenez le téléphone droit, comme vous le feriez avec un téléphone traditionnel.
- **●** Parlez directement dans le microphone.
- **●** Évitez tout contact avec l'antenne interne de votre téléphone. Toucher l'antenne peut réduire la qualité d'écoute ou provoquer une émission de radiofréquence plus élevée que nécessaire.
- **●** Lorsque vous utilisez votre téléphone, tenez-le de manière détendue, appuyez légèrement sur les touches, utilisez les fonctions spéciales de saisie (telles que les modèles et la saisie intuitive) pour réduire le nombre de touches à manipuler et faites des pauses régulières.

#### **Restez prudent lorsque vous utilisez votre téléphone en marchant ou en bougeant**

Restez toujours conscient de votre environnement afin d'éviter de vous blesser ou de blesser d'autres personnes.

#### **Ne placez pas votre téléphone dans vos poches arrières ou à votre ceinture**

Consignes de sécurité *121*

Vous pouvez être blessé ou endommager votre téléphone si vous tombez.

#### **Ne démontez pas, ne modifiez pas ou ne réparez pas vousmême votre téléphone**

- **●** Toute modification ou tout changement effectué(e) sur votre téléphone peut entraîner l'annulation de la garantie du fabricant. Pour tout besoin de service, confiez votre téléphone à un service aprèsvente Samsung.
- **●** Ne démontez pas ou ne perforez pas la batterie, car ceci peut causer une explosion ou un incendie.

#### **Ne peignez jamais votre téléphone et n'y apposez jamais d'autocollants**

La peinture et les autocollants risquent de bloquer les pièces mobiles du téléphone et perturber son fonctionnement. Si vous êtes allergique à la peinture ou aux pièces métalliques du téléphone, vous pouvez souffrir de démangeaisons, d'eczéma ou de boursouflures de la peau. Si ces symptômes apparaissent, cessez immédiatement d'utiliser le téléphone et consultez un médecin.

#### **Lors du nettoyage de votre téléphone :**

- **●** Essuyez votre téléphone ou le chargeur avec un chiffon ou une gomme.
- **●** Nettoyez les bornes de la batterie avec un morceau de coton ou un chiffon.
- **●** N'utilisez pas de produits chimiques ou de détergents.

# **N'utilisez pas le téléphone si son écran est fissuré ou cassé**

Le verre ou l'acrylique brisé risque de vous blesser à la main ou au visage. Confiez votre téléphone à un service après-vente Samsung afin de le faire réparer.

#### **Utilisez votre téléphone uniquement pour vous servir des fonctions auxquelles il est destiné**

#### **Évitez de déranger votre entourage lorsque vous utilisez votre téléphone dans un lieu public**

### **Ne laissez pas les enfants utiliser votre téléphone**

Votre téléphone n'est pas un jouet. Ne laissez pas les enfants jouer avec le téléphone, car ils pourraient se blesser ou blesser d'autre personnes, endommager le téléphone ou passer des appels susceptibles d'augmenter vos frais de communication.

#### **Installez le téléphone et ses accessoires avec précaution**

- **●** Veillez à la bonne fixation de votre téléphone mobile et de ses accessoires dans votre véhicule.
- **●** Évitez de placer votre téléphone ou ses accessoires à proximité de la zone d'ouverture des airbags. Si l'équipement mobile n'est pas installé correctement, le déclenchement de l'airbag risque de provoquer des blessures graves.

#### **Toute réparation doit être réalisée par un technicien agréé**

Le recours aux services d'un technicien non agréé risque d'entraîner des dégâts sur le téléphone et d'annuler la garantie du fabricant.

#### **Manipulez les cartes SIM et les cartes mémoire avec soin**

- **●** Ne retirez pas une carte lorsque le téléphone y enregistre ou y lit des informations, car vous risqueriez de perdre des données et/ou d'endommager la carte ou le téléphone lui-même.
- **●** Protégez les cartes contre les chocs violents, les décharges électrostatiques et les interférences émises par d'autres appareils.
- **●** Ne touchez pas les contacts dorés de la carte avec vos doigts ou avec des objets métalliques. Si la carte est sale, nettoyez-la avec un chiffon doux.

#### **Assurez l'accès aux services d'urgence**

Dans certaines zones ou dans certaines circonstances, il peut être impossible de joindre les numéros d'urgence avec votre téléphone. Avant de vous rendre dans des régions isolées ou non couvertes, prévoyez un autre moyen pour contacter les services d'urgence.

#### **Veillez à sauvegarder les données importantes**

Samsung ne sera en aucun cas tenu responsable en cas de perte de données.

#### **Ne transmettez pas d'éléments protégés par des droits d'auteur**

Ne transmettez pas d'éléments protégés par des droits d'auteur que vous avez enregistrés sans la permission des détenteurs de ces droits. Dans le cas contraire, vous seriez en infraction avec la législation sur les droits d'auteur. Le fabricant n'est en aucun cas responsable de l'utilisation frauduleuse des éléments protégés par les droits d'auteur.

# **Informations sur la certification DAS**

Votre téléphone a été conçu pour ne pas dépasser les limites d'exposition aux radiofréquences (RF) émises recommandées par le Conseil de l'Union européenne. Ces normes empêchent la vente d'appareils mobiles qui dépassent le niveau d'exposition maximal (également connu sous le nom de DAS ou Débit d'absorption spécifique) de 2 W/kg.

Lors des tests, la valeur DAS maximum enregistrée pour ce modèle était de 0,766 W/kg. En condition normale d'utilisation, la valeur DAS réelle sera généralement beaucoup plus faible, car le téléphone n'émet que l'énergie RF nécessaire à la transmission du signal vers la station de base la plus proche. Le téléphone minimise ainsi votre exposition globale à l'énergie RF en émettant automatiquement à des niveaux plus faibles dès que cela est possible.

Par ailleurs, il est également recommandé d'utiliser autant que possible le kit piéton. Cependant, on veillera dans ce cas à éloigner le téléphone du ventre des femmes enceintes et du bas ventre des enfants et des adolescents.

Les informations scientifiques actuelles n'indiquent en rien que l'utilisation des téléphones portables exige de prendre de quelconques précautions. Cependant, si certains s'inquiètent des risques potentiels liés à une durée d'utilisation excessive du téléphone, nous leur conseillons d'utiliser le kit piéton afin de tenir le téléphone portable éloigné de la tête et du corps.

La Déclaration de conformité figurant au dos de ce mode d'emploi prouve que votre téléphone est conforme à la directive européenne relative aux équipements terminaux de télécommunications et aux équipements radio. Pour plus d'informations sur le DAS et les normes européennes correspondantes, veuillez consulter le site Web de Samsung mobile.

# **Les bons gestes de mise au rebut de ce produit**

(Déchets d'équipements électriques et électroniques)

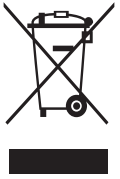

(Applicable dans les pays de l'Union Européenne et dans d'autres pays européens pratiquant le tri sélectif) Ce symbole sur le produit, ses accessoires ou sa documentation indique que ni le produit, ni ses accessoires électroniques usagés (chargeur, casque audio, câble USB, etc.) ne peuvent être jetés avec les autres déchets ménagers.

La mise au rebut incontrôlée des déchets présentant des risques environnementaux et de santé publique, veuillez séparer vos produits et accessoires usagés des autres déchets. Vous favoriserez ainsi le recyclage de la matière qui les compose dans le cadre d'un développement durable.

Les particuliers sont invités à contacter le magasin leur ayant vendu le produit ou à se renseigner auprès des autorités locales pour connaître les procédures et les points de collecte de ces produits en vue de leur recyclage.

Les entreprises et professionnels sont invités à contacter leurs fournisseurs et à consulter les conditions de leur contrat de vente. Ce produit et ses accessoires ne peuvent être jetés avec les autres déchets professionnels et commerciaux.

# **Élimination de la batterie de ce produit**

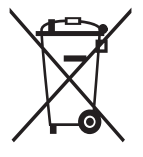

(Applicable aux pays de l'Union européenne et aux autres pays européens dans lesquels des systèmes de collecte sélective sont mis en place)

Le symbole sur la batterie, le manuel ou l'emballage indique que la batterie de ce produit ne doit pas être éliminée en

fin de vie avec les autres déchets ménagers. L'indication éventuelle des symboles chimiques Hg, Cd ou Pb signifie que la batterie contient des quantités de mercure, de cadmium ou de plomb supérieures aux niveaux de référence stipulés dans la directive CE 2006/66. Si la batterie n'est pas correctement éliminée, ces substances peuvent porter préjudice à la santé humaine ou à l'environnement.

Afin de protéger les ressources naturelles et d'encourager la réutilisation du matériel, veillez à séparer la batterie des autres types de déchets et à la recycler via votre système local de collecte gratuite des piles et batteries.

# **Limitation de responsabilité**

Les contenus et les services accessibles par l'intermédiaire de ce téléphone appartiennent dans leur intégralité à des tiers et sont protégés par les lois sur les droits d'auteur, les brevets, les marques et/ ou d'autres lois sur la propriété intellectuelle. Ces contenus et services sont fournis uniquement pour votre usage personnel et non pour une utilisation commerciale. Vous ne pouvez pas utiliser ces contenus ou services d'une manière qui n'a pas été autorisée par le propriétaire des contenus ou le fournisseur des services. Sans que cela ne limite ce qui précède, sauf autorisation expresse du propriétaire de contenus ou du fournisseur de services concerné, il vous est interdit de modifier, de copier, de republier, de transférer, de diffuser, de transmettre, de traduire, de vendre, d'exploiter ou de distribuer, d'une quelconque manière et sur quelque support que ce soit, des contenus ou des services affichés par l'intermédiaire de ce téléphone, ou d'en créer des dérivés. LES CONTENUS ET SERVICES DE TIERS SONT FOURNIS " EN L'ÉTAT ". DANS TOUTE LA MESURE PERMISE PAR LA LOI LOCALE, SAMSUNG NE GARANTIT PAS LES CONTENUS OU LES SERVICES AINSI FOURNIS, EXPRESSÉMENT OU IMPLICITEMENT, À QUELQUE FIN QUE CE SOIT. SAMSUNG EXCLUT EXPRESSÉMENT TOUTE GARANTIE IMPLICITE, Y COMPRIS, SANS QUE CELA SOIT LIMITATIF, LES GARANTIES DE QUALITÉ MARCHANDE ET D'ADÉQUATION À UN USAGE PARTICULIER. SAMSUNG NE GARANTIT PAS L'EXACTITUDE, LA VALIDITÉ, L'ACTUALITÉ, LA LÉGALITÉ OU L'EXHAUSTIVITÉ DES CONTENUS OU DES SERVICES FOURNIS PAR L'INTERMÉDIAIRE DE CET APPAREIL, ET SAMSUNG NE SERA RESPONSABLE EN AUCUN CAS, Y COMPRIS EN CAS DE NÉGLIGENCE, QUE CE SOIT AU TITRE DE LA RESPONSABILITÉ CONTRACTUELLE OU DÉLICTUELLE, DES DOMMAGES DIRECTS, INDIRECTS, ACCESSOIRES, SPÉCIAUX OU CONSÉCUTIFS, DES HONORAIRES D'AVOCAT, DES FRAIS OU DE TOUT AUTRE DOMMAGE DÉCOULANT DE L'UTILISATION DE TOUT CONTENU OU SERVICE PAR VOUS-MÊME OU PAR UN TIERS (OU DE TOUTE INFORMATION FIGURANT DANS LEDIT CONTENU OU SERVICE), MÊME SI SAMSUNG A ÉTÉ INFORMÉ DE L'ÉVENTUALITÉ DE TELS DOMMAGES. DANS LA MESURE OÙ CERTAINS PAYS N'AUTORISENT PAS L'EXCLUSION DES GARANTIES IMPLICITES OU LA LIMITATION DES DROITS LÉGAUX DU CONSOMMATEUR, IL EST POSSIBLE QUE CES EXCLUSIONS ET LIMITATIONS NE VOUS SOIENT PAS APPLICABLES.

Les services tiers peuvent être suspendus ou interrompus à tout moment, et Samsung ne garantit pas qu'un contenu ou un service restera disponible pendant une certaine période. Les contenus et les services sont transmis par des tiers au moyen de réseaux et d'équipements de transmission qui échappent au contrôle de Samsung. Sans que cela ne limite le caractère général du présent avis, Samsung décline expressément toute responsabilité en cas d'interruption ou de suspension de tout contenu ou service fourni par l'intermédiaire de cet appareil.

Samsung n'est pas responsable du service client lié aux contenus et aux services. Toute question ou demande de service portant sur les contenus ou les services doit être adressée directement aux fournisseurs de contenus et de services concernés.

# **Index**

#### actualités et météo [83](#page-82-0)

#### alarmes

arrêter [93](#page-92-0) créer [93](#page-92-0)

#### appareil

allumer ou éteindre [16](#page-15-0) aspect [17](#page-16-0) icônes d'informations [19](#page-18-0) paramètres [98](#page-97-0) personnaliser [27](#page-26-0) touches [18](#page-17-0) volet des raccourcis [24](#page-23-0)

#### appareil photo

capturer des photos [51](#page-50-0) enregistrer des vidéos [57](#page-56-0) personnaliser l'appareil photo [55](#page-54-0) personnaliser le caméscope [58](#page-57-0)

#### appels

afficher les appels manqués [39](#page-38-0) numéros à l'étranger [38](#page-37-0) passer [37](#page-36-0) rejeter [38](#page-37-0) répondre [38](#page-37-0) signal d'appel [41](#page-40-0) transférer [40](#page-39-0) utiliser des options au cours d'un appel vocal [39](#page-38-0) utiliser un kit piéton [38](#page-37-0)

batterie installer [9](#page-8-0) recharger [11](#page-10-0) Bluetooth activer [85](#page-84-0) envoyer des données [86](#page-85-0) recevoir des données [86](#page-85-0) rechercher d'autres appareils et s'y connecter [86](#page-85-0) calculatrice [94](#page-93-0) calendrier afficher des événements [71](#page-70-0) créer des événements [71](#page-70-0) carte mémoire formater [15](#page-14-0) insérer [13](#page-12-0) retirer [14](#page-13-0) carte SIM/USIM installer [9](#page-8-0) verrouiller [30](#page-29-0) connexions Bluetooth [85](#page-84-0) PC [89](#page-88-0) Wi-Fi [87](#page-86-0) connexions PC Samsung Kies [90](#page-89-0) stockage de masse [90](#page-89-0) connexions VPN créer [91](#page-90-0)

se connecter [92](#page-91-0)

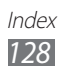

#### contacts

copier [69](#page-68-0) créer [67](#page-66-0) définir un numéro d'appel abrégé [68](#page-67-0) importer [70](#page-69-0) rechercher [68](#page-67-0)

#### contenu du coffret [9](#page-8-0)

date et heure [27](#page-26-0)

dépannage [110](#page-109-0)

écran d'accueil

ajouter des éléments [23](#page-22-0) ajouter des volets [24](#page-23-0)

#### écran Menu

accéder [25](#page-24-0) organiser les applications [26](#page-25-0)

#### écran tactile

utilisation [21](#page-20-0) verrouiller [22](#page-21-0)

#### e-mail

afficher [47](#page-46-0) créer un compte [45](#page-44-0) envoyer [46](#page-45-0)

#### galerie

afficher des photos [60](#page-59-0) formats de fichier [59](#page-58-0) lire des vidéos [60](#page-59-0) gestionnaire de fichiers [94](#page-93-0) gestionnaire de tâches [97](#page-96-0) Google Latitude [79](#page-78-0) Google Mail [43](#page-42-0) Google Maps [77](#page-76-0)

Google Talk [48](#page-47-0) Internet voir navigateur internet journal d'appels [41](#page-40-0) journal des messages [41](#page-40-0) langue [106](#page-105-0) lecteur MP3 ajouter des fichiers [61](#page-60-0) créer une liste de lecture [63](#page-62-0) écouter de la musique [61](#page-60-0) lecteur vidéo [60](#page-59-0) luminosité de l'écran [28](#page-27-0) mémo texte afficher [72](#page-71-0) créer [72](#page-71-0) mémo vocal écouter [73](#page-72-0) enregistrer [73](#page-72-0) messagerie vocale [43](#page-42-0) messages accéder à la messagerie vocale [43](#page-42-0) créer un compte e-mail [45](#page-44-0) envoyer un e-mail [46](#page-45-0) envoyer un MMS [42](#page-41-0) envoyer un SMS [42](#page-41-0) MMS afficher [43](#page-42-0) envoyer [42](#page-41-0)

#### mode de numérotation  $fixe$  [40](#page-39-0)

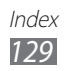

navigateur Internet ajouter des favoris [76](#page-75-0) surfer sur le Web [74](#page-73-0) paramètres accessibilité [109](#page-108-0) appel [100](#page-99-0) applications [104](#page-103-0) carte SD et mémoire [105](#page-104-0) comptes et synchronisation [105](#page-104-0) confidentialité [105](#page-104-0) date & heure [109](#page-108-0) langue et clavier [106](#page-105-0) localisation et sécurité [102](#page-101-0) recherche [105](#page-104-0) sans fil et réseau [98](#page-97-0) photos afficher [60](#page-59-0) capturer [51](#page-50-0) capturer par scène [53](#page-52-0) mode Continu [54](#page-53-0) mode Panorama [54](#page-53-0) mode Sourire [53](#page-52-0) profil Discret [27](#page-26-0) Radio FM écouter [64](#page-63-0) enregistrer des stations [65](#page-64-0) recherche Google [81](#page-80-0) répertoire créer des contacts [67](#page-66-0) créer des groupes [69](#page-68-0) créer votre carte de visite [68](#page-67-0) rechercher des contacts [68](#page-67-0) saisir du texte [31](#page-30-0)

Samsung Apps [84](#page-83-0) Samsung Email [47](#page-46-0) Samsung IM [49](#page-48-0) Samsung Kies [90](#page-89-0) signal d'appel [41](#page-40-0) SMS afficher [43](#page-42-0) envoyer [42](#page-41-0) Social Hub [49](#page-48-0) synchronisation avec des comptes Web [35](#page-34-0) téléchargements applications [34](#page-33-0) fichiers [35](#page-34-0) transfert d'appel [40](#page-39-0) verrouillage PIN [30](#page-29-0) vidéos capturer [57](#page-56-0) lire [60](#page-59-0) Wi-Fi activer [87](#page-86-0) rechercher des réseaux et s'y connecter [87](#page-86-0) YouTube mettre des vidéos en ligne [82](#page-81-0) visionner des vidéos [81](#page-80-0)

Index *130*

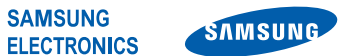

# **Déclaration de conformité (R&TTE)**

#### **Nous, Samsung Electronics**

déclarons sous notre seule responsabilité que le produit

#### **Téléphone mobile : GT-B7510**

en relation avec cette déclaration est en conformité avec les normes suivantes et/ou d'autres documents normatifs.

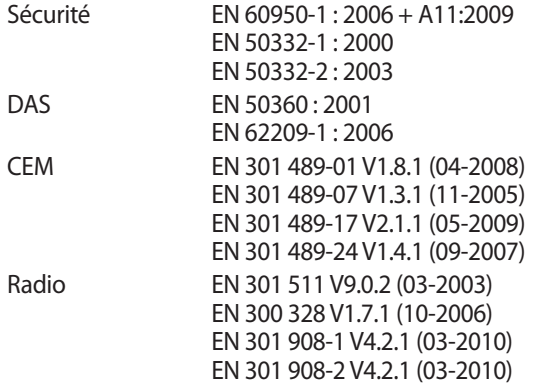

Ce téléphone a été testé et s'est avéré conforme aux normes relatives à l'émission de fréquences radio. En outre, nous déclarons que cet appareil répond à la directive 1999/5/EC.

La procédure de déclaration de conformité, définie dans l'article 10, puis reprise à l'alinéa [IV] de la directive 1999/5/EC a été conduite sous contrôle de l'organisme suivant :

BABT, Forsyth House, **CE01680** Churchfield Road, Walton-on-Thames, Surrey, KT12 2TD, UK\* Numéro d'identification : 0168 Documentation technique détenue par : Samsung Electronics QA Lab. disponible sur simple demande. (Représentant pour l'union européenne) Samsung Electronics Euro QA Lab. Blackbushe Business Park, Saxony Way, Yateley, Hampshire, GU46 6GG, UK\* 2011.02.07 Joong-Hoon Choi / Lab Manager

(lieu et date de parution) (nom et signature du responsable dûment habilité)

\* Il ne s'agit pas de l'adresse du service après-vente de Samsung. Pour obtenir l'adresse ou le numéro de téléphone du service après-vente de Samsung, reportez-vous au certificat de garantie ou contactez le revendeur auprès duquel vous avez acheté ce produit.

Le contenu de ce mode d'emploi peut ne pas correspondre fidèlement à votre téléphone en fonction de votre version logicielle ou de votre opérateur.

# **Pour installer Samsung Kies**

- 1. Téléchargez la dernière version de Kies sur le site web de Samsung (**www.samsung.com**) et installez le logiciel sur votre PC.
- 2. Utilisez un câble de connexion PC pour connecter votre appareil. Samsung Kies démarre automatiquement. Si Samsung Kies ne démarre pas automatiquement, double-cliquez sur l'icône correspondante sur votre PC.

Référez-vous à l'aide Kies pour plus d'informations.

#### **Protégez votre acuité auditive**

• Une exposition excessive de votre oreille à un volume élevé peut endommager votre audition.

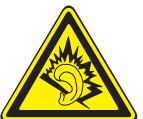

- Une exposition excessive de votre oreille à un volume élevé lorsque vous êtes au volant peut détourner votre attention et provoquer un accident.
	- Diminuez toujours le volume avant de connecter des écouteurs à une source audio et réglez le volume minimum nécessaire vous permettant d'entendre votre conversation ou la musique.